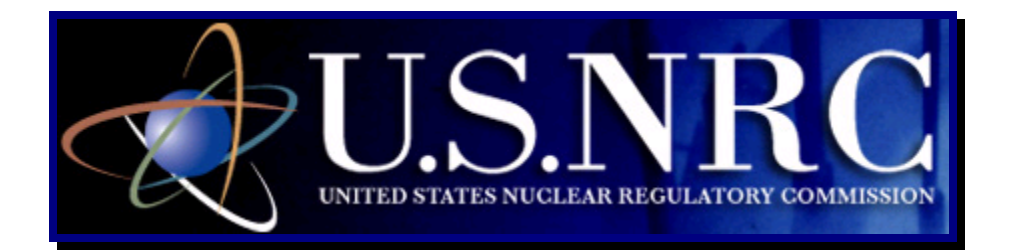

# **Quick Start Guide** *For External Customers only*

# **Electronic Submission Instructional Guide**

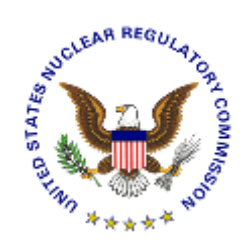

**October 10, 2008**

**Revision 2**

# **Table of Contents**

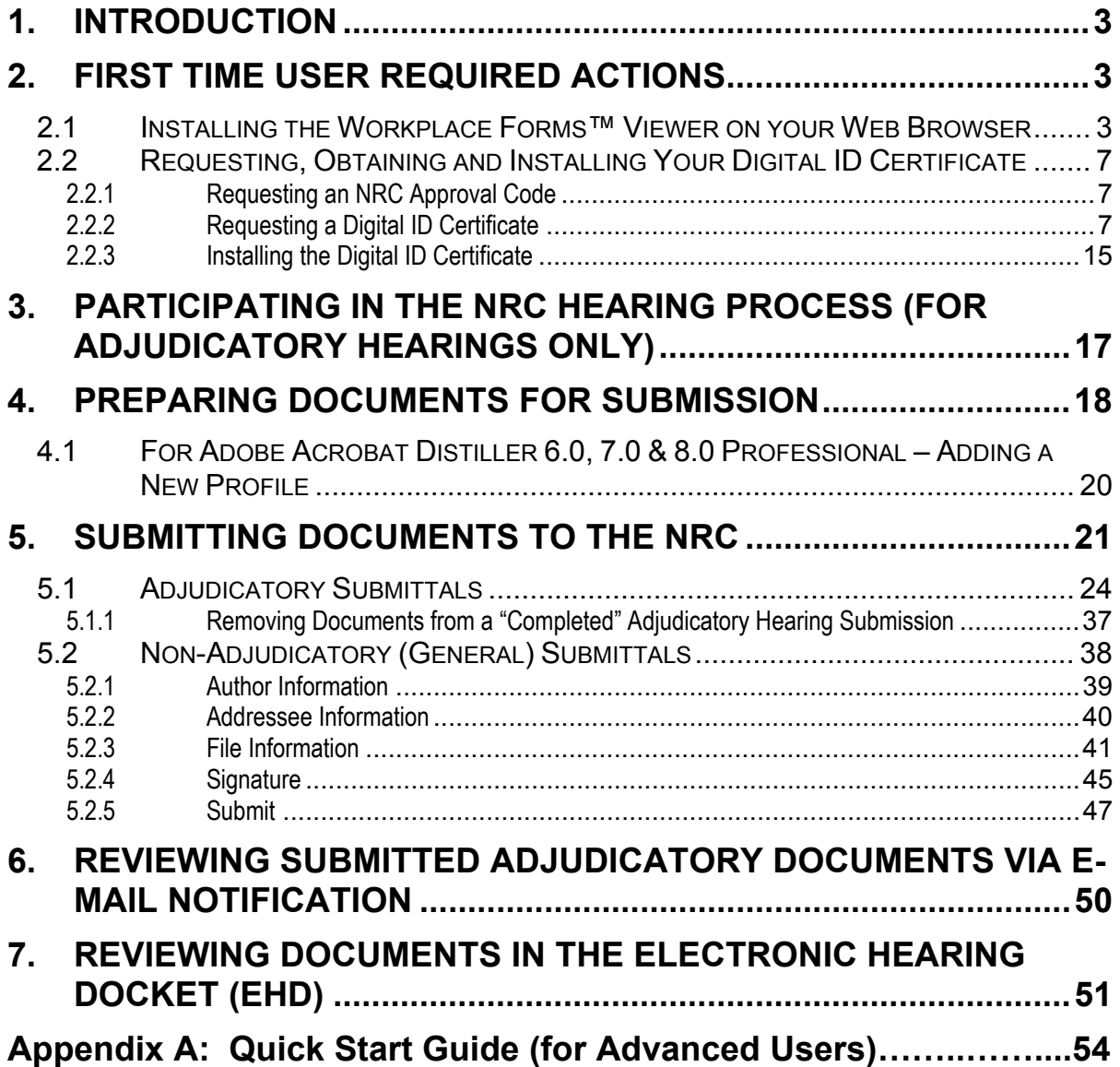

#### <span id="page-2-0"></span>**1. Introduction**

This document outlines step-by-step instructions for successfully submitting documents electronically to the NRC via the Electronic Information Exchange (EIE) process, which is available on the NRC's "Electronic Submittals" Web page (by means of the "Adjudicatory Documents" link or the "General Submissions" link found under the "Submit Documents" section).

If users are experienced in submitting documents electronically, proceed t[o Appendix A, Quick](#page-53-0)  [Start Guide for Advanced Users.](#page-53-0) 

#### **2. First Time User Required Actions**

To submit documents to the NRC, first-time users must successfully complete the steps described in Sections 2.1 an[d 2.2 \(](#page-6-0)which includ[e Sections 2.2.1, 2.2.2 a](#page-6-0)n[d 2.2.3\).](#page-14-0) These are one-time, nonrecurring steps.

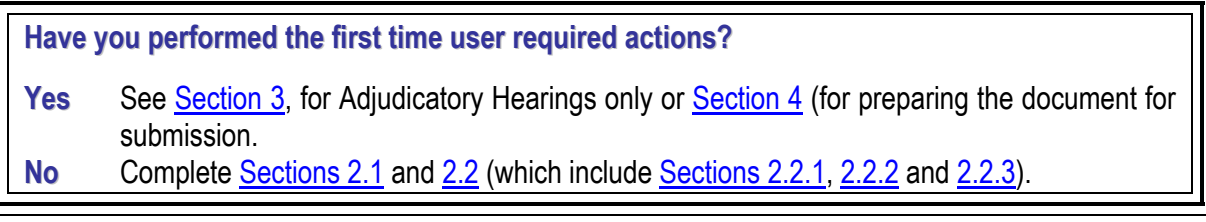

#### **2.1 Installing the Workplace Forms™ Viewer on your Web Browser**

From the NRC's "Electronic Submittals / Install the Workplace Forms ™ Viewer for Your Web Browser" websit[e \(http://www.nrc.gov/site-help/e-submittals/install-viewer.html\),](http://www.nrc.gov/site-help/e-submittals/install-viewer.html) click on the Download the Workplace Forms ™ Viewer install program.

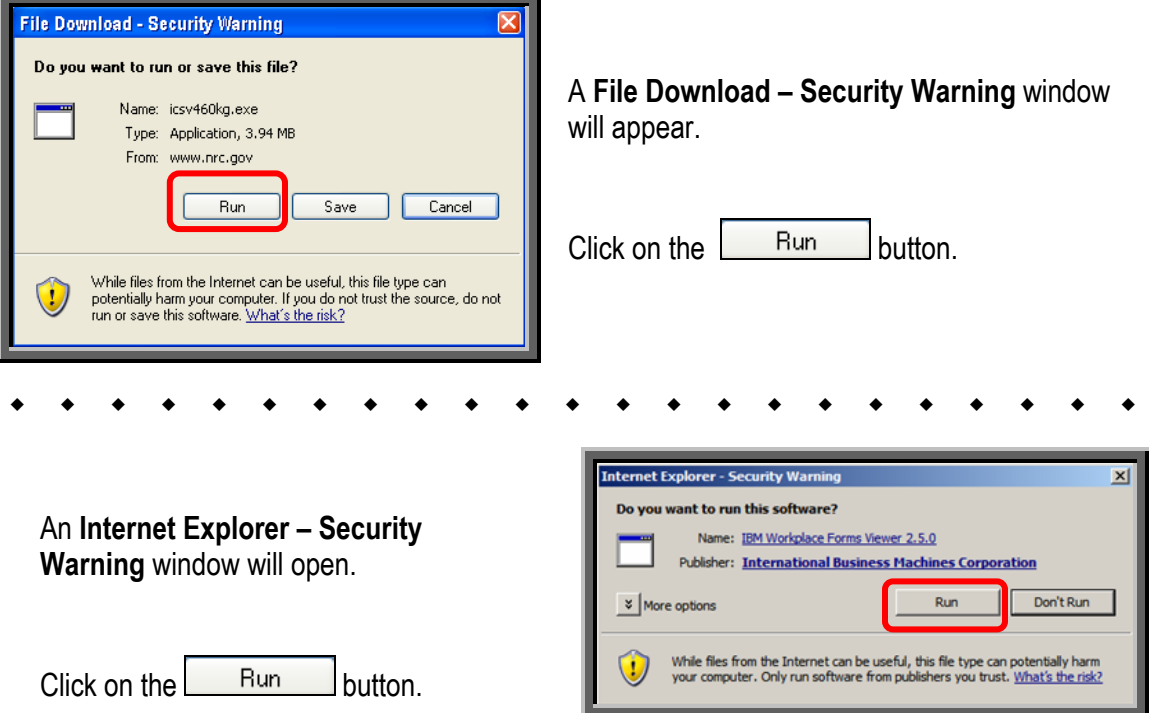

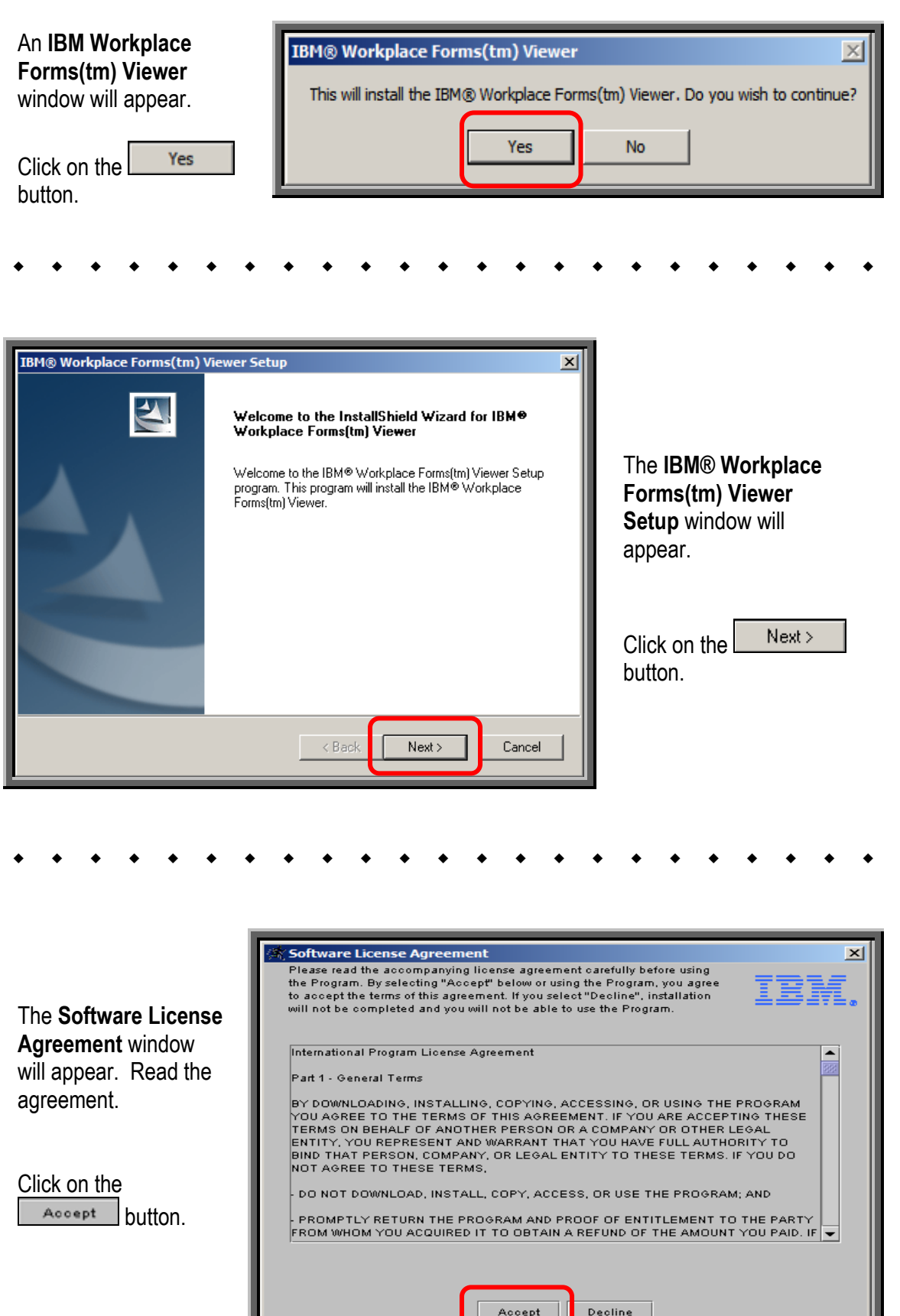

\_\_\_\_\_\_\_\_\_\_\_\_\_\_\_\_\_\_\_\_\_\_\_\_\_\_\_\_\_\_\_\_\_\_\_\_\_\_\_\_\_\_\_\_\_\_\_\_\_\_\_\_\_\_\_\_\_\_\_\_\_\_\_\_\_\_\_\_\_\_\_\_\_\_\_\_\_\_\_\_\_\_\_\_\_\_

╚

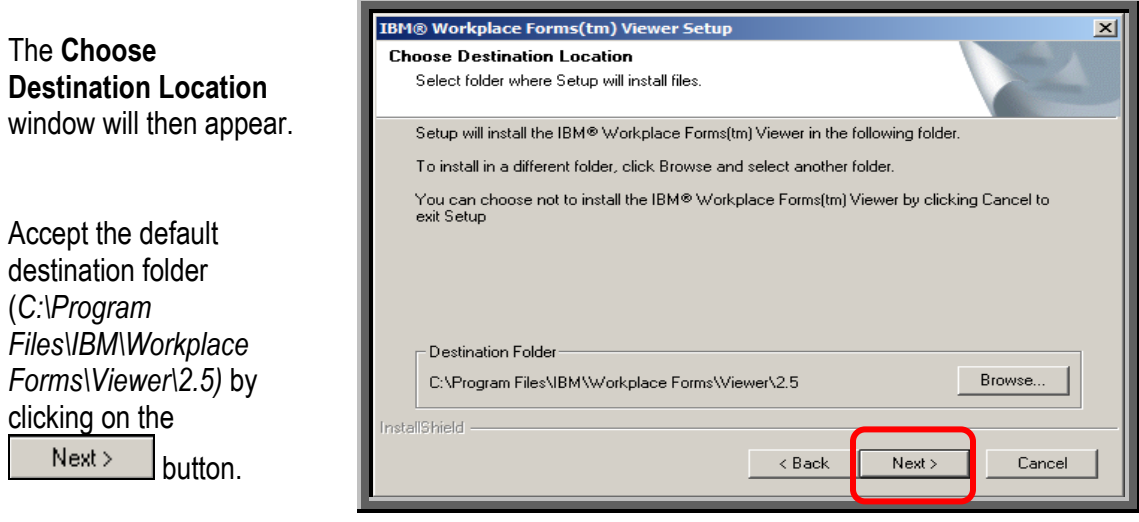

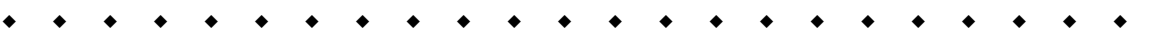

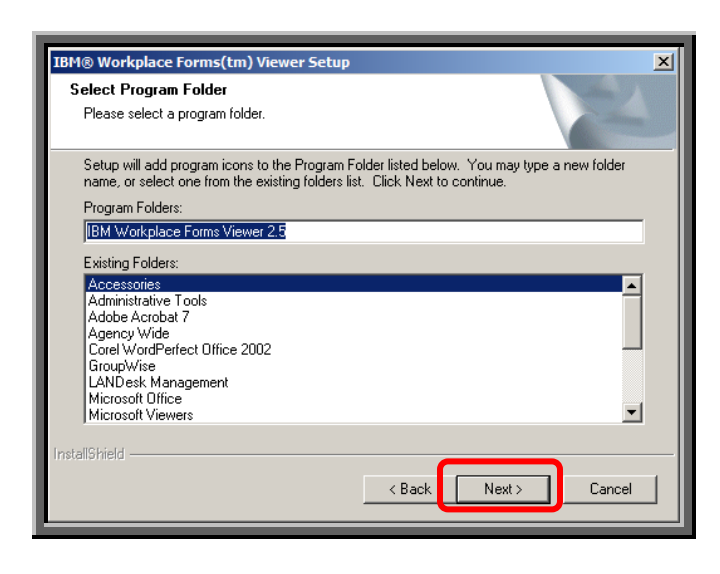

A **Select Program Folder** window will appear.

Accept the default (*Accessories*) within the Existing Folders, by clicking on the button.

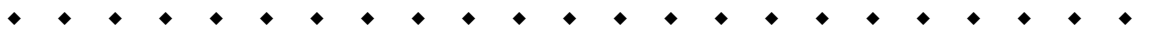

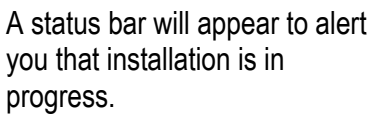

Allow this to run

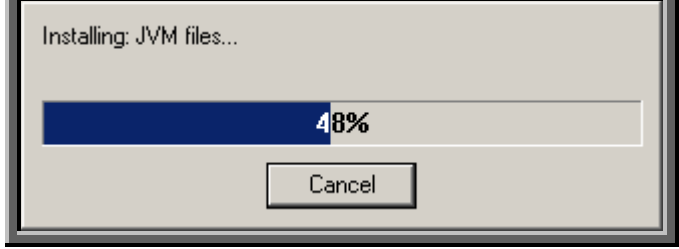

When the installation is complete, the **InstallShield Wizard Complete** window appears:

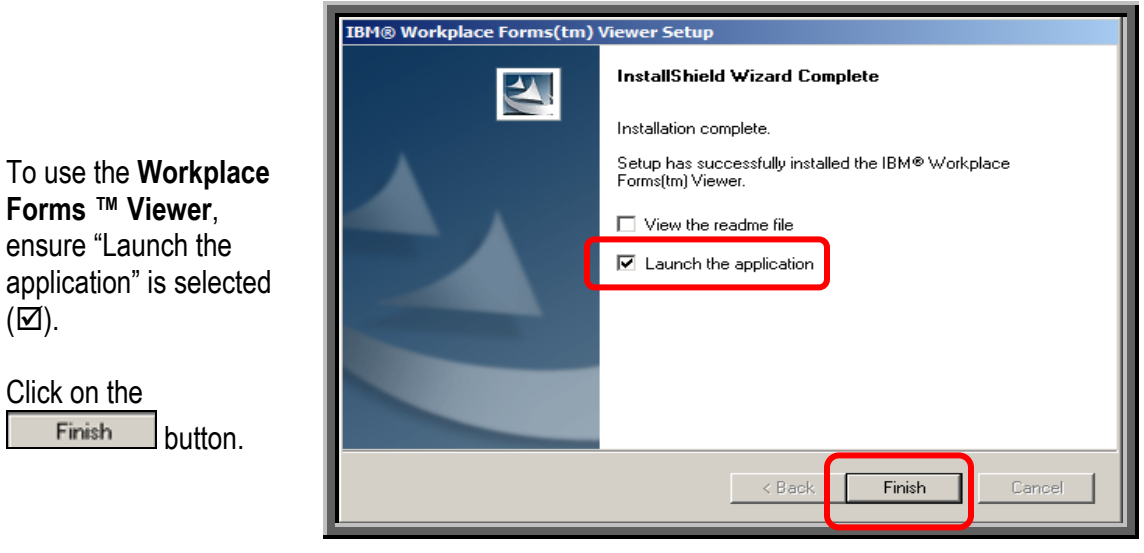

A **Help Information** window appears:

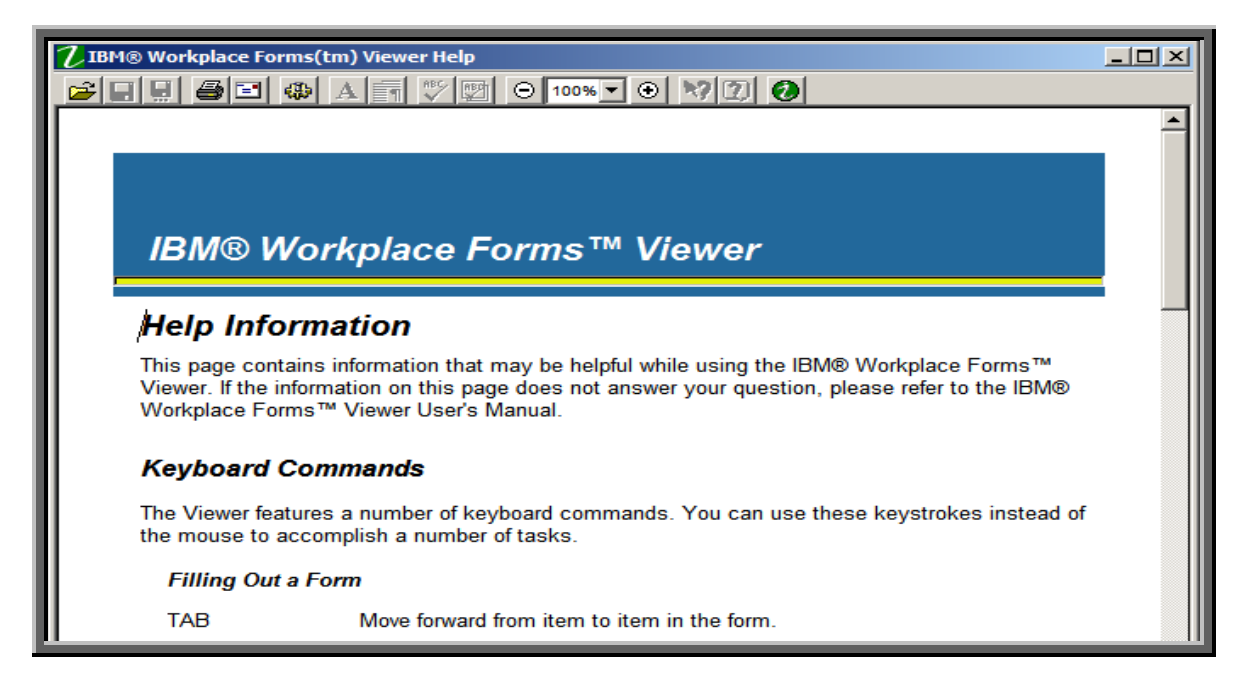

Review the information for helpful tips about the use of the **Workplace Forms ™ Viewer**.

Close the **Help Information** window by clicking on the **Close** button ( $\boxed{\times}$ ), located in the upper right hand corner of the screen.

The Viewer has now been successfully installed. The EIE application, which is available on the NRC's "Electronic Submittals" Web page (http://www.nrc.gov/site-help/e-submittals.html) will invoke the viewer as required.

#### <span id="page-6-0"></span>**2.2 Requesting, Obtaining and Installing Your Digital ID Certificate**

In undertaking the multi-step process of requesting, obtaining, and installing a digital certificate, it is important to be aware that you must pick up (and later renew) your digital ID certificate from the same PC where you initially enroll for the certificate. This is a security precaution imposed by Versign, the digital certificate issuer. Therefore, it is important that you enroll for the certificate from a PC where you receive e-mail for the e-mail address that will be associated with your digital ID certificate.

#### 2.2.1 Requesting an NRC Approval Code

Prior to starting the Digital ID enrollment process, you must have an NRC Approval Code since this is a required field in the electronic enrollment form. If you do not have an NRC Approval Code, follow the instructions in this document to get an approval code.

To request an NRC Approval Code, you must first determine which NRC program using EIE you need to access. Each program area will want basic information from you including your name, email address, phone number, organization, role in the organization and reason for submitting documents to the NRC.

- **Criminal History Program** participants should call (301) 415-6511 or send an e-mail request to the NRC's Criminal History Program staff at: CrimHist@nrc.gov
- **Adjudicatory Proceedings Program** participants should call (301) 415-1679 or call (301) 415-1966 or send an e-mail request to the NRC's Office of the Secretary staff at: HearingDocket@nrc.gov
- **NRC General Form Program** participants should call (301) 415-0439 or send an e-mail request to the NRC's General Form Program staff at: GeneralForm@nrc.gov
- **ERDS Program** participants should send an e-mail request to the NRC's ERDS staff at: ERDS@nrc.gov

#### 2.2.2 Requesting a Digital ID Certificate

Once you have obtained an approval code, to enroll for an NRC issued digital ID certificate, first open your web browser (Internet Explorer).

**Note:** Internet Explorer 7.0 users must be aware that additional actions are required prior to successfully completing the enrollment process. For Internet Explorer 7.0 users only, the security settings must be set to "Medium". See Section 6 "Digital ID Certificate Enrollment [Steps" within the NRC's Digital ID Certificates Guide located on the NRC's Obtain a Digital](http://www.nrc.gov/site-help/e-submittals/certificate/nrc-digital-ids-guide.pdf)  ID Certificate Website (http://www.nrc.gov/site-help/e-submittals/apply-certificates.html) for detailed step-by-step instructions on changing the security settings.

Navigate to the NRC's public website: www.nrc.gov.

Place your cursor over the **Business with NRC** button, located on the left hand side of the screen.

A drop-down list of options will be presented. Scroll over and select: **Electronic Submittals**.

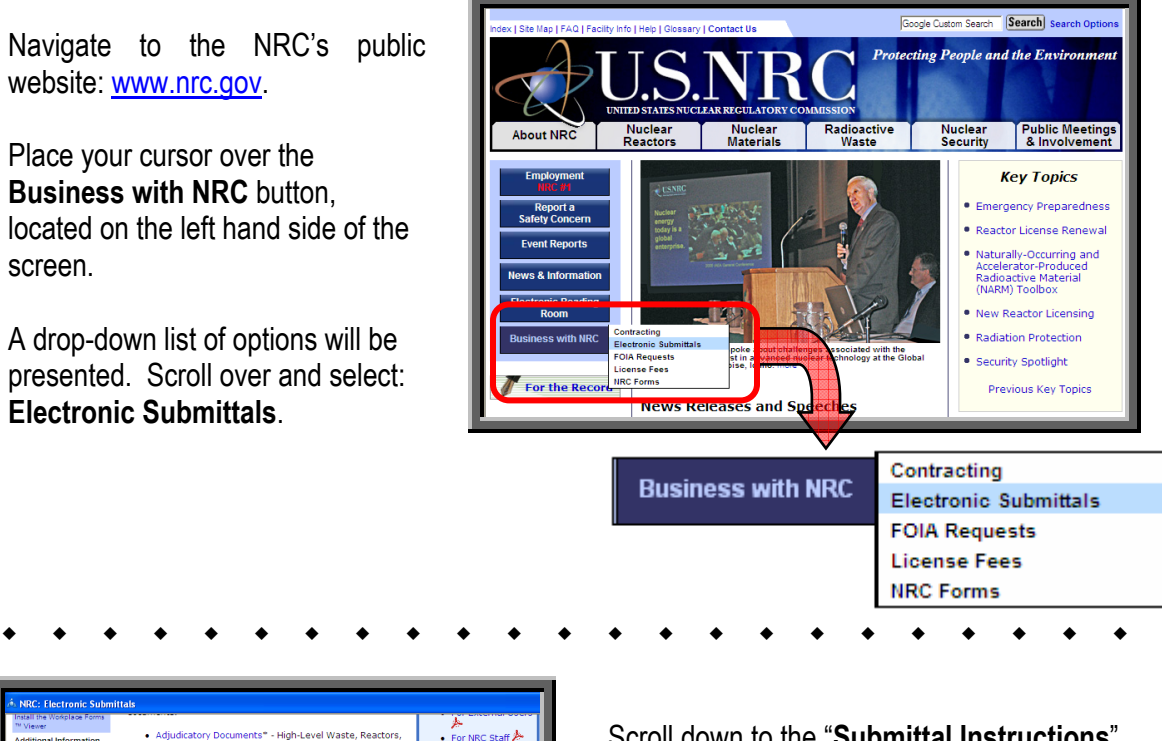

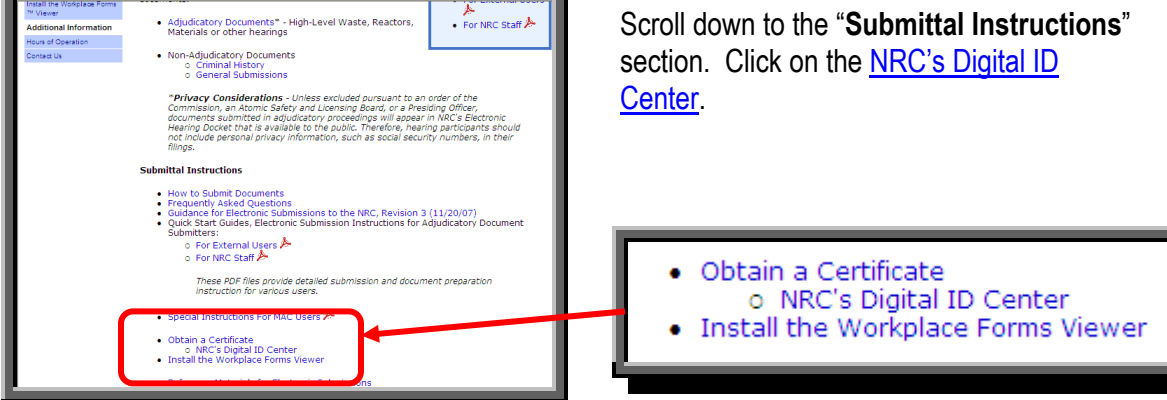

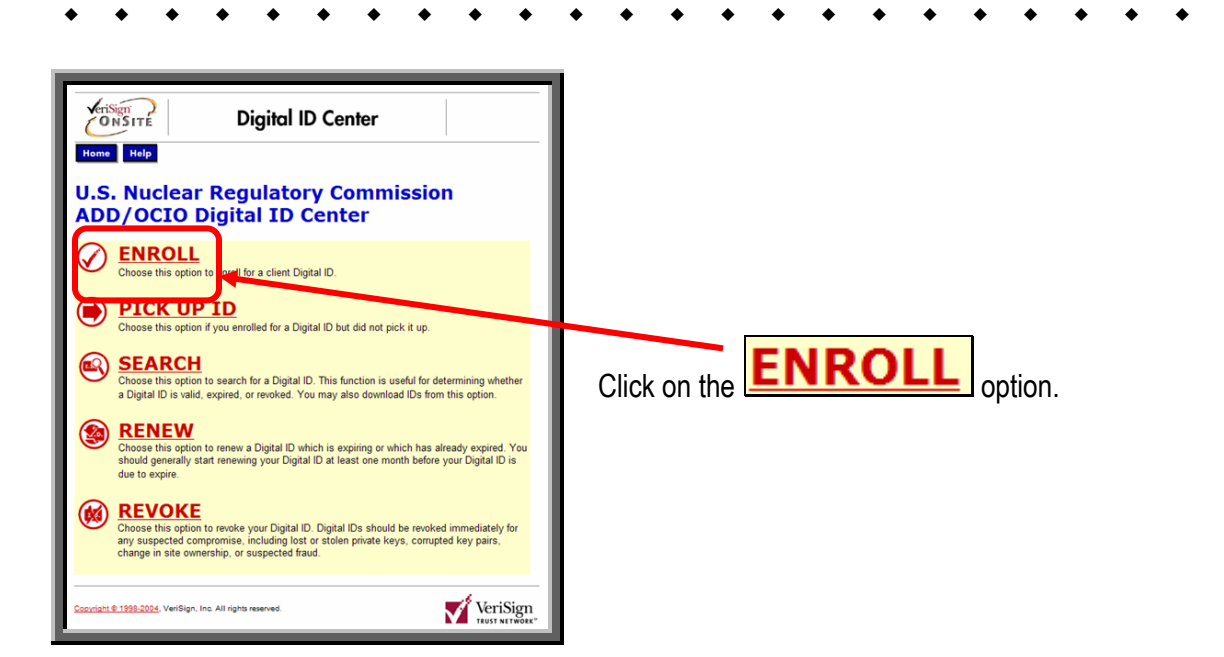

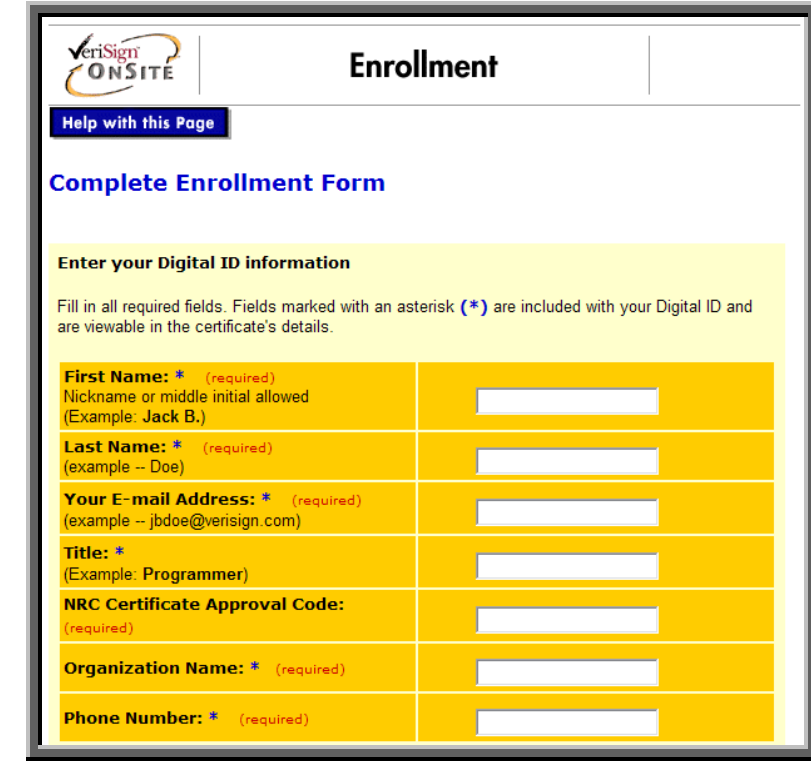

# **Helpful tips for filling out the Enrollment Form:**

- In the "First Name" field, include your middle initial after your first name as in "John D".
- The e-mail address you enter in the "Your E-mail Address" field will be stored on your digital ID certificate and has multiple uses including:
	- $\circled{1}$  It is used to send your certificate to you;
	- d Currently, it must match the e-mail address stored in NRC access/service list(s) for you to be able to submit documents other than through the General Form; and
	- **3** It is used to send your annual certificate renew reminder messages.
- You will need the challenge phrase you create to revoke your certificate if, for example, you change jobs and no longer need a certificate. Therefore, it is imperative to commit this challenge phrase to memory.
- The challenge phrase rules are:

The Enrollment Form will be displayed.

- $\circled{1}$  1 to 32 characters long;
- d Only letters, numbers and/or spaces;
- e Case and space sensitive (avoid trailing blanks);
- **4** Spaces and numbers aren't required; and
- g No punctuation is allowed.
- The "**Optional: Enter Comments**" field can be ignored since this is not used by the NRC.

Complete the online enrollment form by populating all required fields. **Note:** When entering

your E-mail Address, ensure it is correct before submitting your request.

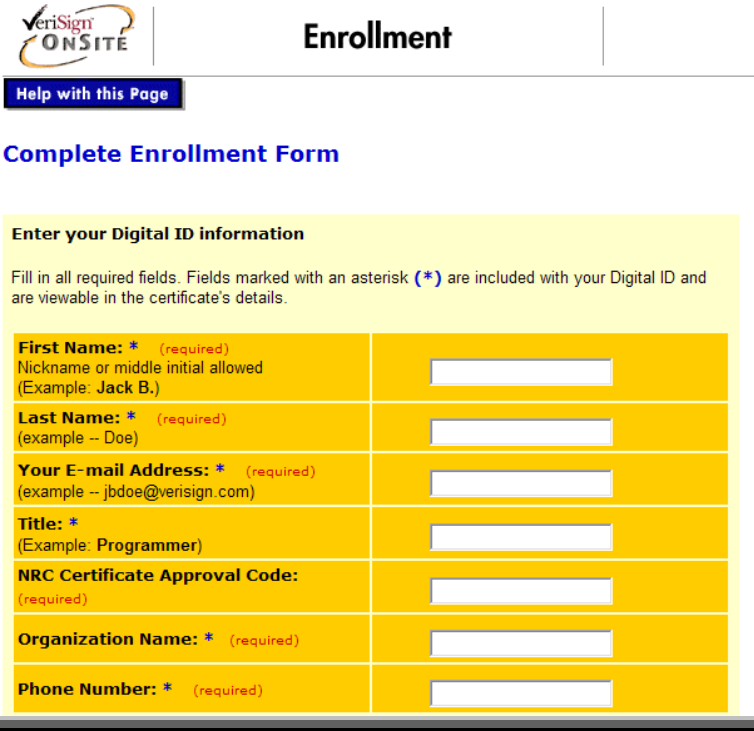

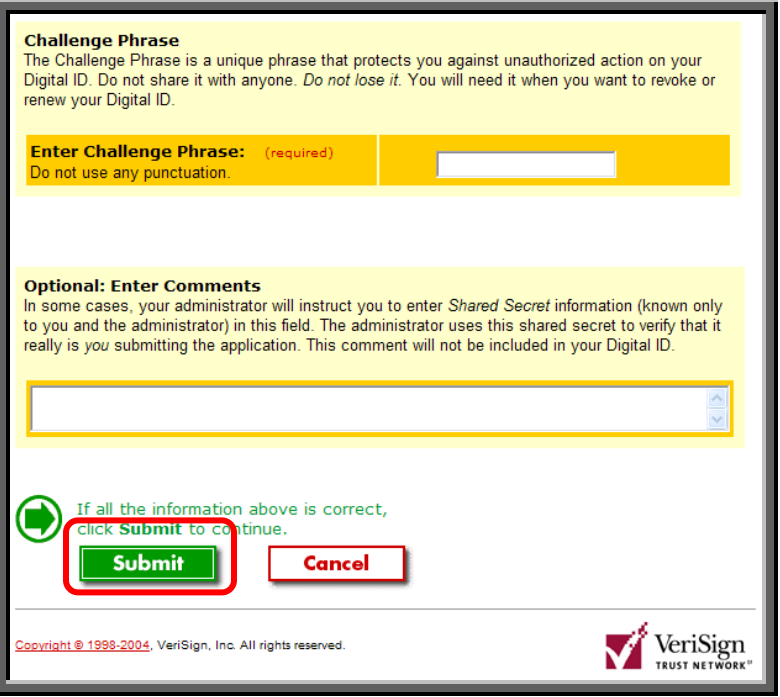

After verifying the fields were populated correctly, scroll to the bottom of the screen and click on the

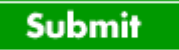

button to submit your digital certificate application.

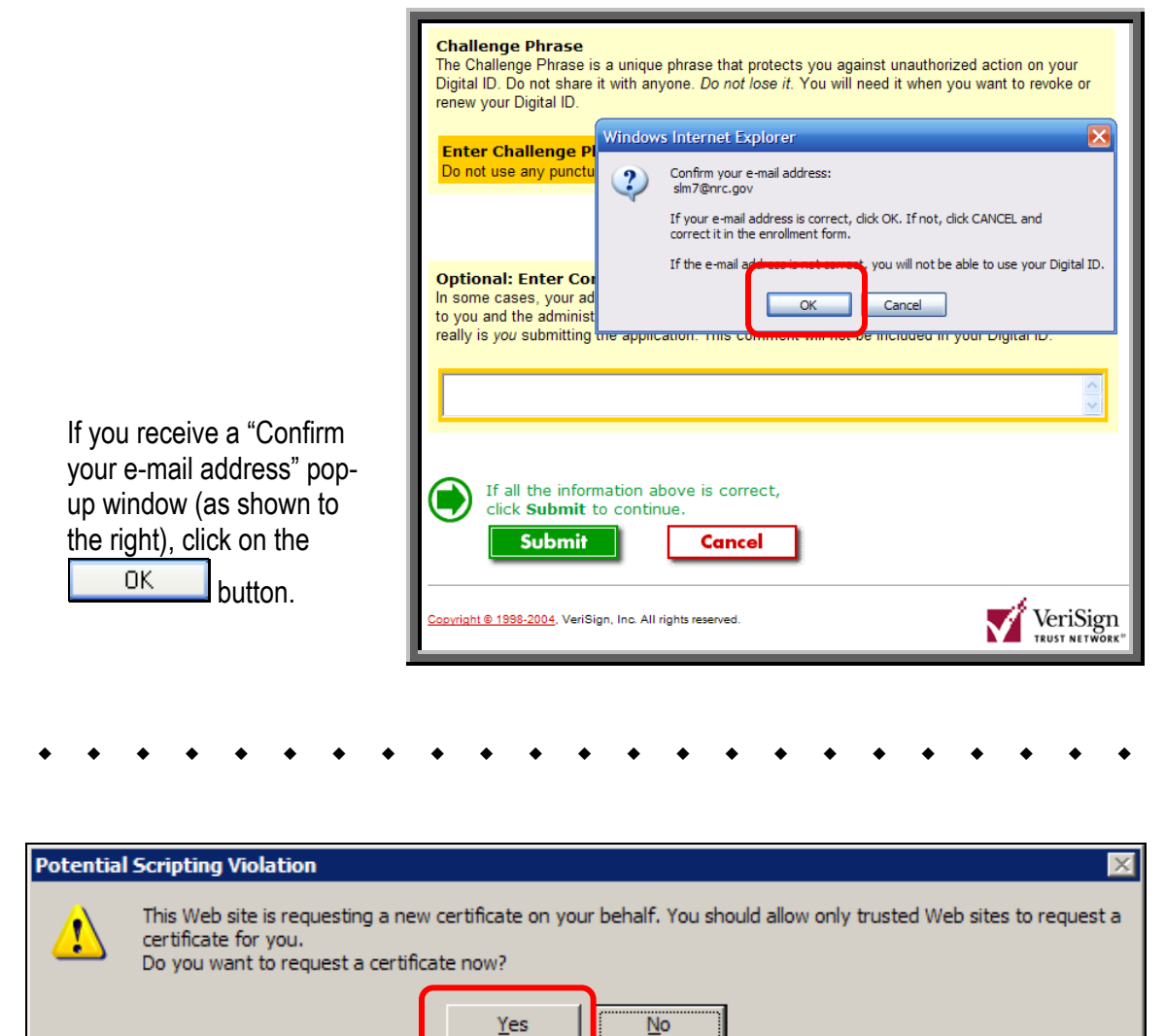

If you receive the pop-up window to confirm your request for a new certificate, click on the Yes button.

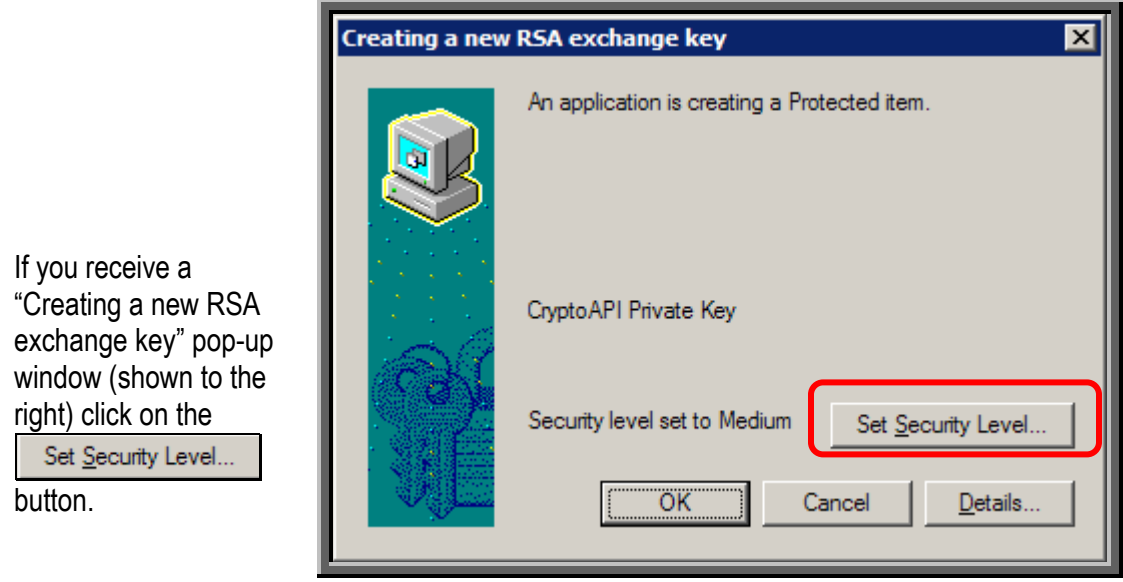

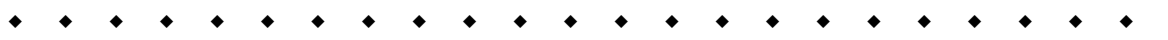

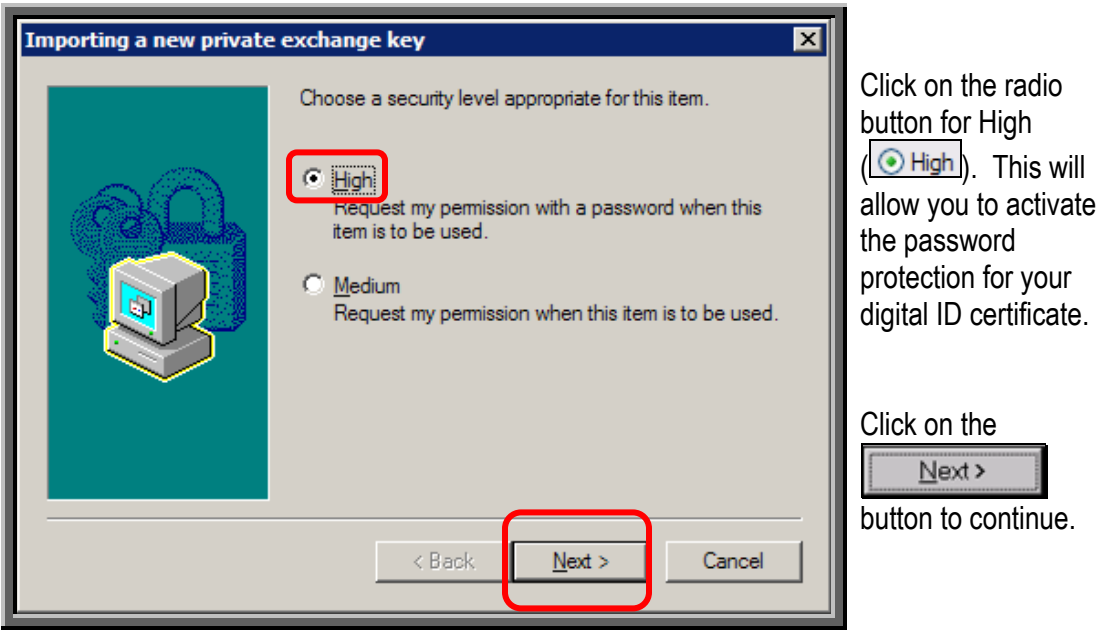

Create and enter the **new password twice**.

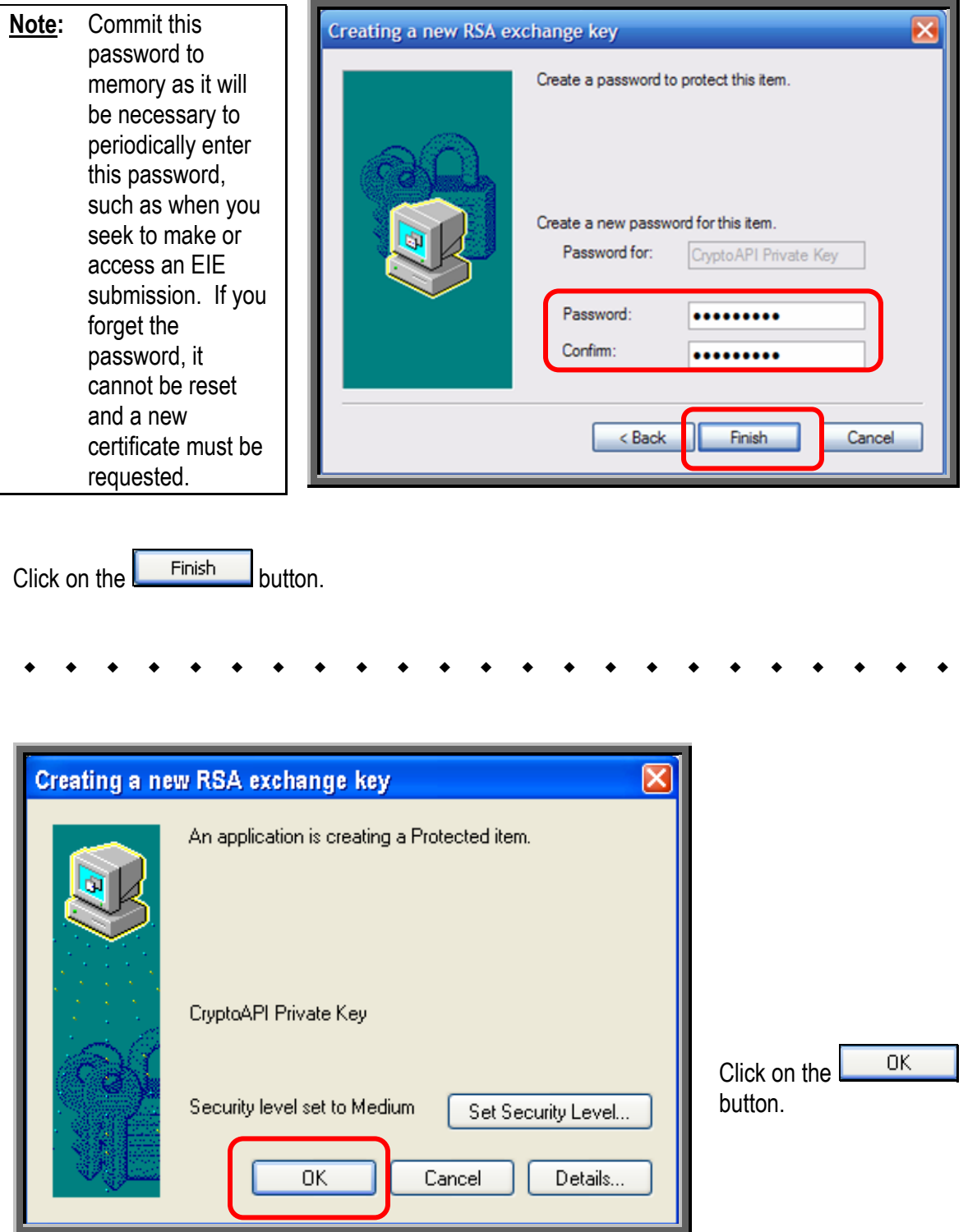

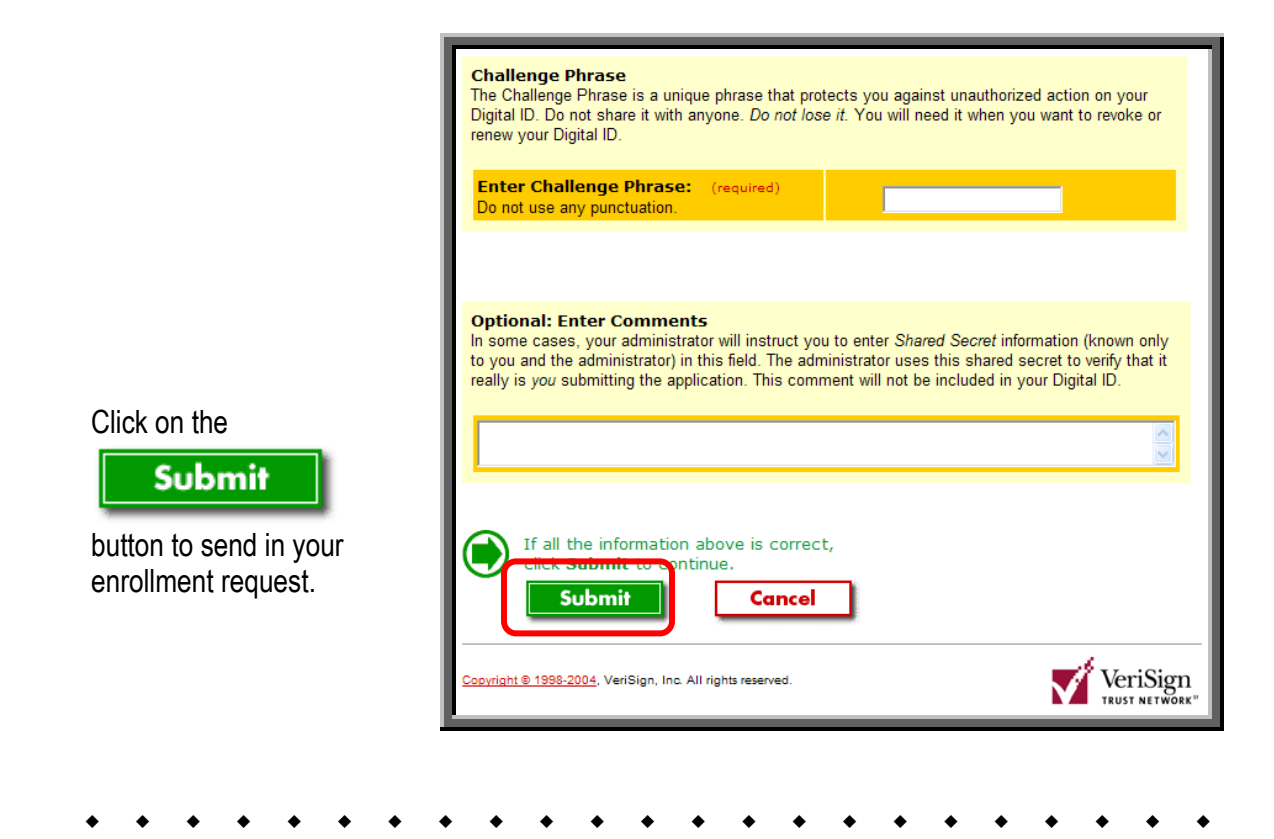

You have now successfully requested your digital ID certificate. A notification will appear to **Look in Your E-mail**.

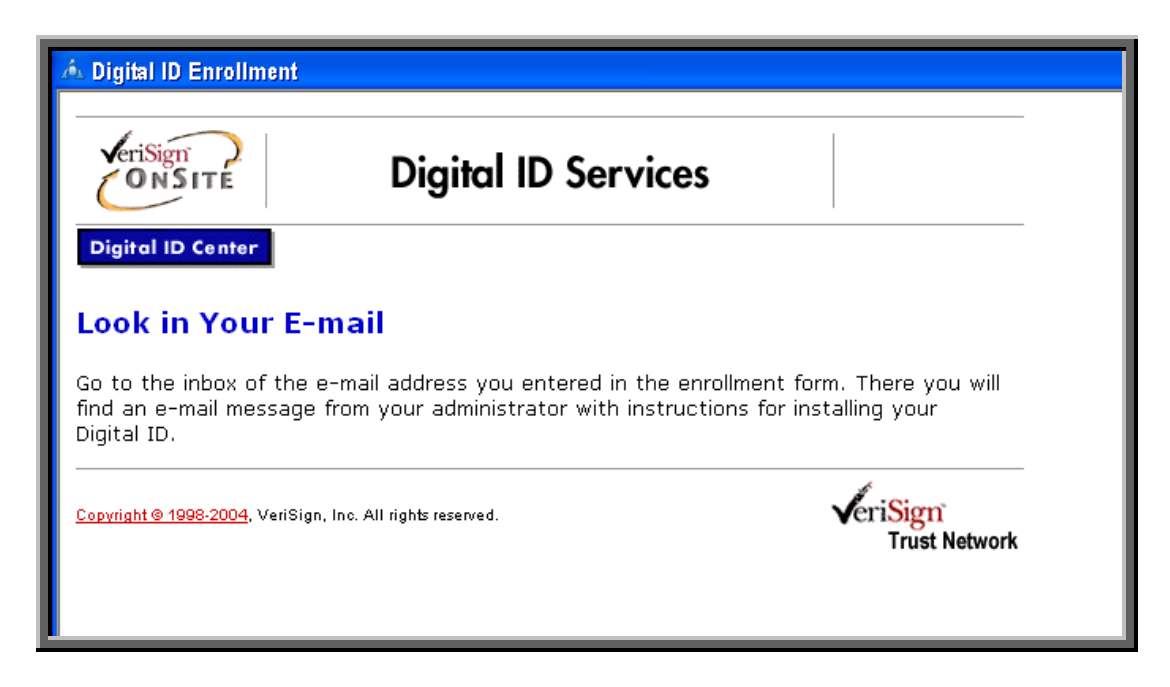

Within minutes, you should receive an e-mail acknowledging receipt of your enrollment request.

<span id="page-14-0"></span>Within several hours (Eastern Time business hours) your request should be reviewed and approved or disapproved. You should then receive a second e-mail. The approval e-mail's subject is: "Your Digital ID is ready".

**Note:** If you have not received an approval or rejection e-mail within two business days, send an e-mail to DigitalIDHelp@nrc.gov or call (301) 415-0439.

#### 2.2.3 Installing the Digital ID Certificate

You will receive a "Your Digital ID is ready" e-mail if your digital ID certificate request is approved. This e-mail will contain both a VeriSign-provided Personal ID Number (PIN) and a link to NRC's Digital ID Center.

To pick up and install your digital ID certificate, open the "**Your Digital ID is ready**" e-mail message.

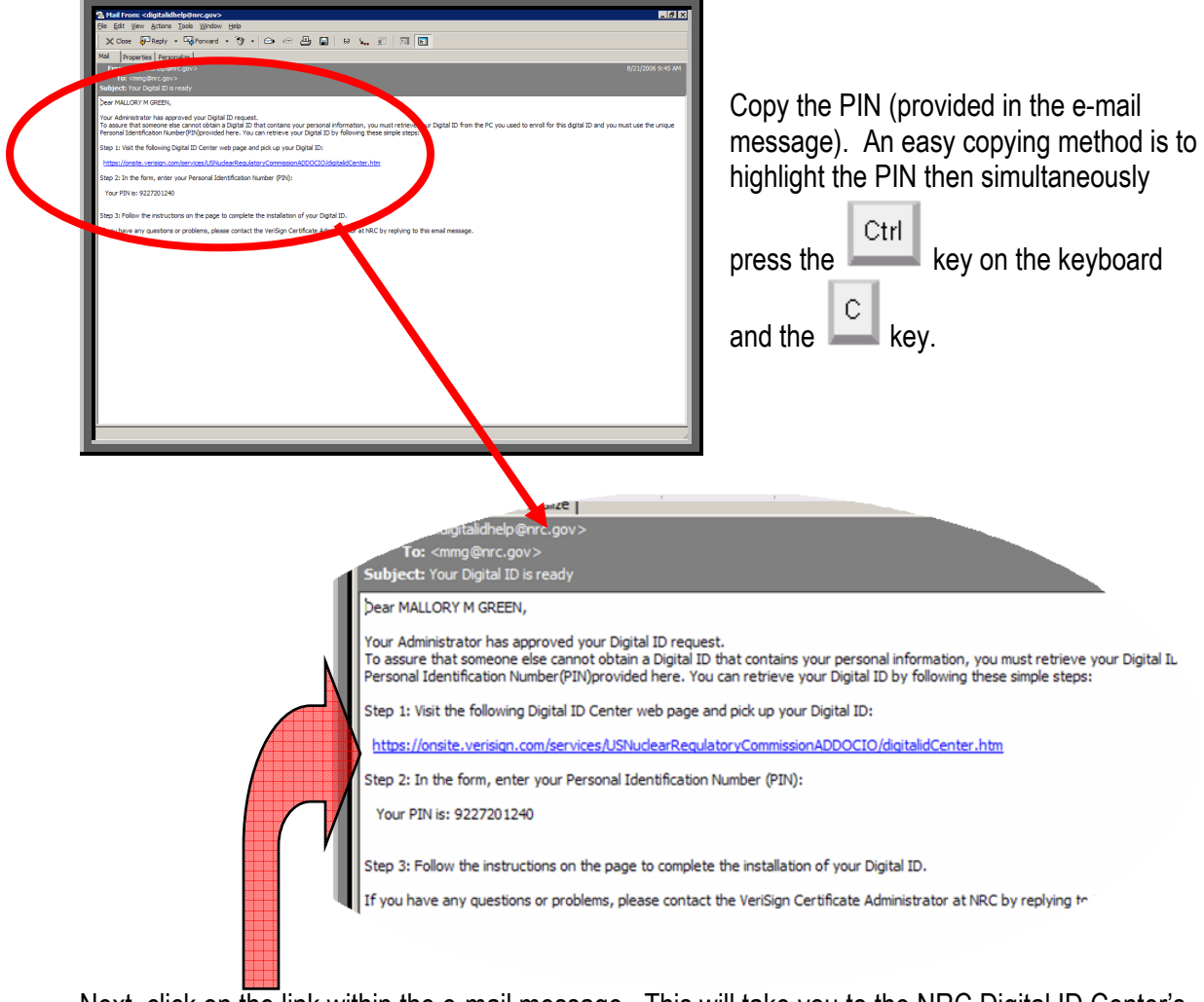

Next, click on the link within the e-mail message. This will take you to the NRC Digital ID Center's "**PICK UP ID**" web page.

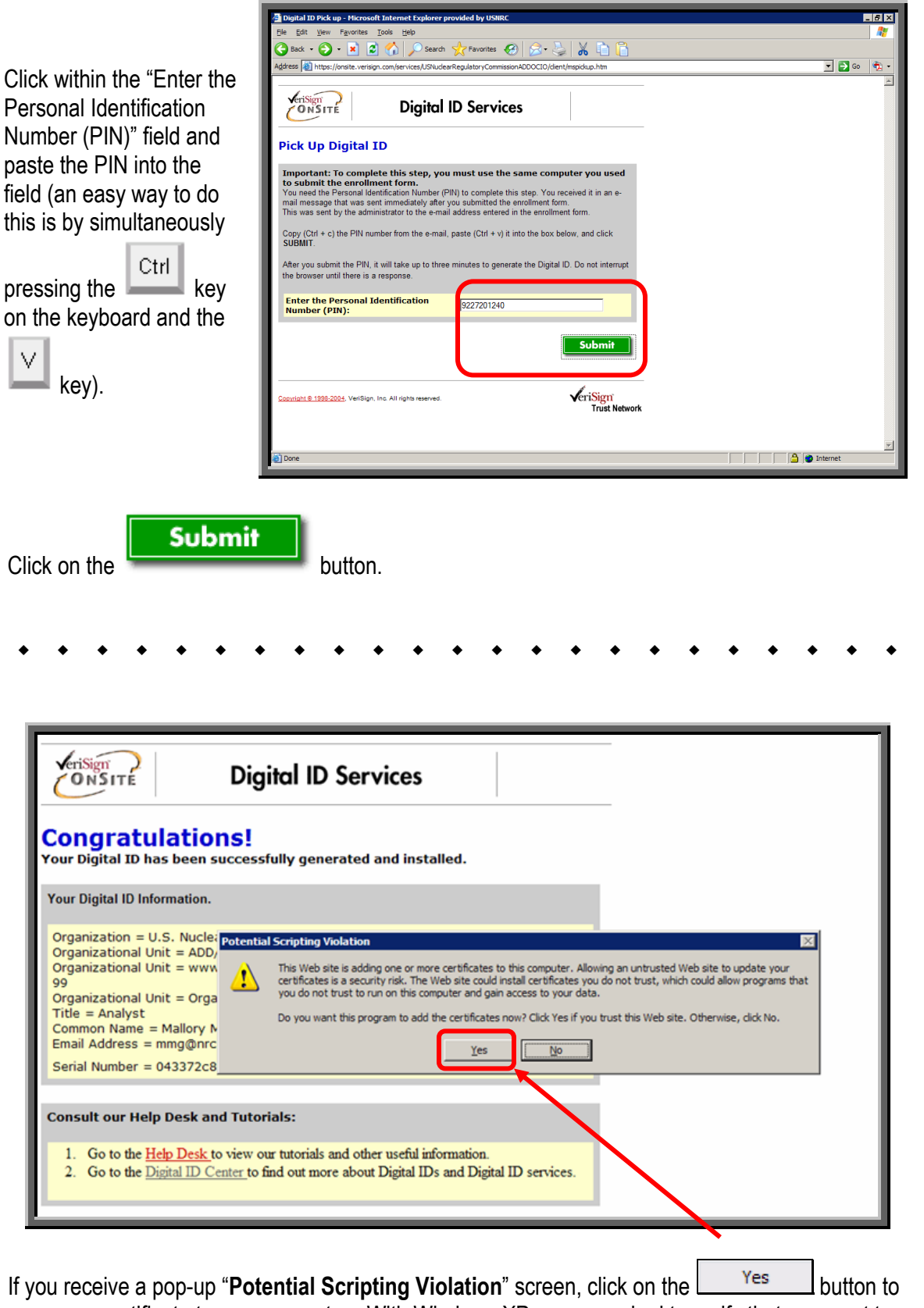

save your certificate to your computer. With Windows XP you are asked to verify that you want to install a digital certificate as shown above.

<span id="page-16-0"></span>A **Congratulations!** Screen will be displayed confirming that your digital ID certificate has been successfully generated and installed.

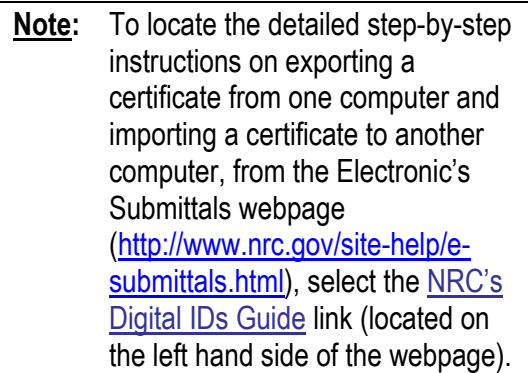

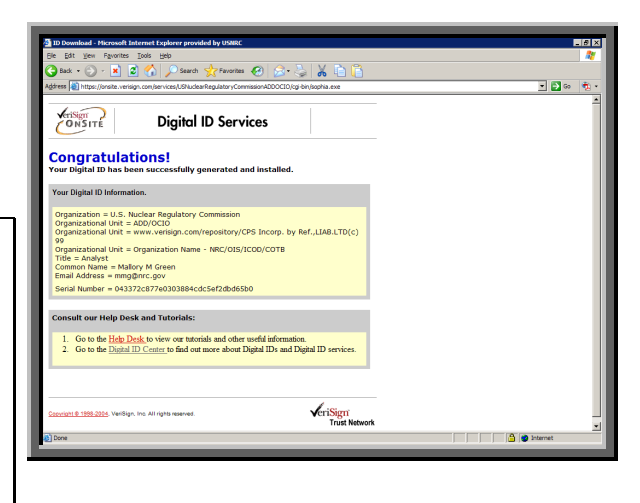

#### **3. Participating in the NRC Hearing Process (For Adjudicatory Hearings Only)**

The process for participating in an NRC adjudicatory hearing generally begins with individuals or entities reviewing a Federal Register notice announcing the opportunity to petition to be involved as a party or interested governmental entity in a particular hearing regarding an NRC licensing or enforcement proceeding. Specific instructions will be provided within the Federal Register announcement on how to be a party to a hearing.

To review the Federal Register, first navigate to **www.nrc.gov**, which is the NRC's Website.

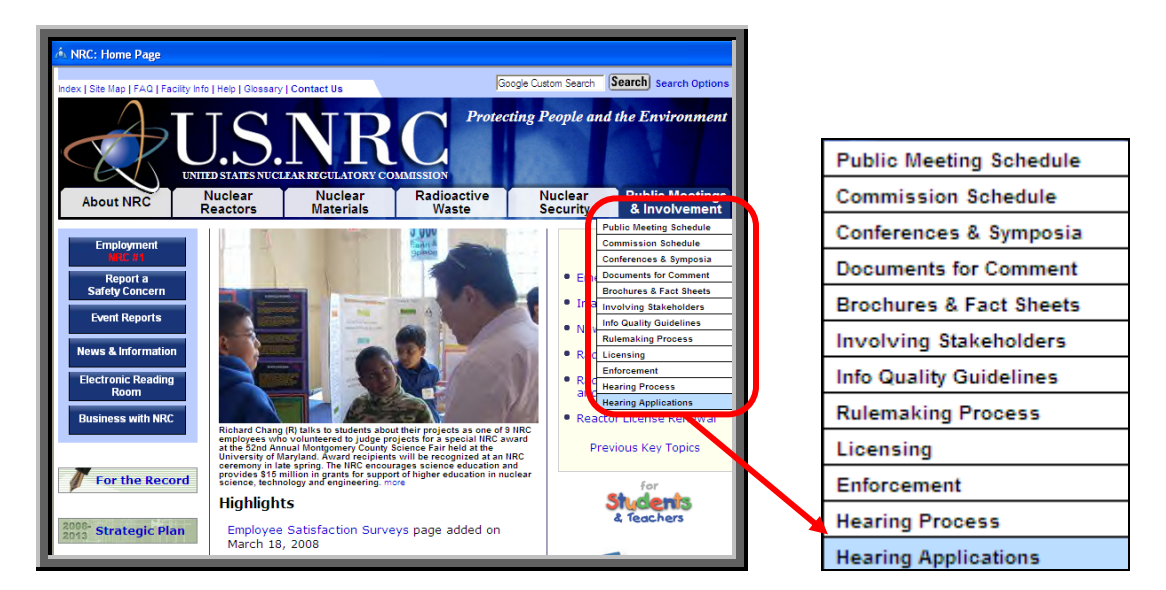

Place the cursor over the **Public Meetings & Involvement** button, located on the right hand side of the screen. A drop-down list of options will be presented. Scroll down and select **Hearing Applications**.

<span id="page-17-0"></span>The "Hearing Opportunities and License Applications" webpage (http://www.nrc.gov/aboutnrc/regulatory/adjudicatory/h earing-licenseapplications.html) will be displayed, which includes a list of Federal Register hearing opportunity notices for current major NRC licensing and enforcement proceedings.

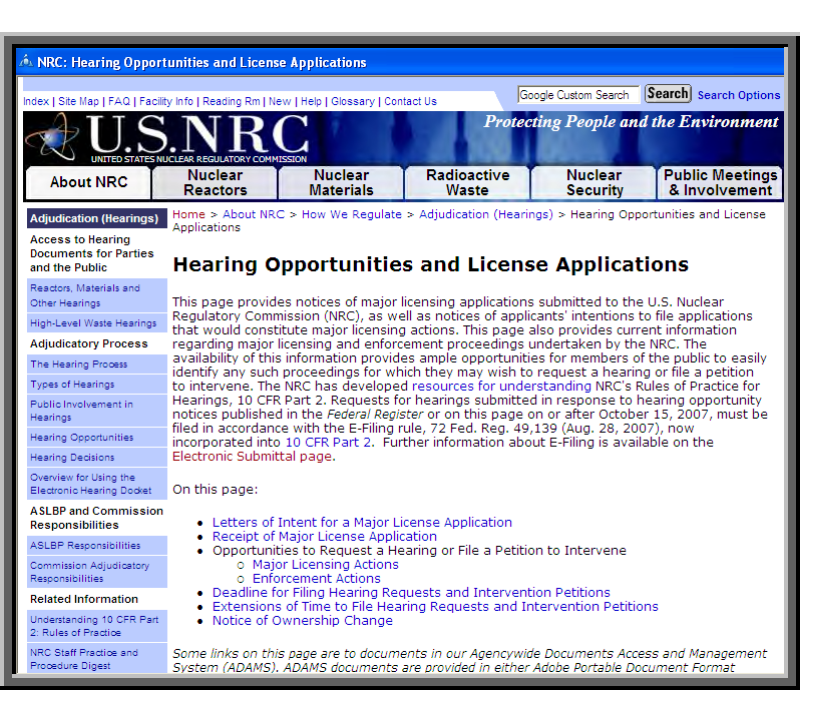

#### **4. Preparing Documents for Submission**

As stated in the NRC's guidance document for electronic submissions, electronic documents should be submitted in Portable Document Format (PDF). The document "Guidance for Electronic Submissions to the NRC" along with additional instructions on PDF settings, as well as PDF generation, can be found on the NRC's "Electronic Submittals" Web page (http://www.nrc.gov/sitehelp/e-submittals.html) under the heading "Submittal Instructions". Click on the Reference Materials for Electronic Submissions [li](http://www.nrc.gov/site-help/electronic-sub-ref-mat.html)nk.

The instructional information provided on this website is available in PDF documents and on video clips to assist users in preparing PDFs that comply with NRC guidelines.

**Note:** A useful guide for PDF generation can be found by selecting the [Desk Reference Guide](http://adamswebsearch2.nrc.gov/idmws/doccontent.dll?library=PU_ADAMS^PBNTAD01&ID=062020192)  for PDF Document Generation link.

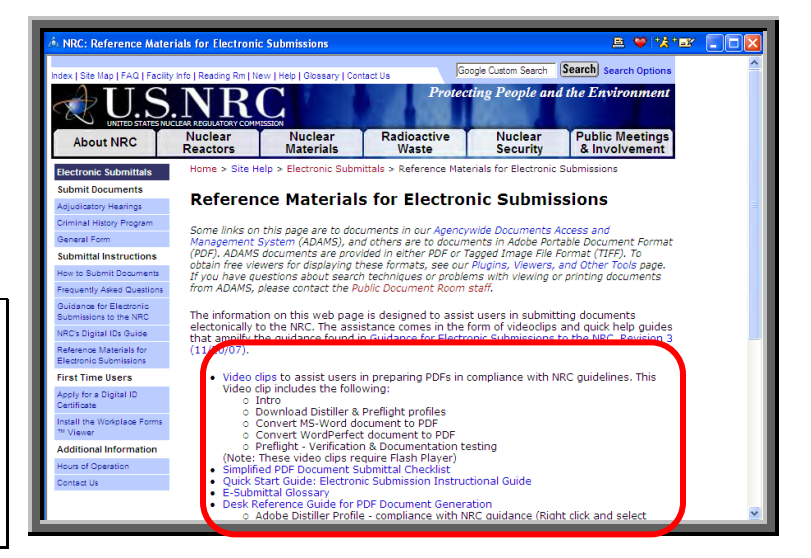

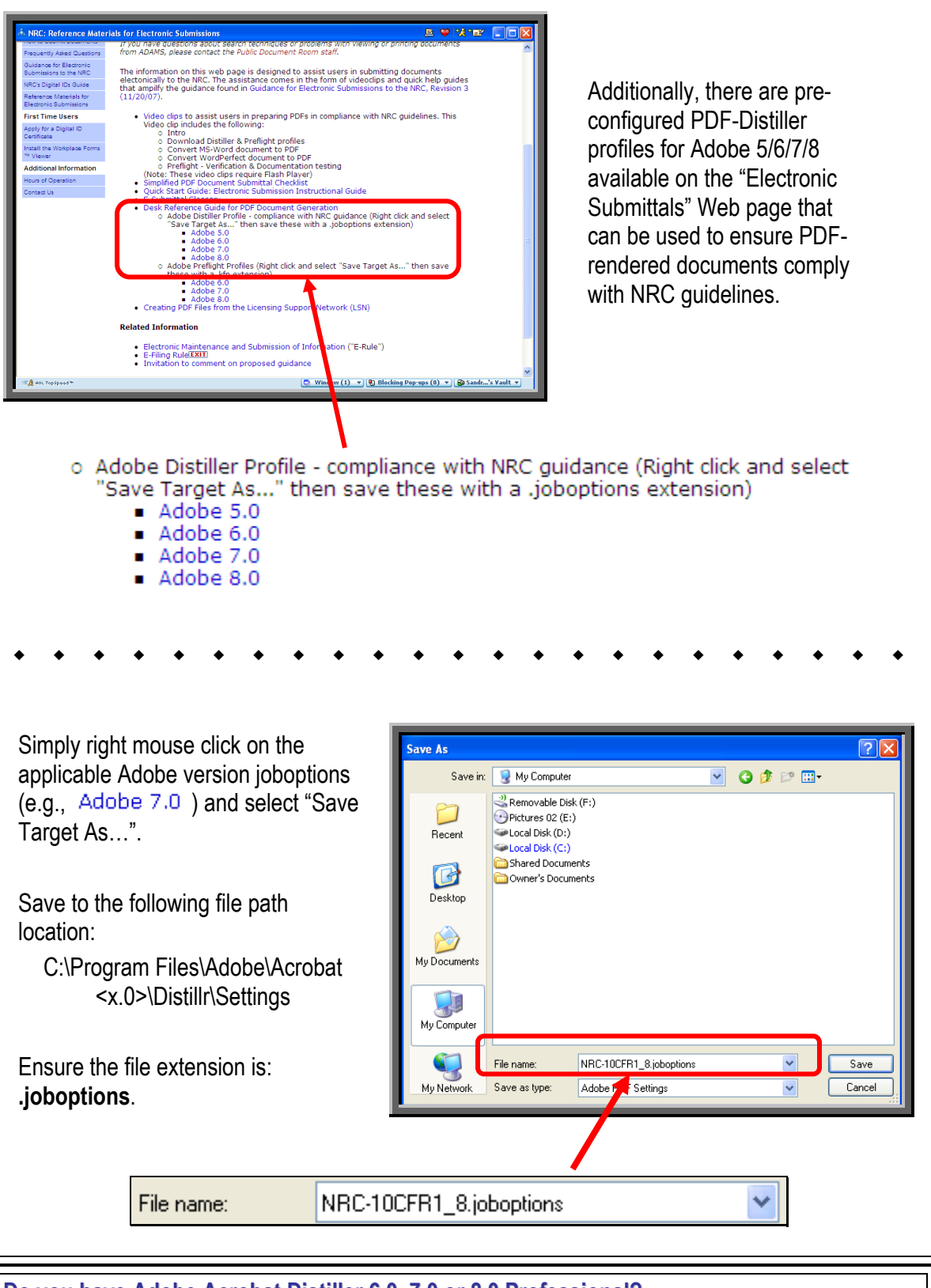

\_\_\_\_\_\_\_\_\_\_\_\_\_\_\_\_\_\_\_\_\_\_\_\_\_\_\_\_\_\_\_\_\_\_\_\_\_\_\_\_\_\_\_\_\_\_\_\_\_\_\_\_\_\_\_\_\_\_\_\_\_\_\_\_\_\_\_\_\_\_\_\_\_\_\_\_\_\_\_\_\_\_\_\_\_\_

#### **Do you have Adobe Acrobat Distiller 6.0, 7.0 or 8.0 Professional?**

**Yes** See **Section 4.1**, Adding a New Profile

**No** Se[e Section 5, S](#page-20-0)ubmitting Documents to the NRC

#### <span id="page-19-0"></span>**4.1 For Adobe Acrobat Distiller 6.0, 7.0 & 8.0 Professional – Adding a New Profile**

To add a new profile, follow these instructions:

Launch Acrobat Distiller (either from **Start/Program/Acrobat Distiller 6.0/7.0/8.0** or select **Advanced/Acrobat Distiller** from Adobe Acrobat 6.0/7.0/8.0 Professional).

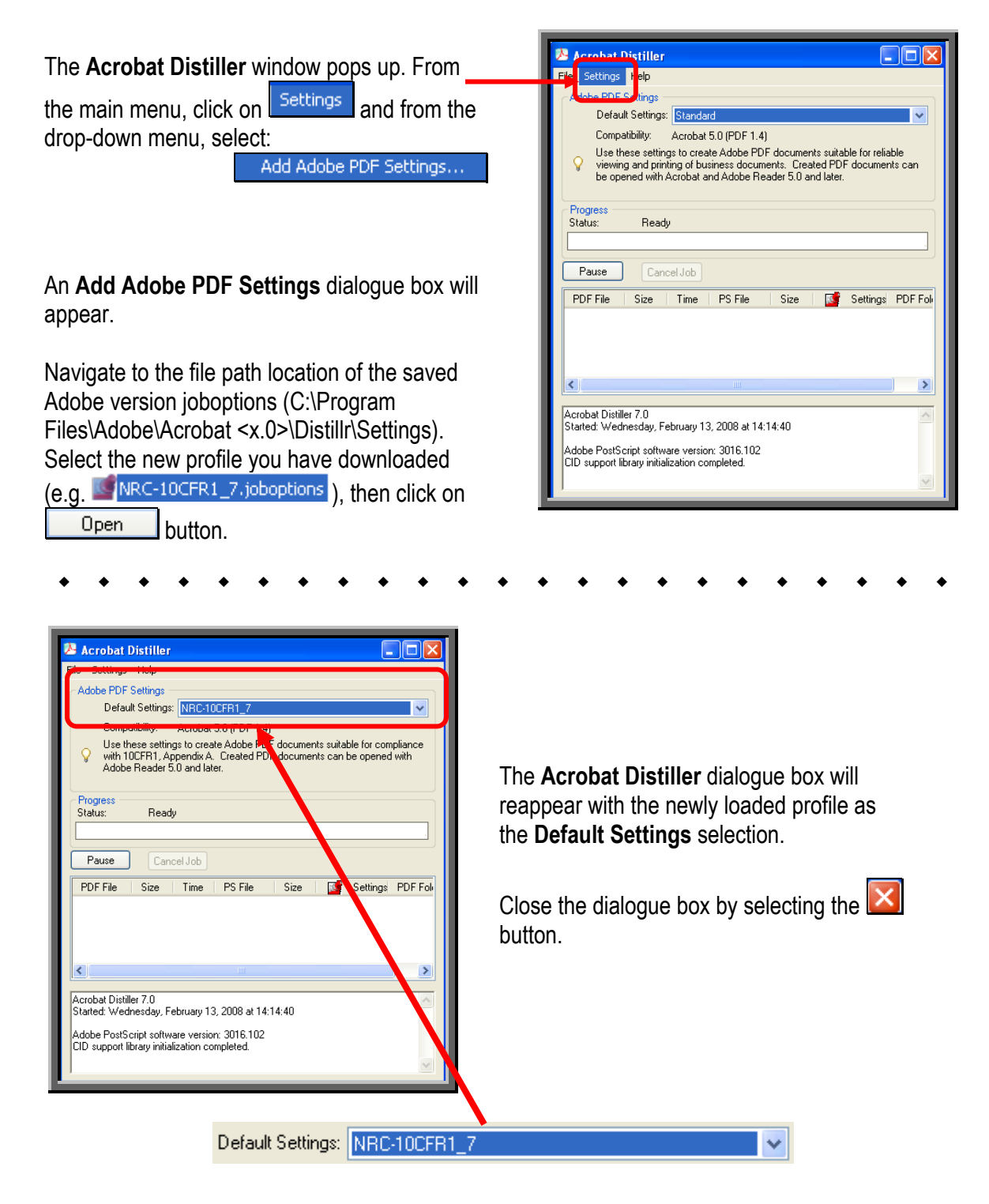

#### <span id="page-20-0"></span>**5. Submitting Documents to the NRC**

After successfully converting the document(s) to PDF using the NRC-approved settings (as discussed in [Section 4\),](#page-17-0) to begin the submittal process, first navigate to www.nrc.gov, which is the NRC's Website.

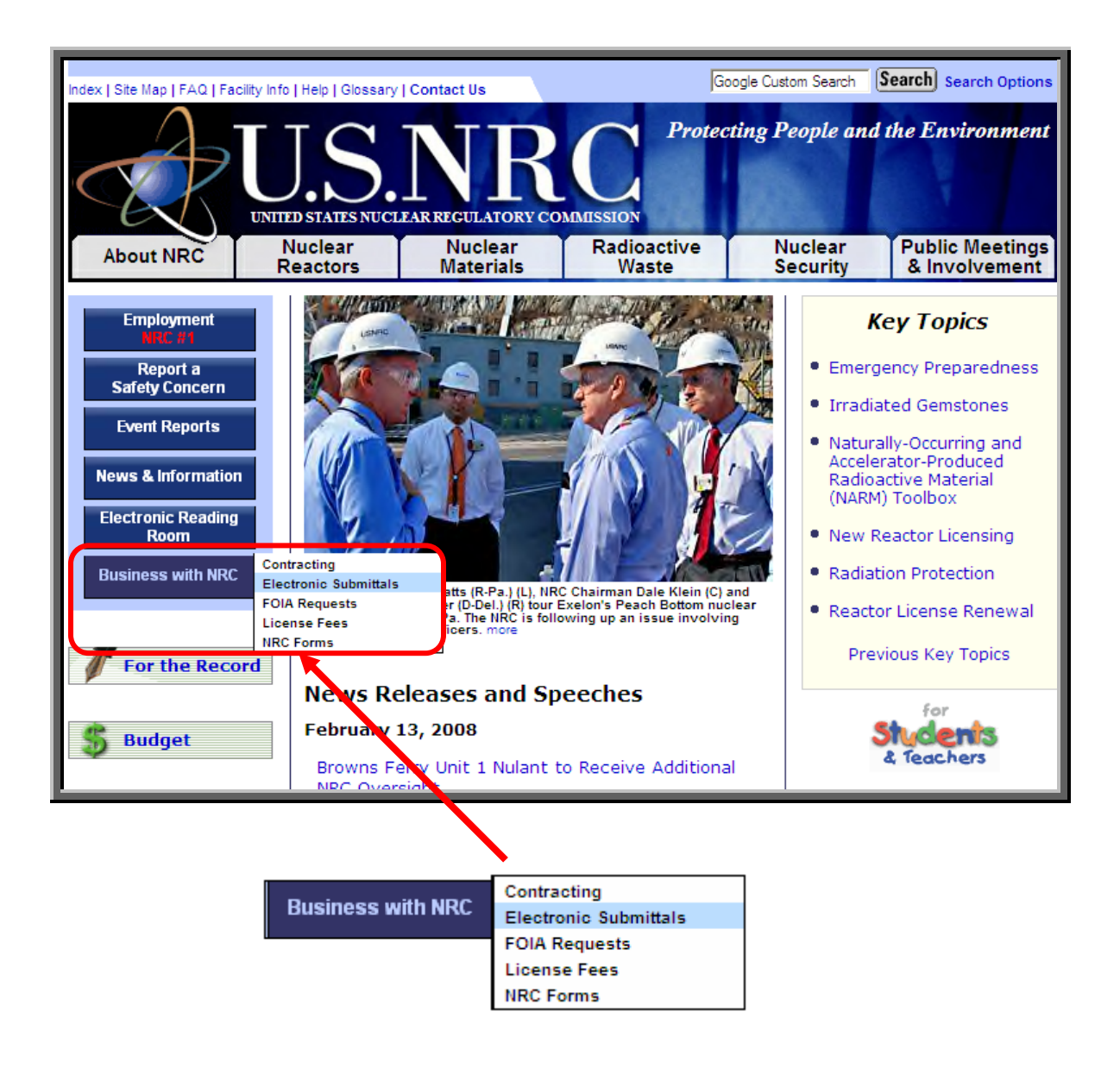

Place your mouse cursor over the **Business with NRC** button, located on the left hand side of the screen.

\_\_\_\_\_\_\_\_\_\_\_\_\_\_\_\_\_\_\_\_\_\_\_\_\_\_\_\_\_\_\_\_\_\_\_\_\_\_\_\_\_\_\_\_\_\_\_\_\_\_\_\_\_\_\_\_\_\_\_\_\_\_\_\_\_\_\_\_\_\_\_\_\_\_\_\_\_\_\_\_\_\_\_\_\_\_

A drop-down list of options will be presented. Scroll over and select **Electronic Submittals**.

The "Electronic Submittals" page will be displayed. Under the heading **Submit Documents** are links that lead to webpages where Adjudicatory and Non-Adjudicatory documents can be submitted:

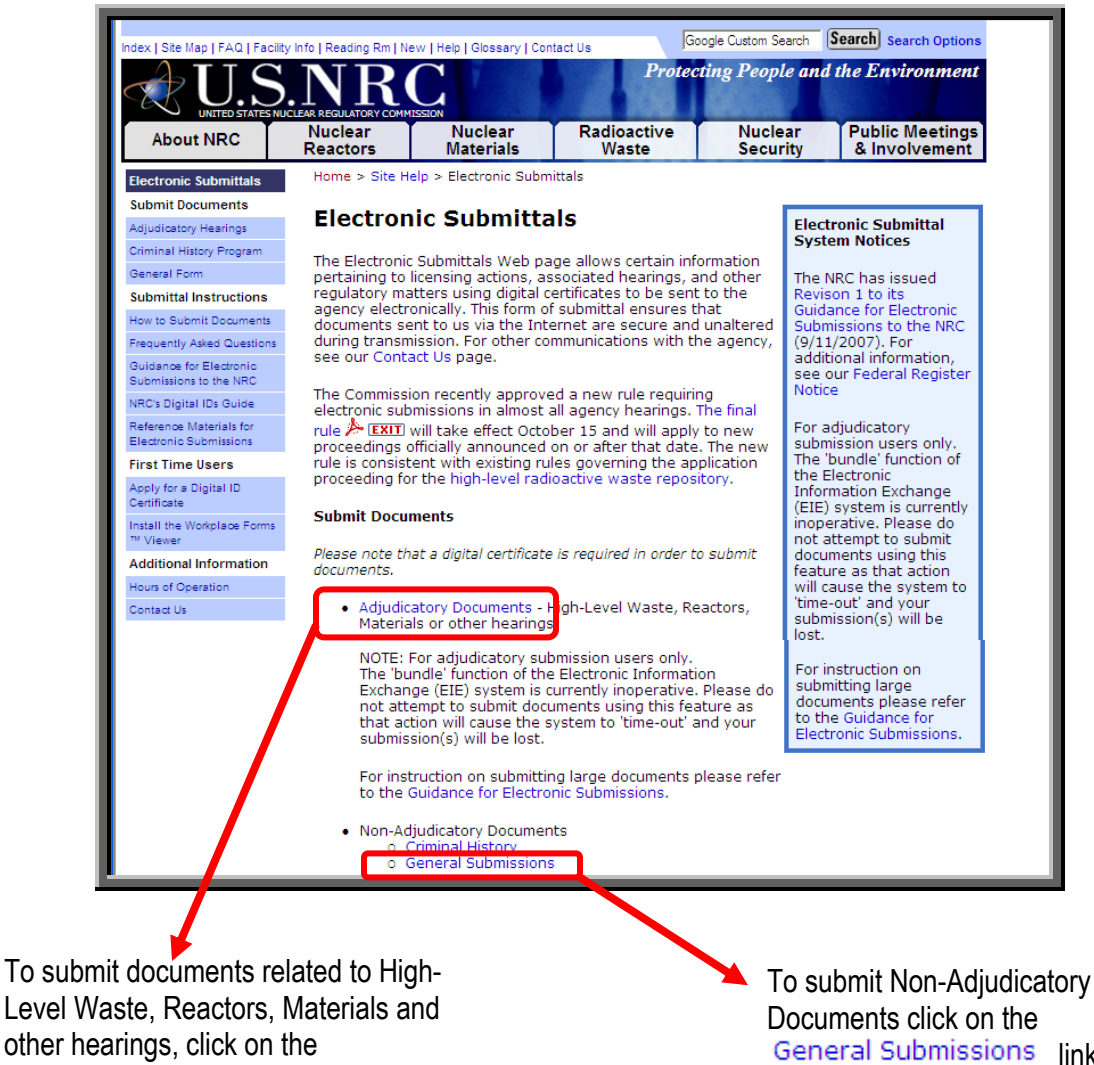

Adjudicatory Documents [l](http://www.nrc.gov/site-help/e-submittals.html)ink.

General Submissions link

**Note:** If you have problems with the steps outlined on the next page, try deleting your Internet cookies and files. Each time you visit a website, a cookie is created on your computer in the form of a benign text file. To delete your cookies, from your Internet Explorer window, click on the "Tools" tab, then scroll down and select "Internet Options". Click on the "General" tab.

 For versions 6 and less, click on the "Delete Cookies" button (then click the "OK" button). Next, click on the "Delete Files" button (then click the "OK" button). Click the "OK" button to exit the Internet Options screen.

 For version 7 and higher, click on the "Delete" button. Next click on the "Delete All" button, followed by selecting the "Yes" button. Click the "OK" button to exit the Internet Options screen.

Close your Internet Explorer window. Continue with t[he Section 5 in](#page-20-0)structions.

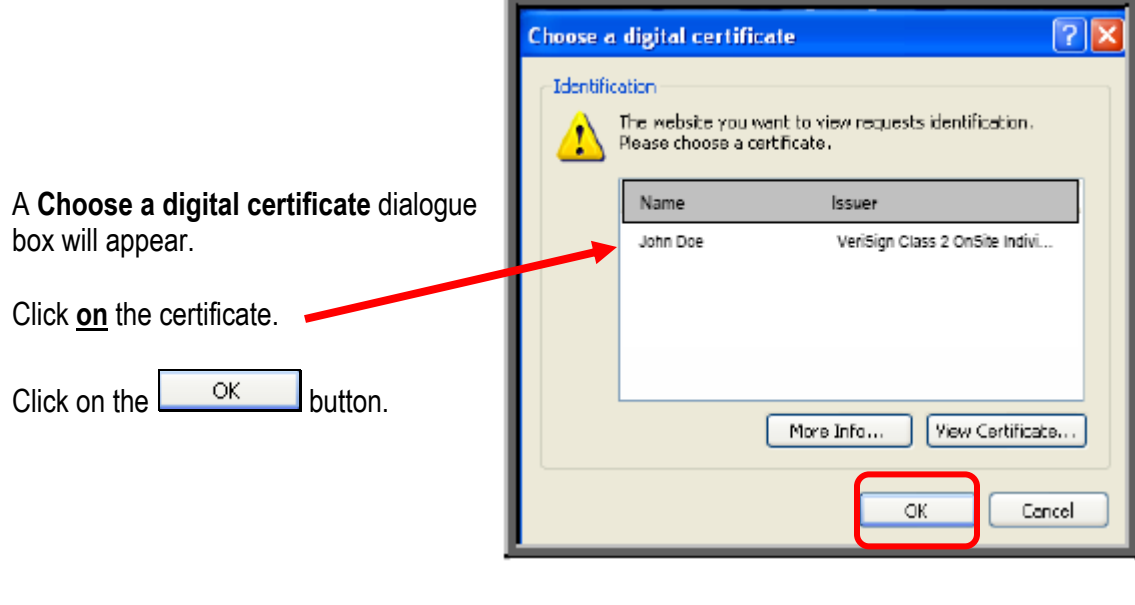

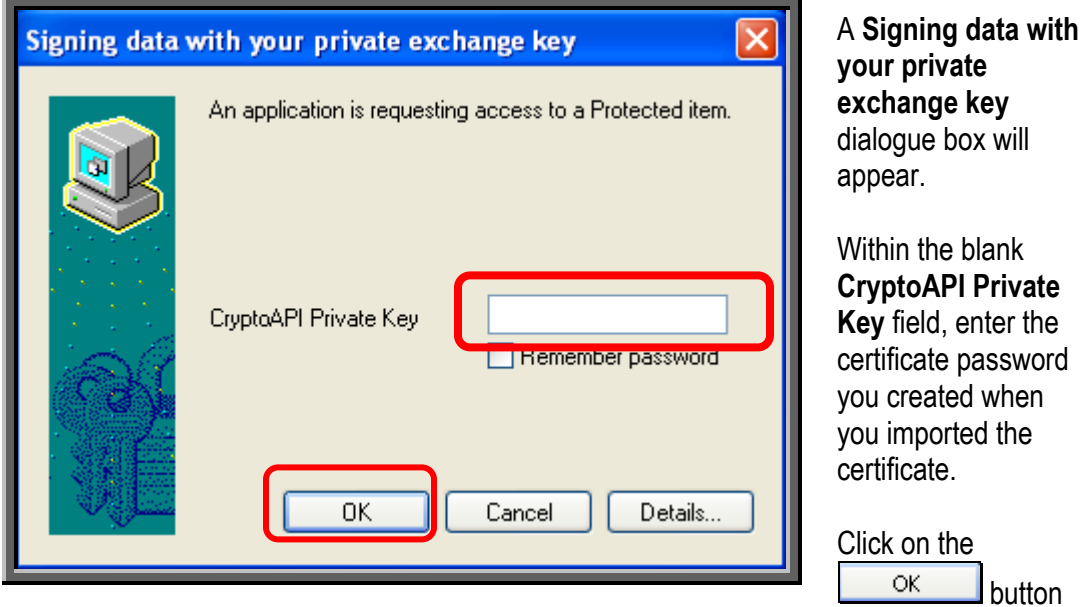

<span id="page-23-0"></span>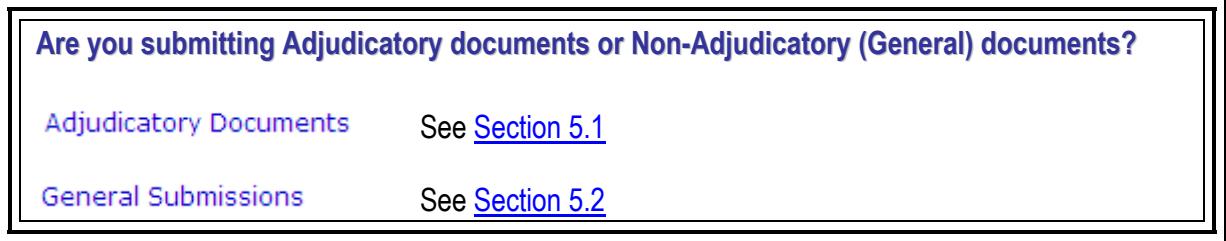

#### **5.1 Adjudicatory Submittals**

The "Docket/Hearing Description Selection" screen will be displayed:

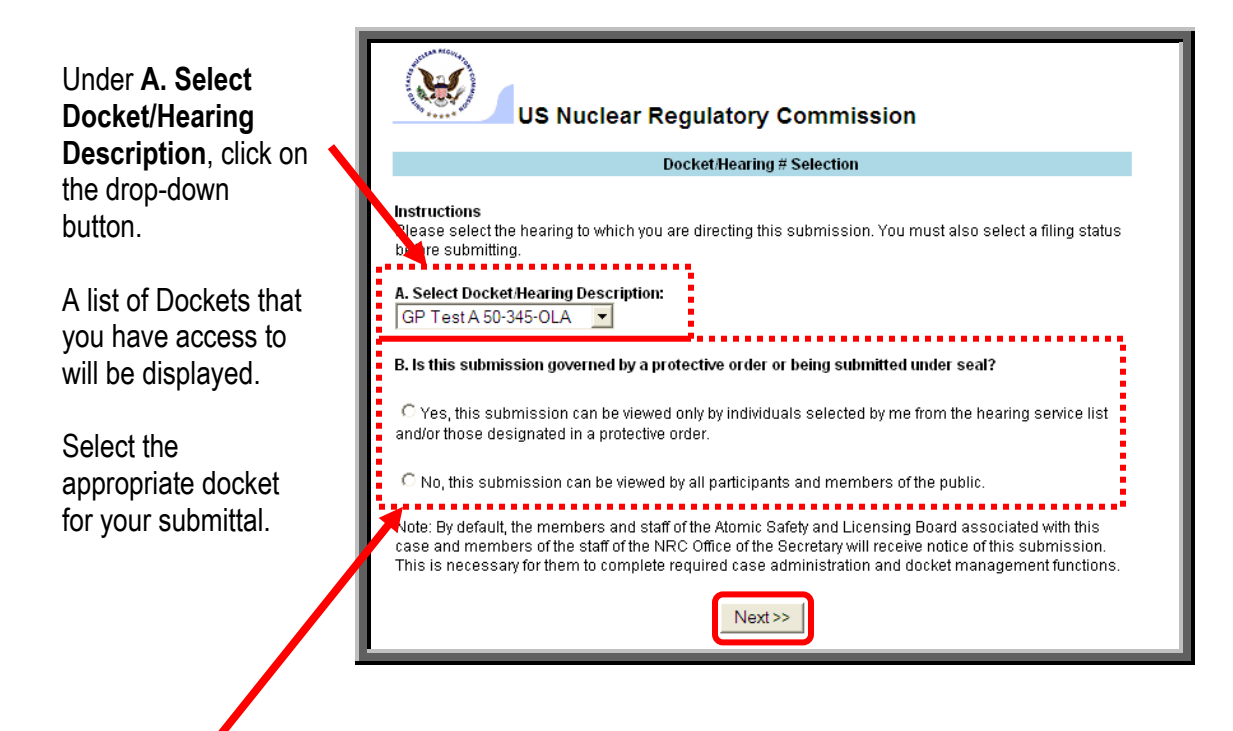

Under **B. Is this submission governed by a protective order or being submitted under seal?**:

- If the submittal is non-public, meaning there are restrictions as to who can view the documents because it is being submitted pursuant to a protective order or in camera, click on the radio button for **Yes, this submission can be viewed only by individuals selected by me from the hearing service list and/or those designated in a protective order**.
- If the submittal is public, meaning there are no restrictions as to who can view the document, click on the radio button for **No, this submission can be viewed by all participants and members of the public**.

\_\_\_\_\_\_\_\_\_\_\_\_\_\_\_\_\_\_\_\_\_\_\_\_\_\_\_\_\_\_\_\_\_\_\_\_\_\_\_\_\_\_\_\_\_\_\_\_\_\_\_\_\_\_\_\_\_\_\_\_\_\_\_\_\_\_\_\_\_\_\_\_\_\_\_\_\_\_\_\_\_\_\_\_\_\_

After making these selections, click on the  $\sqrt{\frac{Next}{x}}$  button.

**Note:** The instructions on this page are for non-public (i.e., Protective Order File (POF)) submittals only. If you have a public submittal, continue with the instructions on the next page.

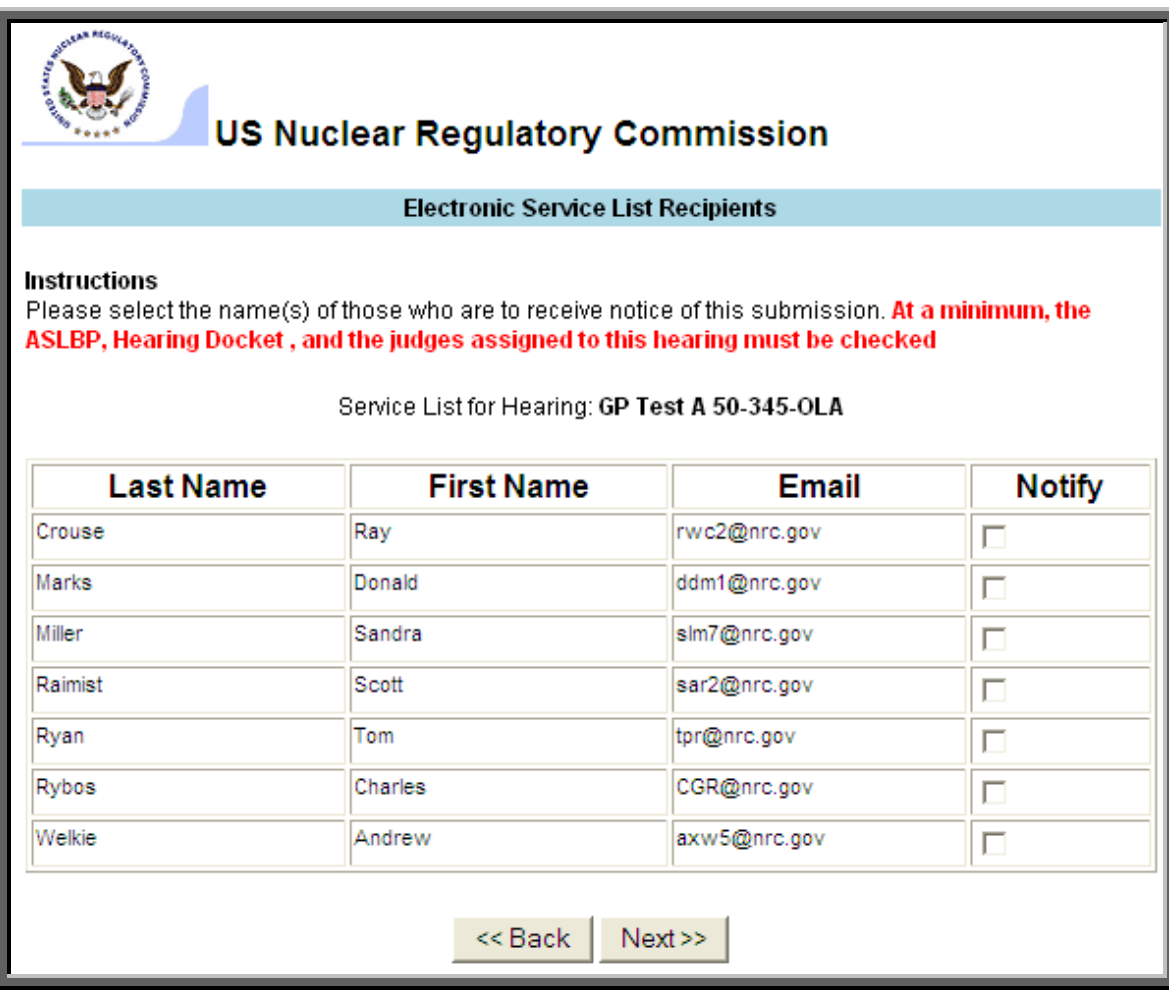

#### **For non-public (POF) submittals only:**

The "Electronic Service List Recipients" screen will be displayed.

Select  $(\boxtimes)$  (within the **Notify** column, located on the far right portion of the screen) only those individuals who are to receive an e-mail notification of this new submittal. This allows you to control who actually receives this non-public information.

After selecting all appropriate individuals, scroll to the bottom of the screen and click on the

\_\_\_\_\_\_\_\_\_\_\_\_\_\_\_\_\_\_\_\_\_\_\_\_\_\_\_\_\_\_\_\_\_\_\_\_\_\_\_\_\_\_\_\_\_\_\_\_\_\_\_\_\_\_\_\_\_\_\_\_\_\_\_\_\_\_\_\_\_\_\_\_\_\_\_\_\_\_\_\_\_\_\_\_\_\_

Next >> button.

The Submittal Form will be displayed. All required fields that must be populated to submit documents to the NRC successfully are annotated with a red asterisk (**\***).

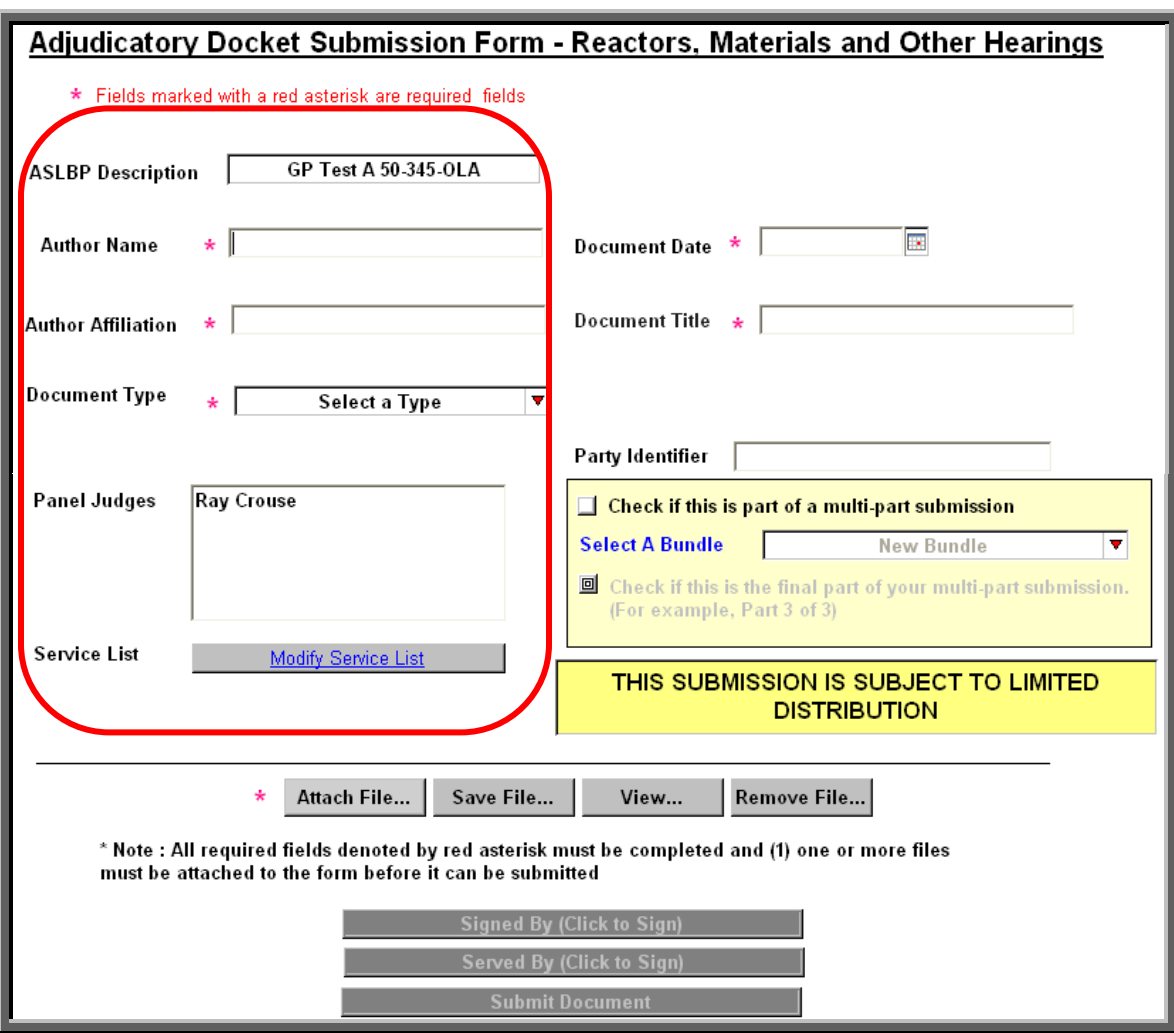

- The **ASLBP Description** field will auto-populate with the docket selected from the Docket/Hearing Description Selection screen.
- Enter the **Author's Name** for the document(s) to be submitted and the **Author's Affiliation**, which would be the organization the author is representing.
- The next selection to be made is the **Document Type**. The document type would describe what the document is, such as a transcript or a pleading. Be aware that if you are submitting numerous documents, they must all be of the same document type.
- The **Panel Judges** field will auto-populate with the individuals associated with the Docket selected, therefore, no action is required for this field.
- The button below the Panel Judges field will read Modify Service List Fig. 16. If this is to be a non-public (POF) submittal. If this is to be a public submittal, the button will read:

**View Service List Each time a submittal is made to the NRC from the** "Electronic Submittals" webpage, by virtue of being on the service list and selected to receive the submittal, individuals associated with a particular docket will receive an e-mail message informing them of the submittal and allowing them to view the files (see [Section 6\).](#page-49-0)

#### **For public submittals only**:

For a public filing, there is no action required relative to this service list. However, if you would like to review the list, simply click on the  $\frac{\text{View Service List}}{\text{Down} \text{Set}}$  button.

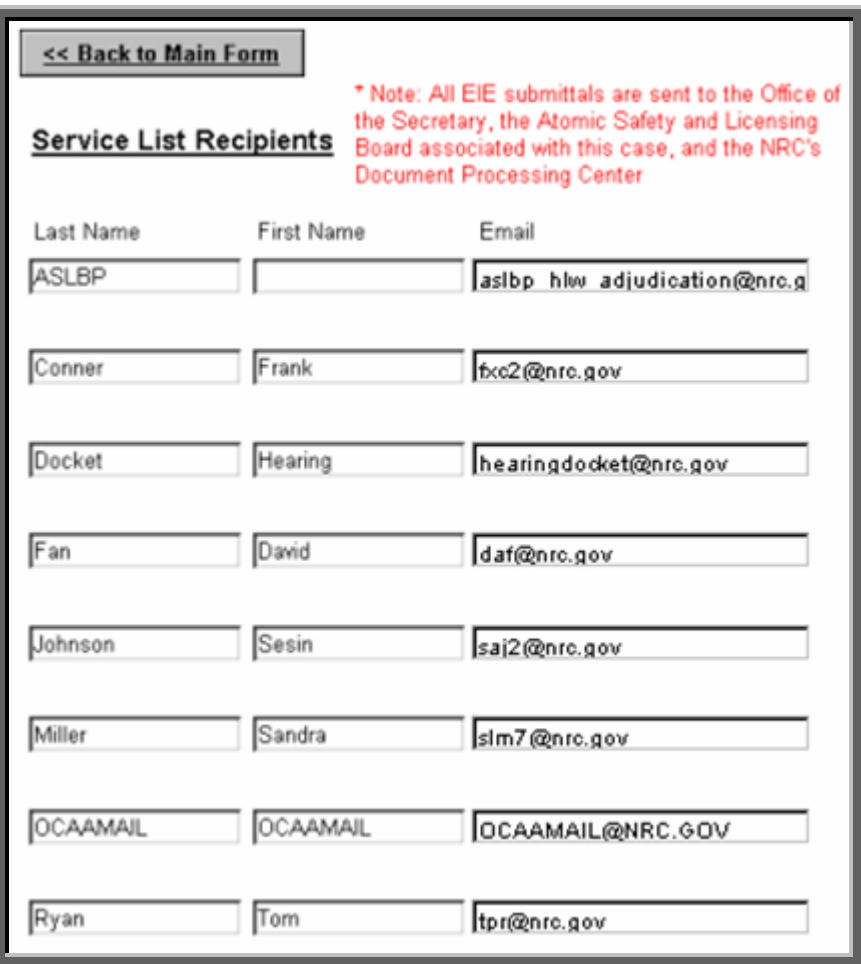

\_\_\_\_\_\_\_\_\_\_\_\_\_\_\_\_\_\_\_\_\_\_\_\_\_\_\_\_\_\_\_\_\_\_\_\_\_\_\_\_\_\_\_\_\_\_\_\_\_\_\_\_\_\_\_\_\_\_\_\_\_\_\_\_\_\_\_\_\_\_\_\_\_\_\_\_\_\_\_\_\_\_\_\_\_\_

When the review of the service list is complete, click on the  $\frac{\leq}{}$  **Back to Main Form** button located at the upper left portion of the screen.

#### **For non-public (POF) submittals only**:

You may view and update the recipients' list by clicking on the

 button and then by clicking within the boxes on the far right portion of the screen to select ( $\blacktrianglelefteq$ ) or deselect ( $\Box$ ) an individual's name.

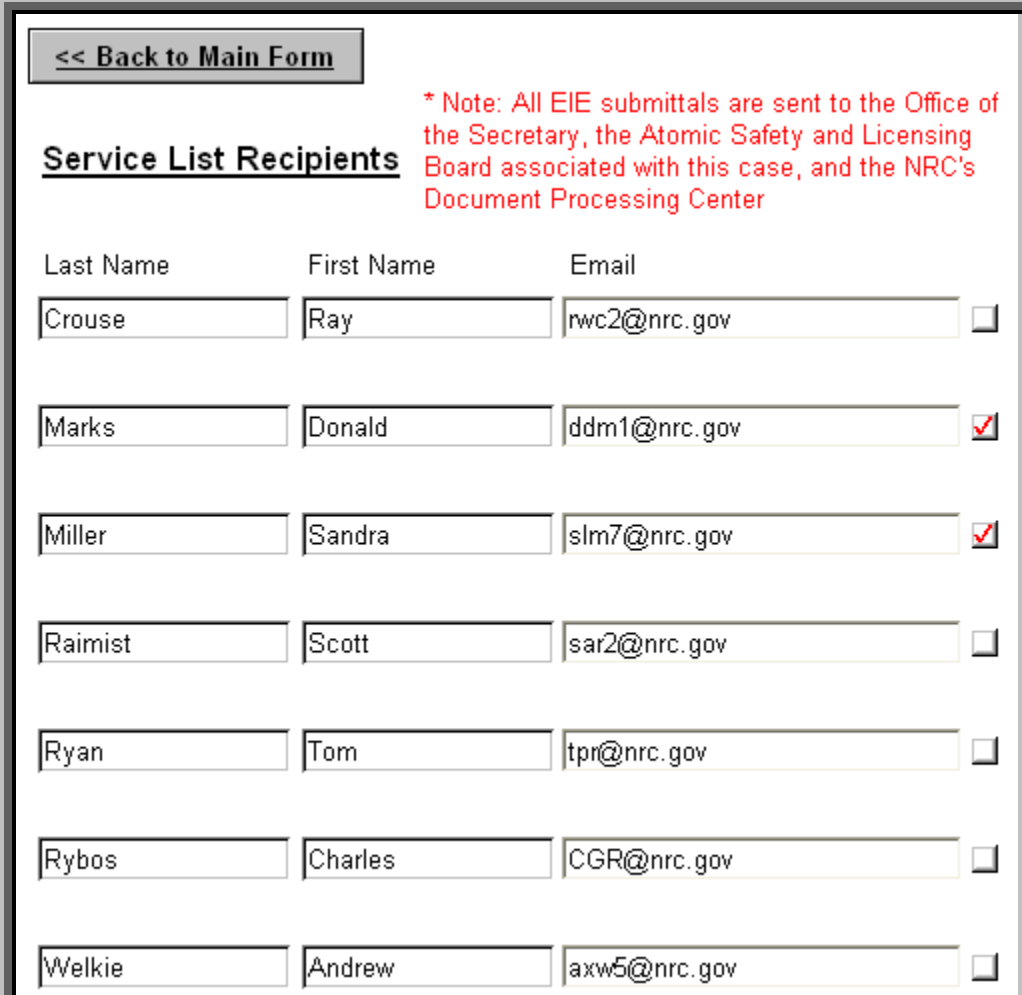

When the review and/or updating of the service list is complete, click on the

<< Back to Main Form

button located at the upper left portion of the screen.

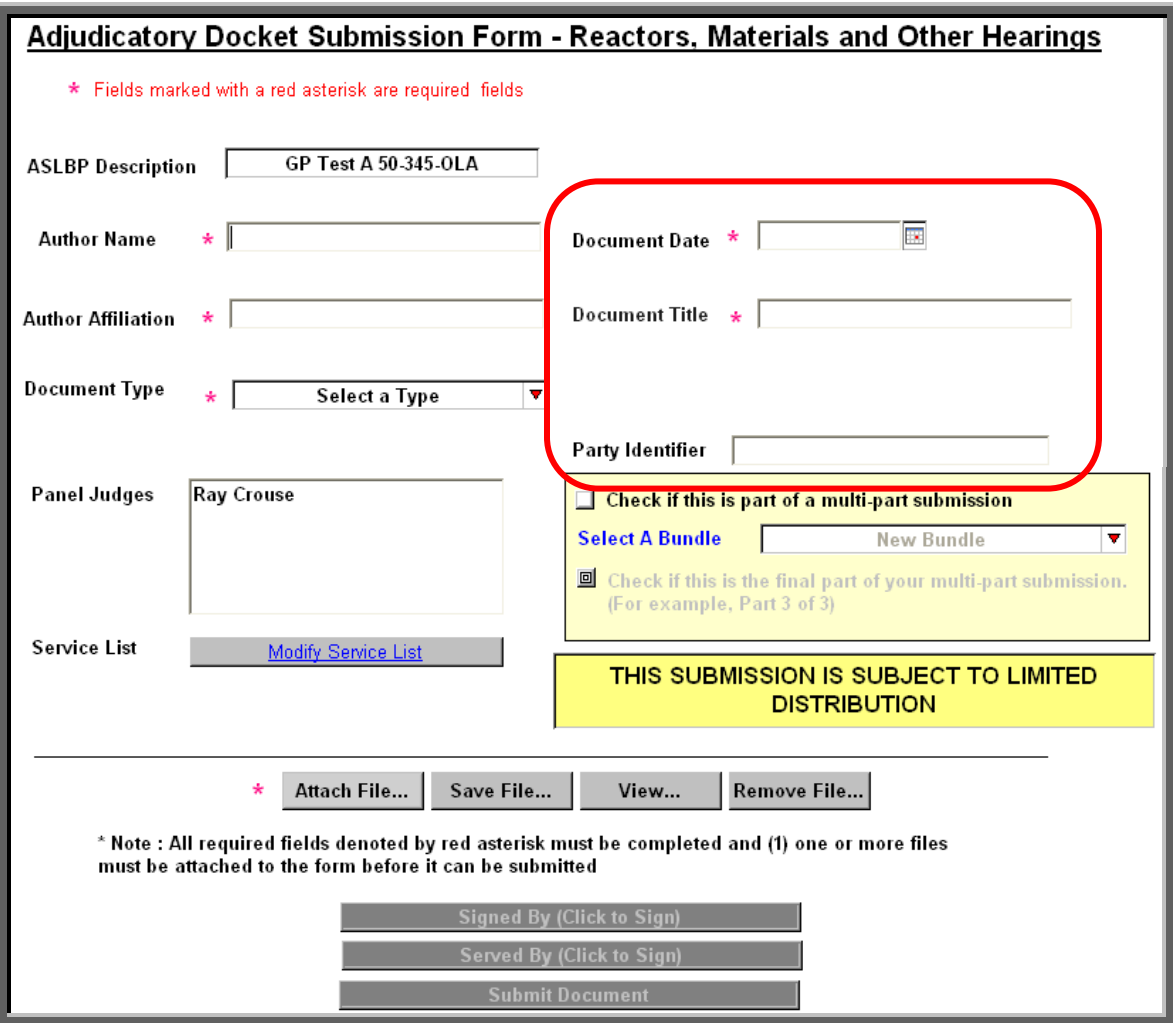

Next, select the **Document Date**, which is within the box highlighted in red above. Simply click on the calendar button ( $\Box$ ) to the right of the Document Date field. A calendar will be presented. Single-click on the applicable date of the submission to populate the field.

The **Document Title**, which also is within the box highlighted in red above, will need to be populated as well.

Each party has an assigned three-letter code and although it is not required, this code should be entered within the **Party Identifier** field.

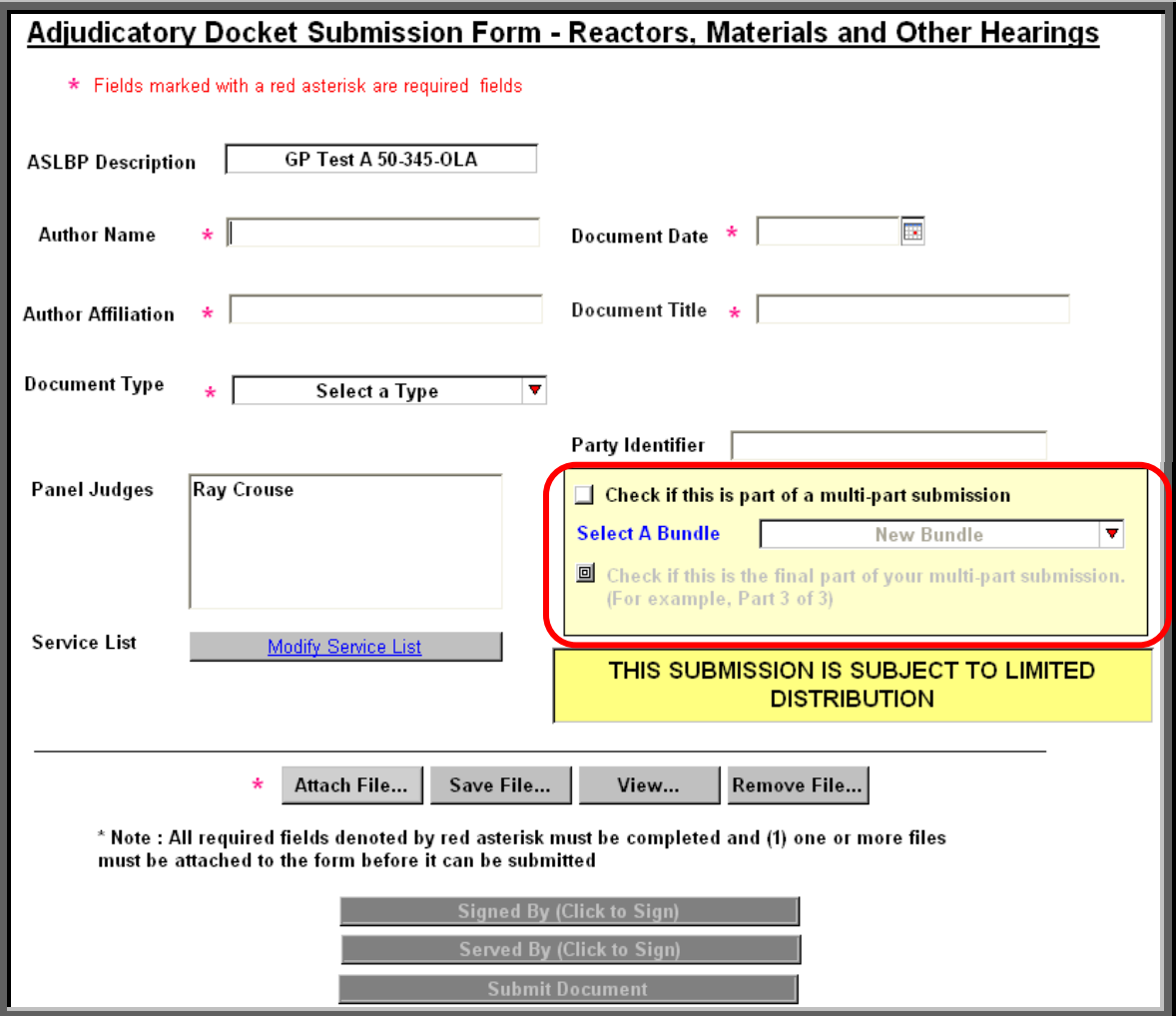

A document which is  $\geq$  50 MB should be logically segmented (by chapters, sections, etc.) into files which are no greater than 15 MB, then submitted individually using the multi-part (bundle) submission process.

**Note:** When segmenting a file, each part must be named the same with the exception of the ending (prior to the three-character file extension). If the file was segmented into three parts, the name ending of the first part would be Part 1 of 3, the second, Part 2 of 3 and so on.

Example:

001 Long-Term Geochem Behavior Part 1 of 3.pdf 002 Long-Term Geochem Behavior Part 2 of 3.pdf 003 Long-Term Geochem Behavior Part 3 of 3.pdf

#### **Is this a multi-part (bundle) submittal?**

**Yes** Continue with the instructions found on the next page. No Go to [page 32 a](#page-31-0)nd continue with the instructions provided.

<span id="page-30-0"></span>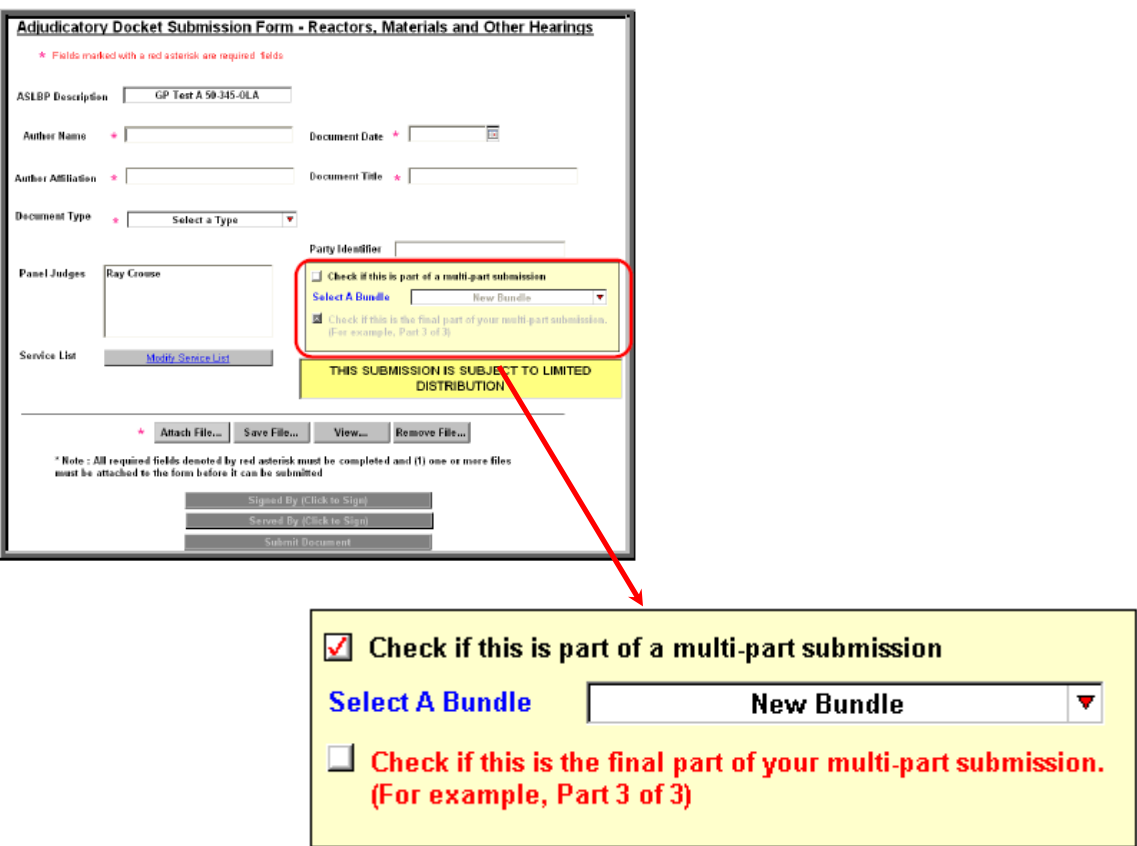

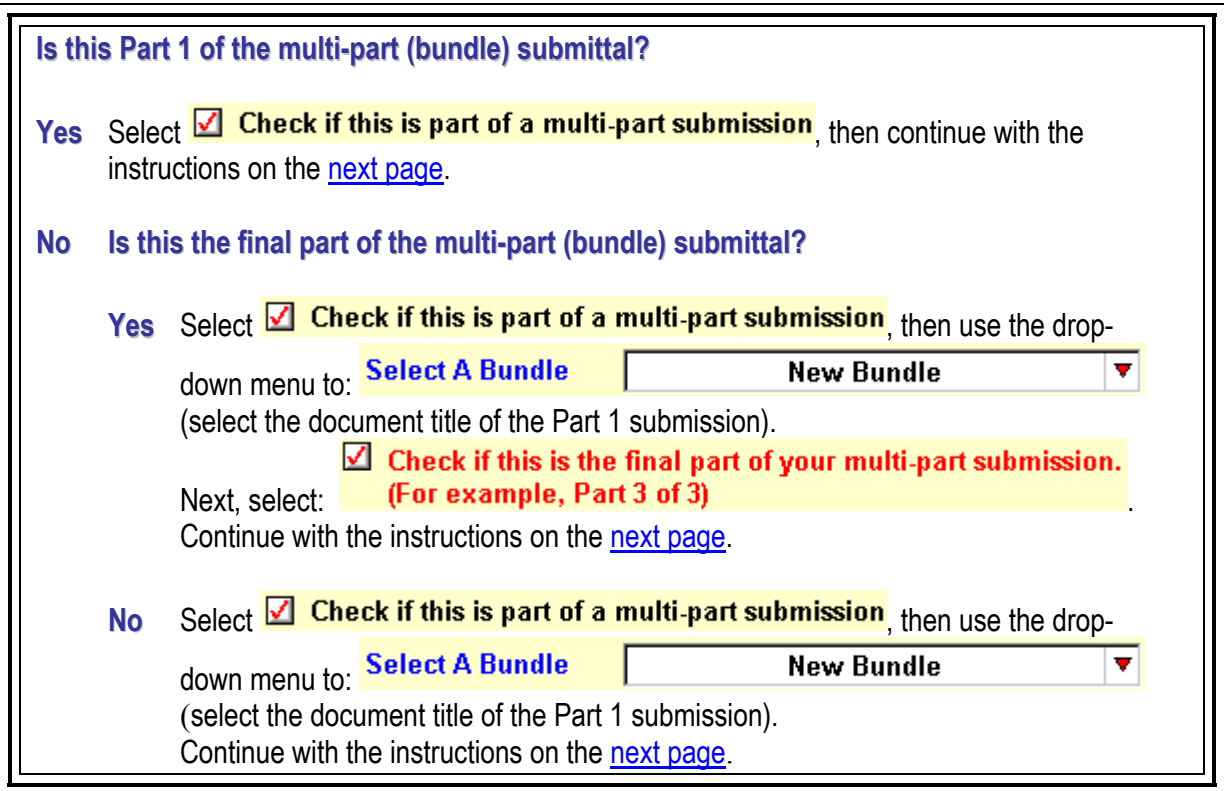

<span id="page-31-0"></span>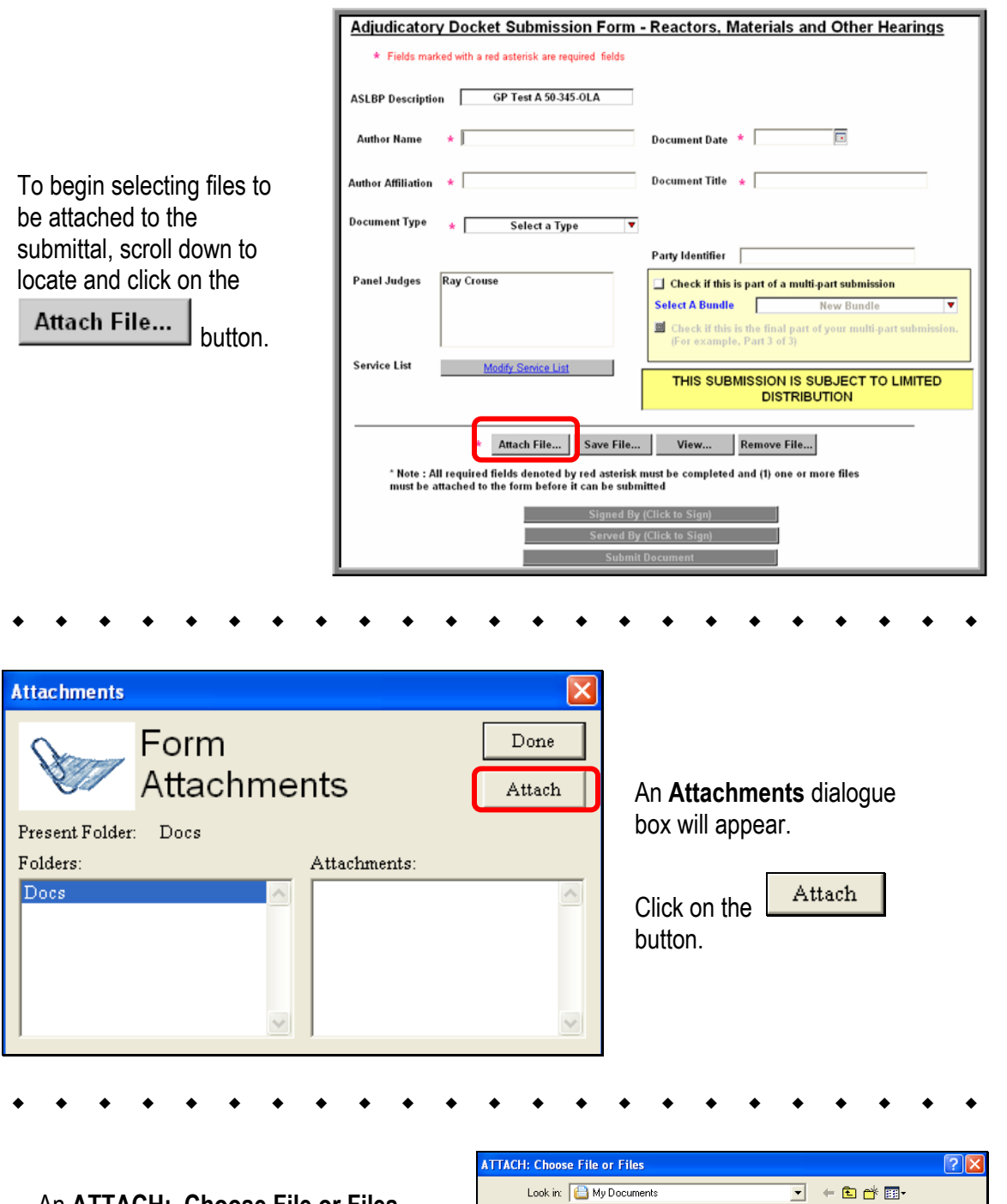

An **ATTACH: Choose File or Files** dialogue box will appear.

Navigate to the file path location of the document to be attached. After locating the document, click **on** the document 's file name.

Then click on the  $\Box$   $\Box$  button.

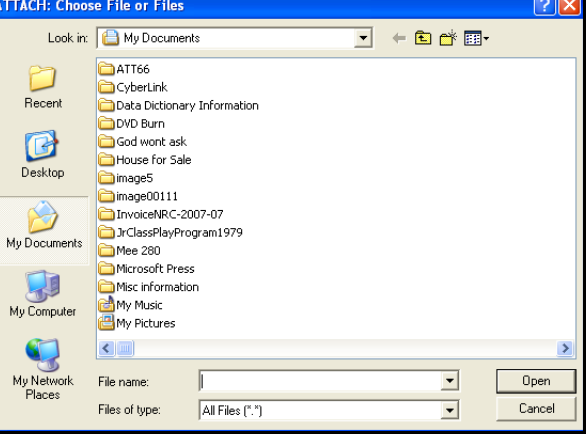

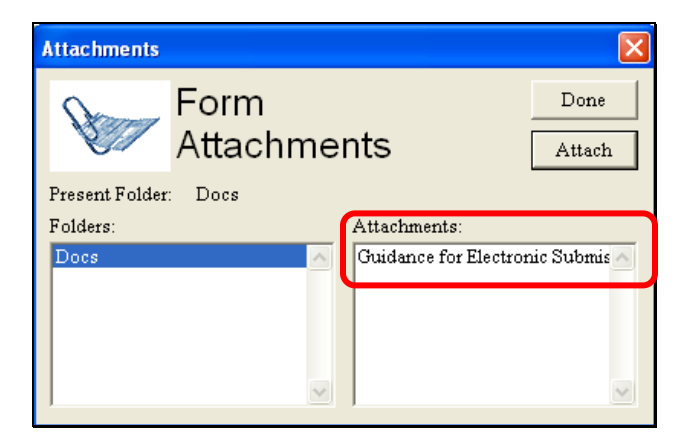

The file name for the document selected will appear within the **Attachments** section (located on the right side of the Attachments dialogue box).

**Note:** If you are attaching more than one document to the submittal, you would again click on the Attach button to navigate to the next document. You would repeat the steps of attaching documents until all documents have been attached for this submission. Be aware of agency guidance that, with the exception of pre-filed testimony and evidentiary materials all pleadings and other filings should be submitted as a single file and that the size limitation for the entire submittal package is no greater than 15 MB.

After attaching all required documents for the submission, click on the **button** button. You will then return to the Docket/Hearing Description Selection screen.

**Note:** Be aware that if the wrong file was attached, you may remove this by clicking on the **Remove File...** button.

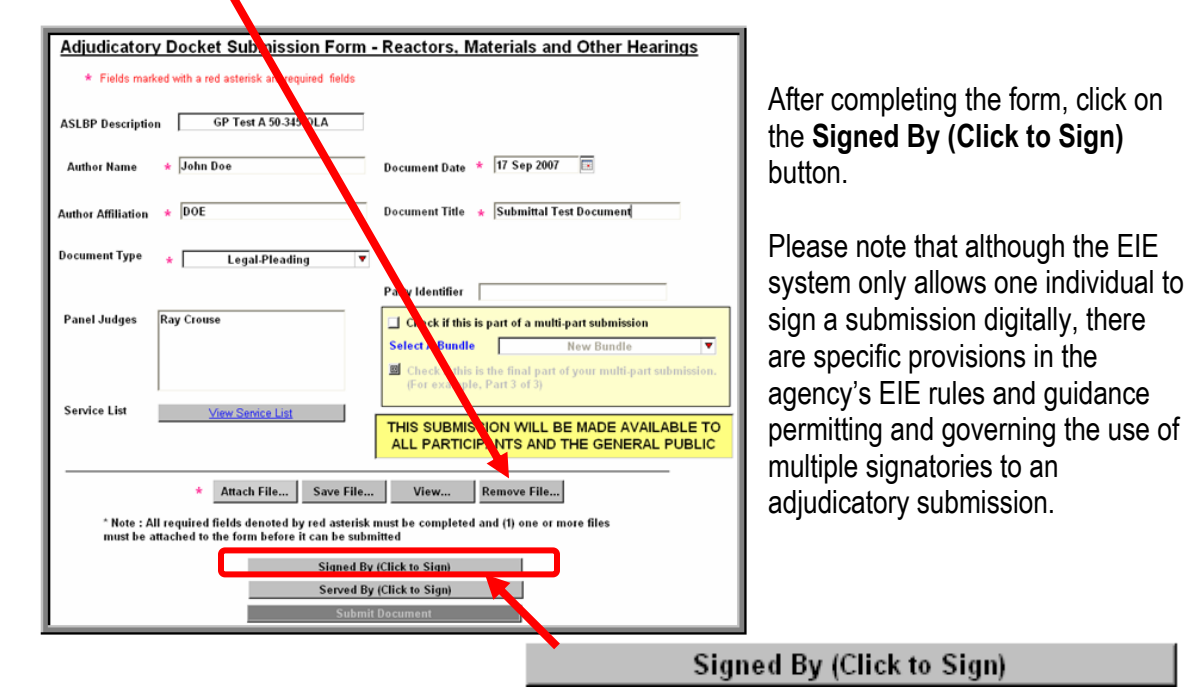

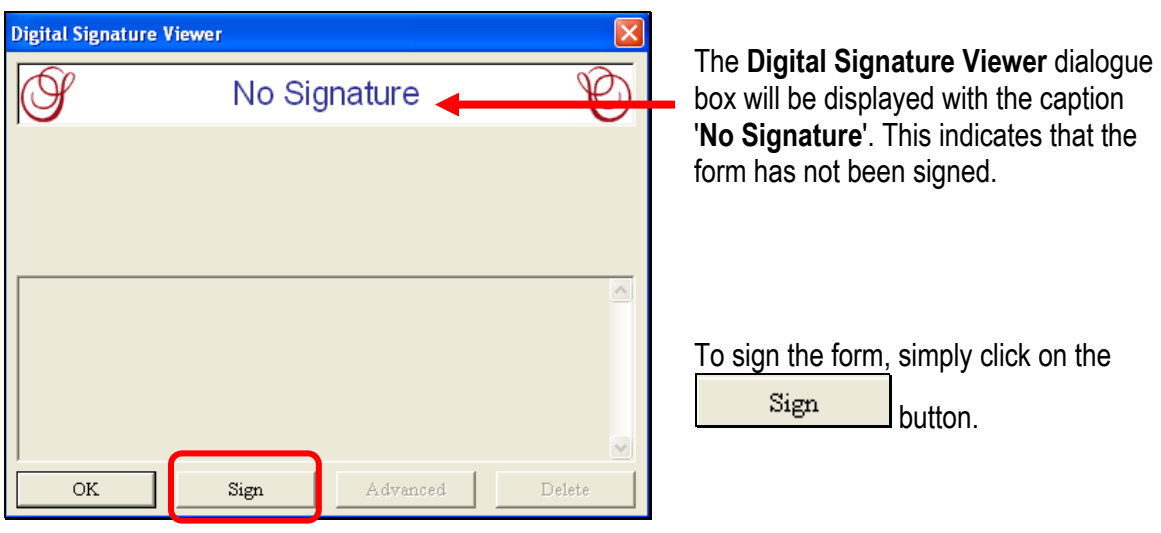

If you receive a **Select Your Signature Identify** dialogue box then, click **on** the applicable digital ID certificate (multiple certificates may be listed).

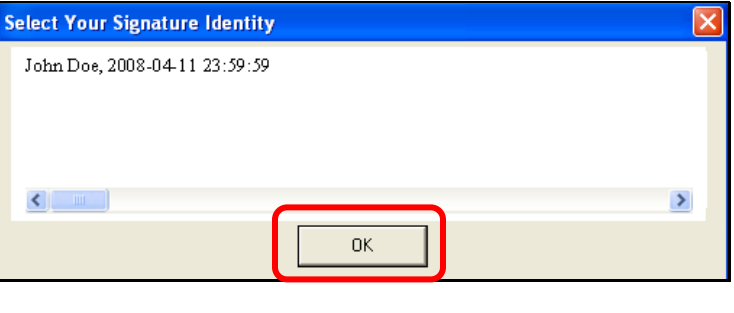

OK. Click on the

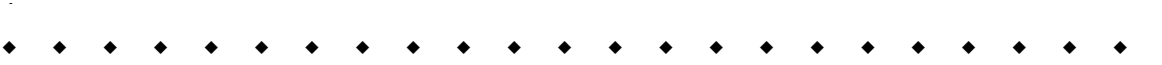

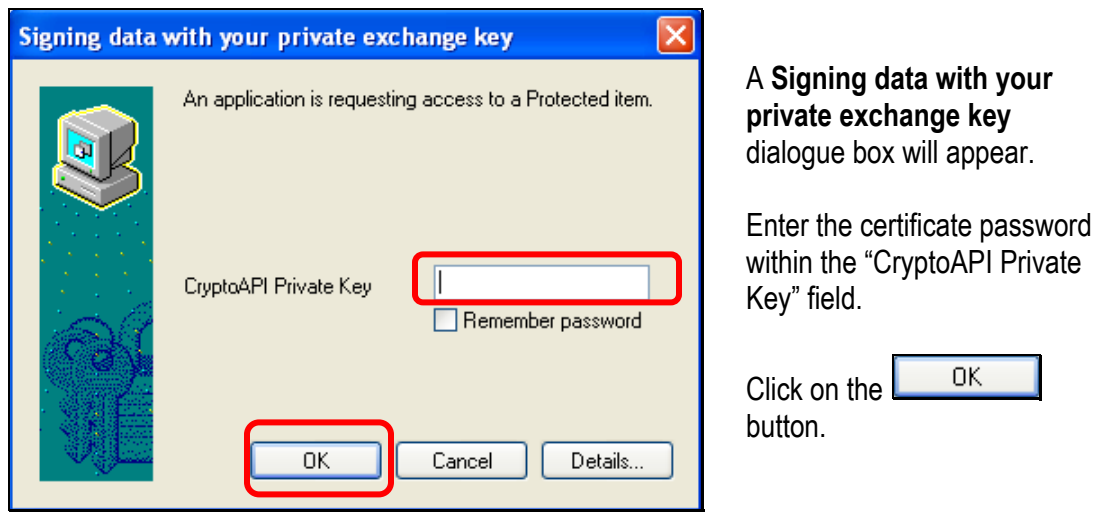

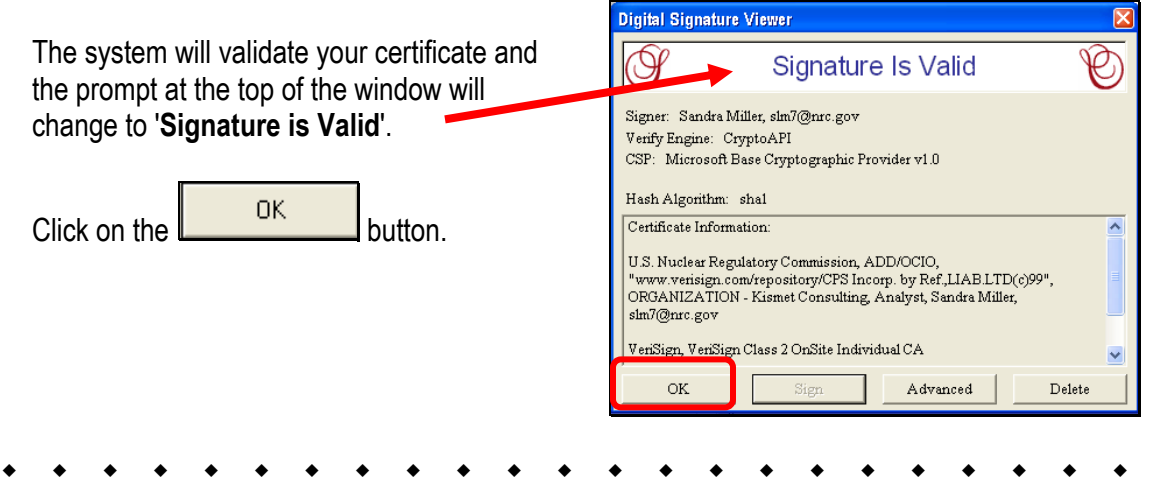

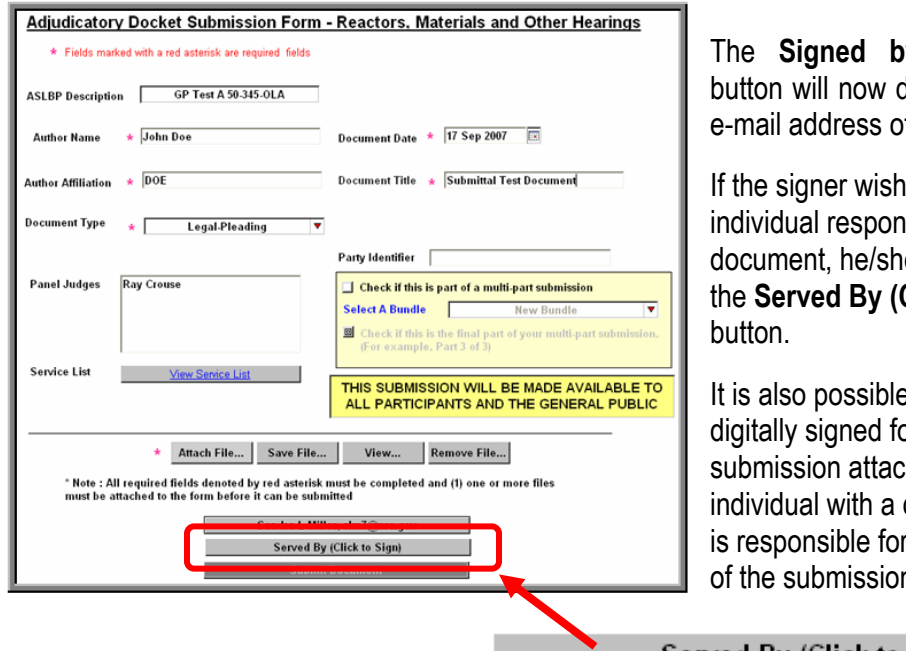

The **Signed by (Click to Sign)**  $\overline{a}$  display the name and of the signer.

nes to also be the isible for serving the e can now click on **Click to Sign)** 

e to e-mail the orm with the hed to another digital certificate who r completing service of the submission.

Served By (Click to Sign)

As was the case in digitally signing the submission, the Digital Signature Viewer will display the caption '**No Signature**'. This indicates that the form has not been signed.

To sign the form, simply click on the

Sign button.

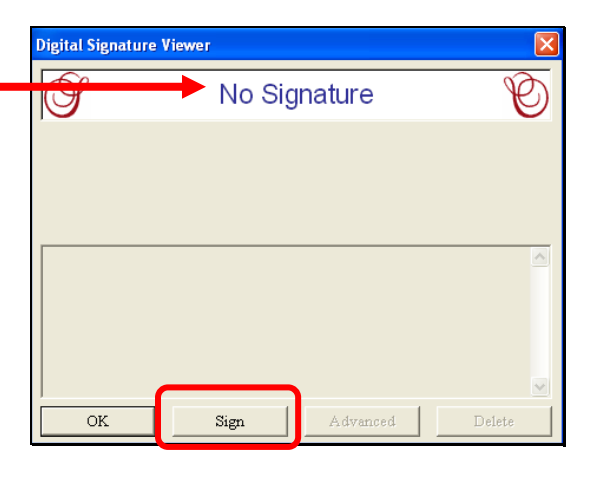

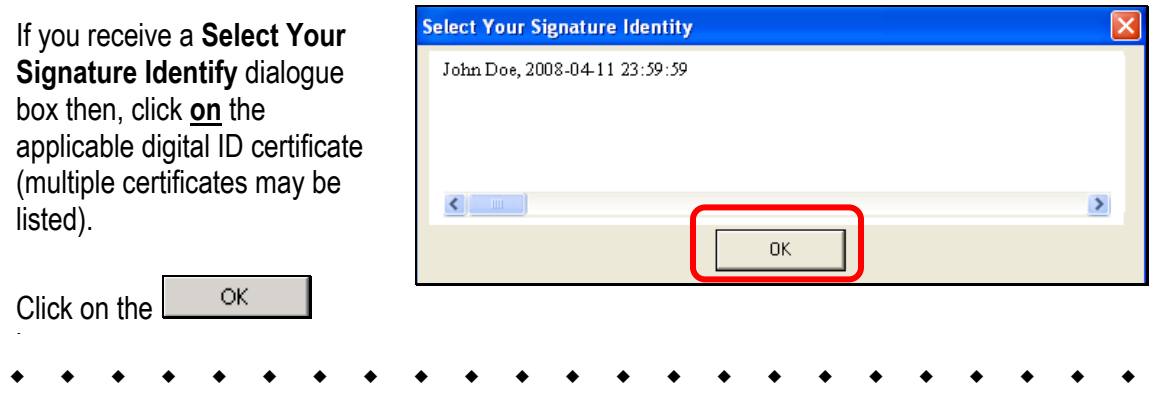

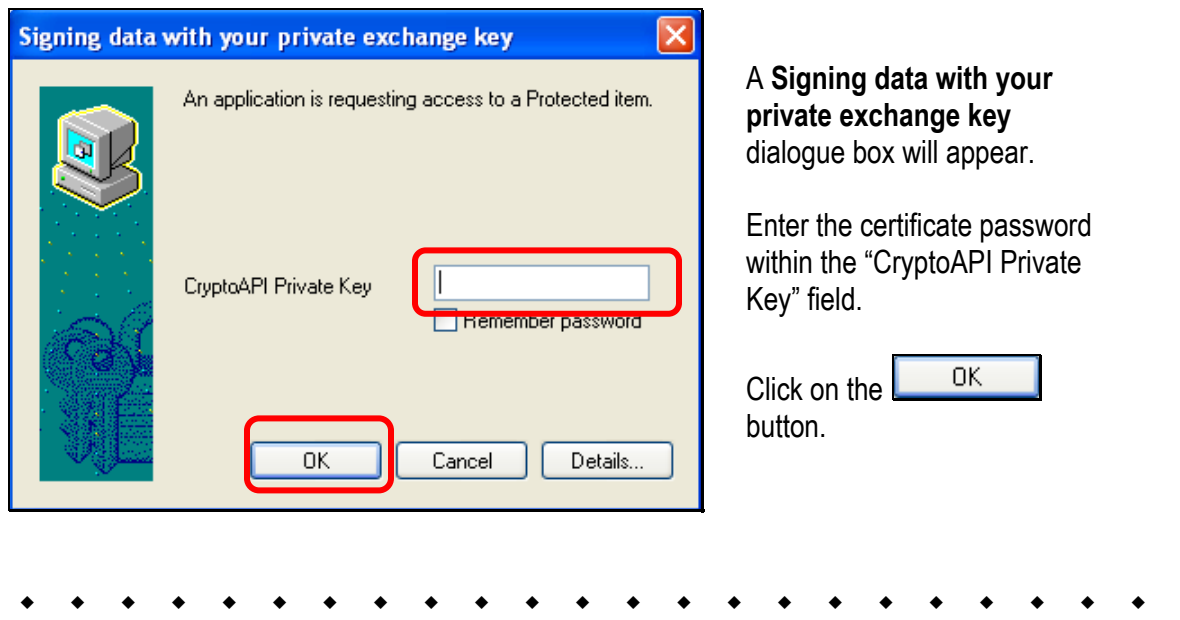

The system will validate your certificate and the prompt at the top of the window will change to '**Signature is Valid**'.

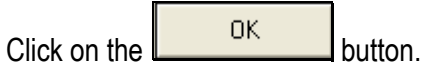

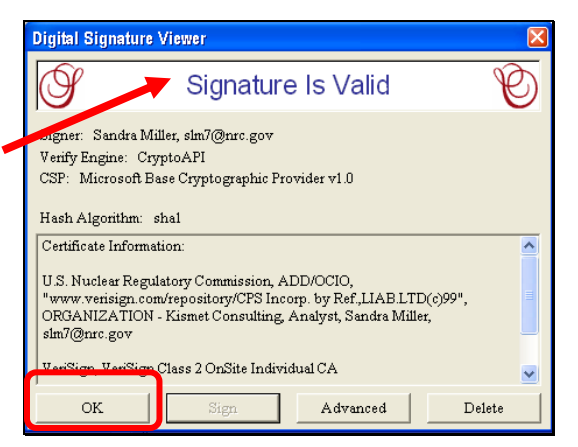

<span id="page-36-0"></span>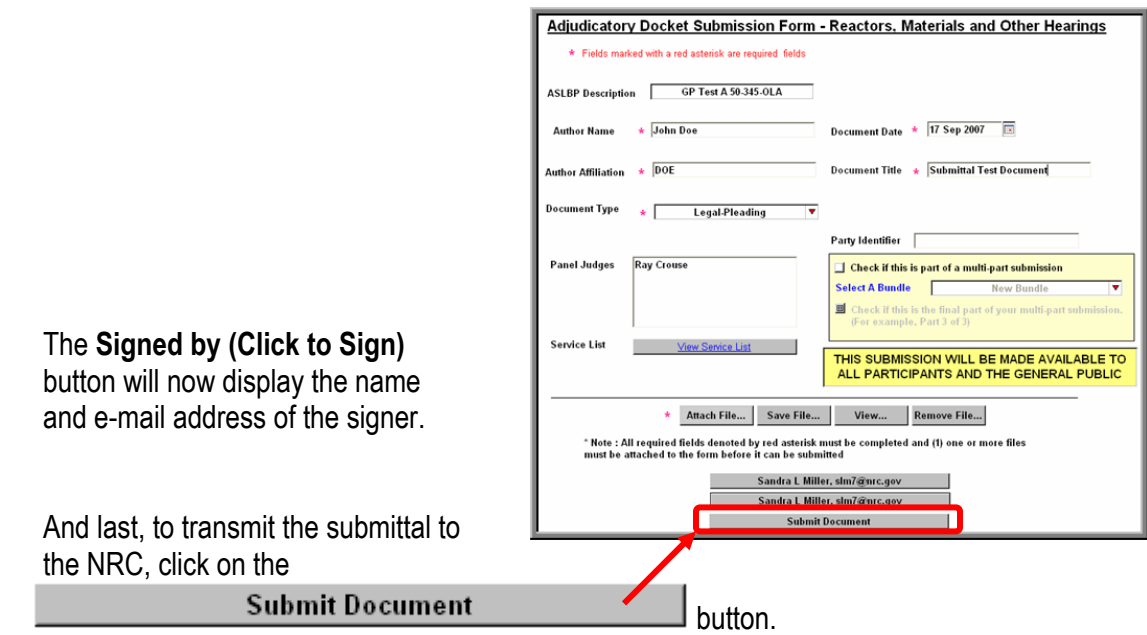

**Note:** Submissions made using the Adjudicatory Hearing form are served immediately via e-mail notification to the hearing participants (see [Section 6\).](#page-49-0) 

This completes the steps that must be taken to submit an Adjudicatory document to the NRC successfully. Shortly thereafter, the submitter will receive an e-mail acknowledging EIE system receipt of his/her submission.

**Is this a multi-part (bundle) submittal?**

**Yes** Repeat the steps withi[n Section 5.1](#page-23-0) of this document to submit the remaining parts of the submittal. **No** No further actions are required.

5.1.1 Removing Documents from a "Completed" Adjudicatory Hearing Submission

If, after completing the submittal process, it is determined that the wrong file was attached to the submission in error, it cannot be retracted through the electronic submittal system. You must contact NRC personnel directly to request that your submission be deleted.

To request removal of an Adjudicatory Hearing submission, contact: hearingdocket@nrc.gov.

#### <span id="page-37-0"></span>**5.2 Non-Adjudicatory (General) Submittals**

The General Submittal Form will be displayed. All required fields, which must be populated in order to successfully submit documents to the NRC, are annotated with a red asterisk (**\***).

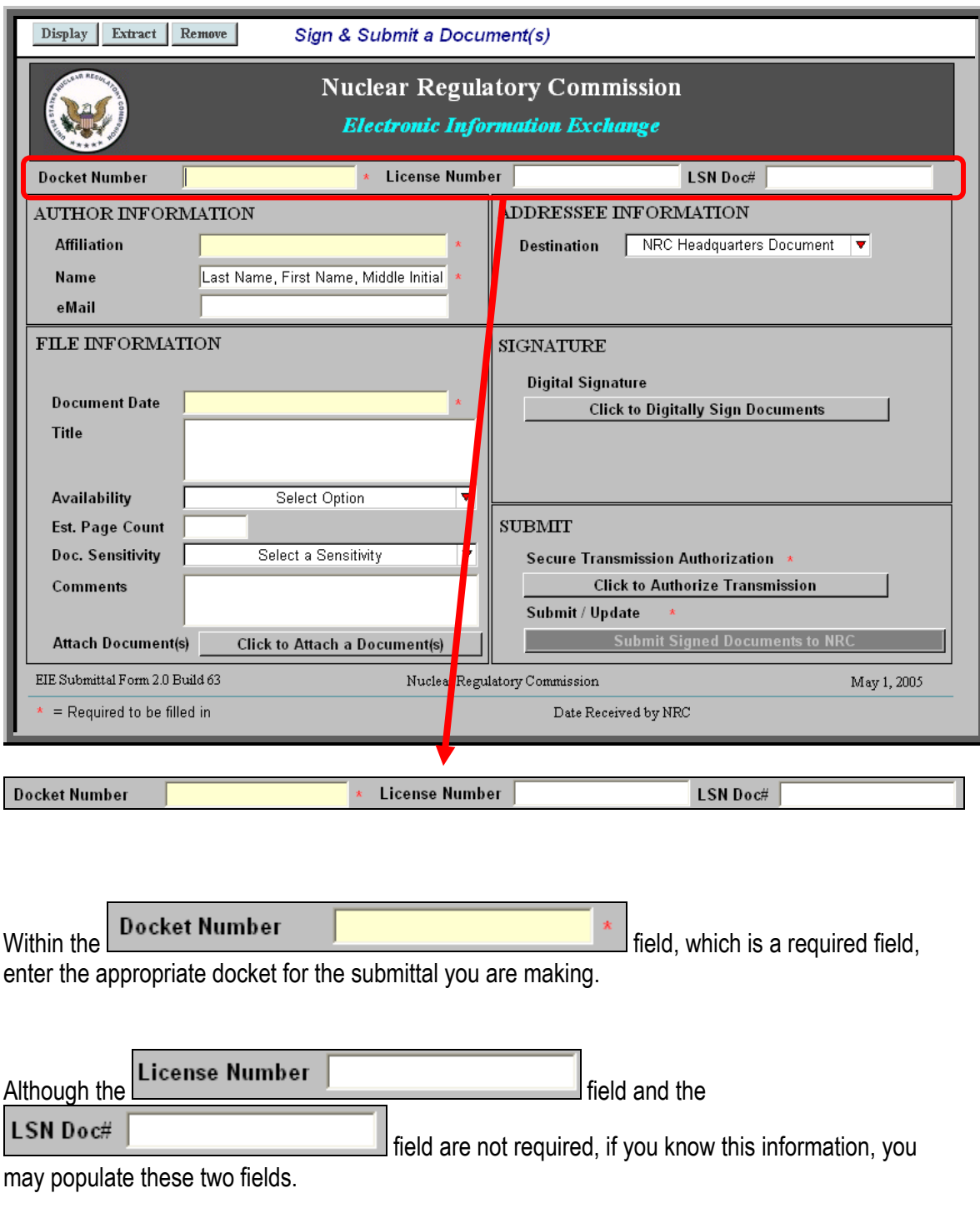

<span id="page-38-0"></span>There are five sections within the submittal form, which must be populated:

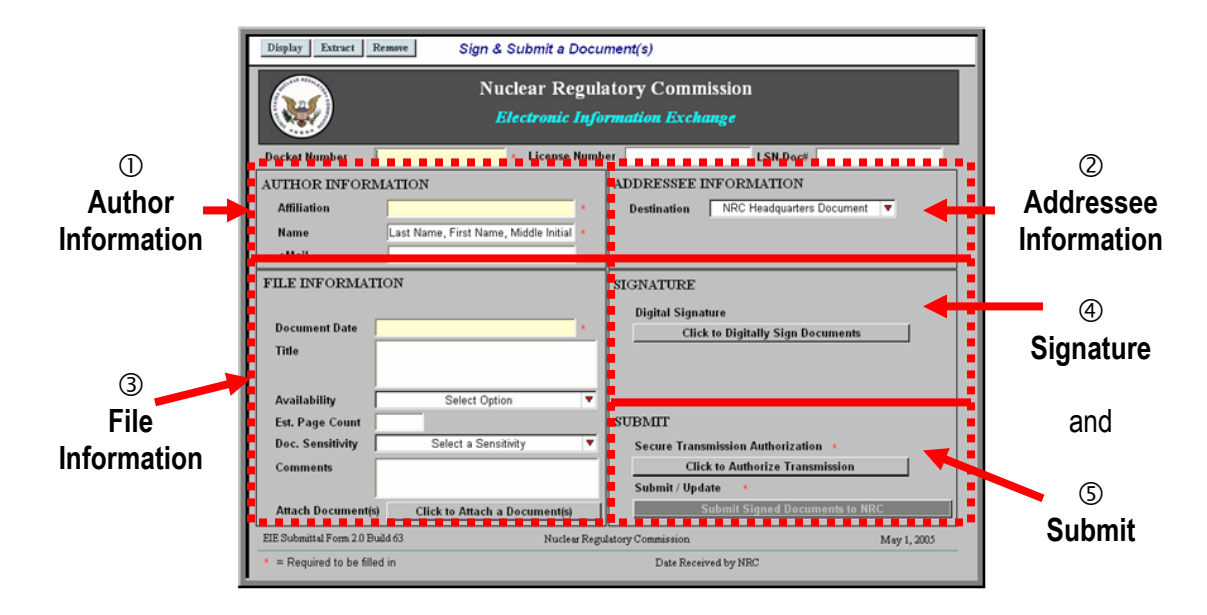

#### 5.2.1 Author Information

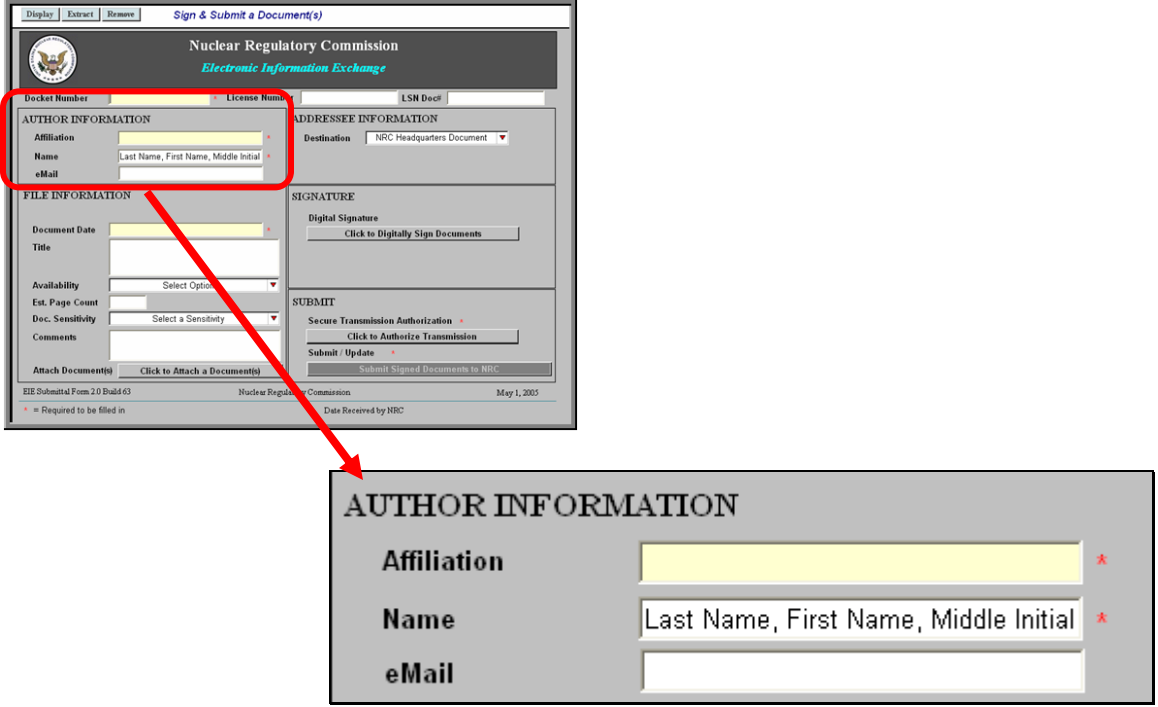

The first section to be populated is the **Author Information** section. Be aware that the **Affiliation**  field and the **Name** field are required fields, while the **e-mail** field is not a required field.

- Within the **Affiliation** field, enter the organization the author is representing.
- Within the **Name** field, enter the author's last name, followed by the author's first name and then middle initial.
- Populate the **e-mail** field with the author's e-mail address. It is encouraged to populate this field to aid the NRC staff in contacting the author with any questions regarding the submittal.

#### <span id="page-39-0"></span>5.2.2 Addressee Information

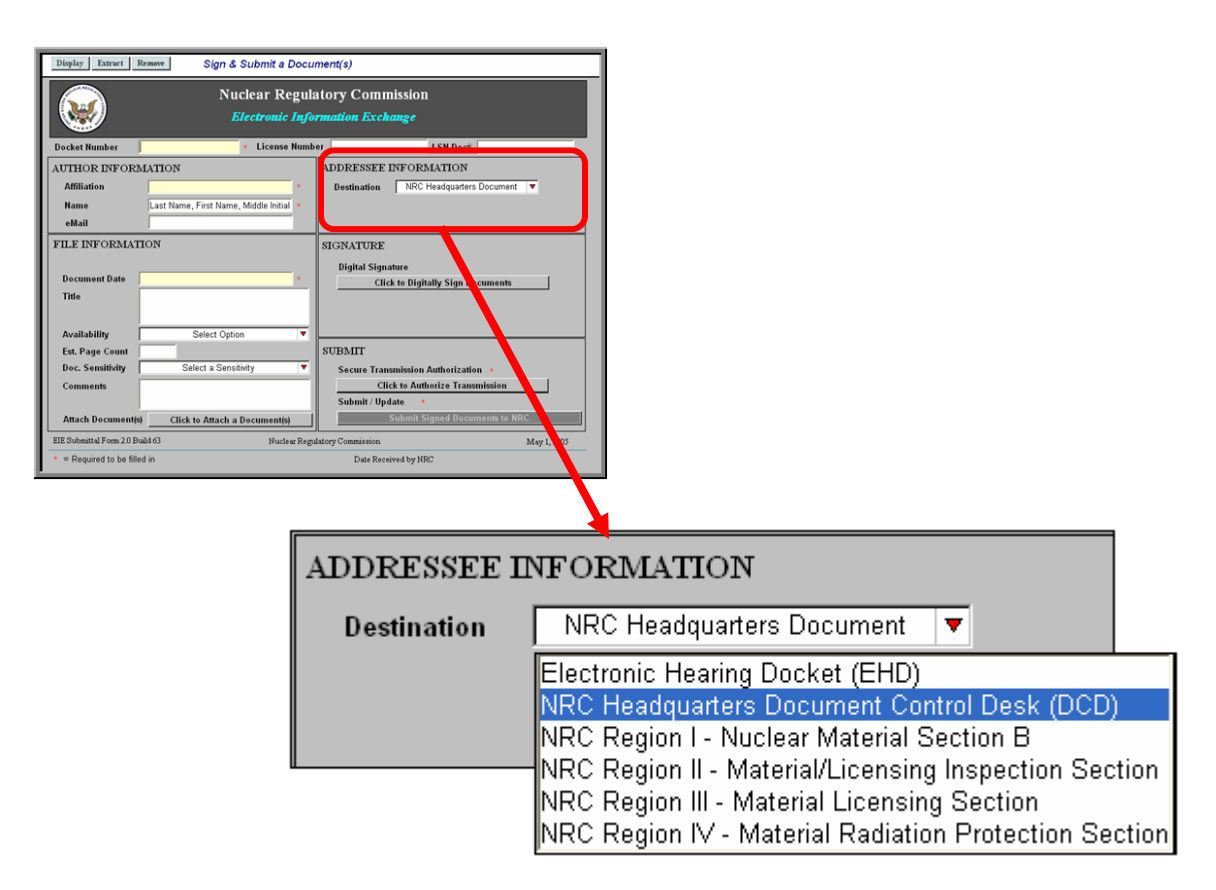

The next section to be populated is the **Addressee Information** section.

Within the **Destination** field, you must select to whom this document will be sent. By clicking on the drop-down button, a list of six areas will be revealed:

\_\_\_\_\_\_\_\_\_\_\_\_\_\_\_\_\_\_\_\_\_\_\_\_\_\_\_\_\_\_\_\_\_\_\_\_\_\_\_\_\_\_\_\_\_\_\_\_\_\_\_\_\_\_\_\_\_\_\_\_\_\_\_\_\_\_\_\_\_\_\_\_\_\_\_\_\_\_\_\_\_\_\_\_\_\_

- Electronic Hearing Docket (EHD)
- NRC Headquarters Document Control Desk (DCD)
- NRC Region I Nuclear Material Section B
- NRC Region II Material/Licensing Inspection Section
- NRC Region III Material Licensing Section
- NRC Region IV Material Radiation Protection Section

Scroll to select the appropriate destination.

After making the selection, the field will be populated with your choice.

#### <span id="page-40-0"></span>5.2.3 File Information

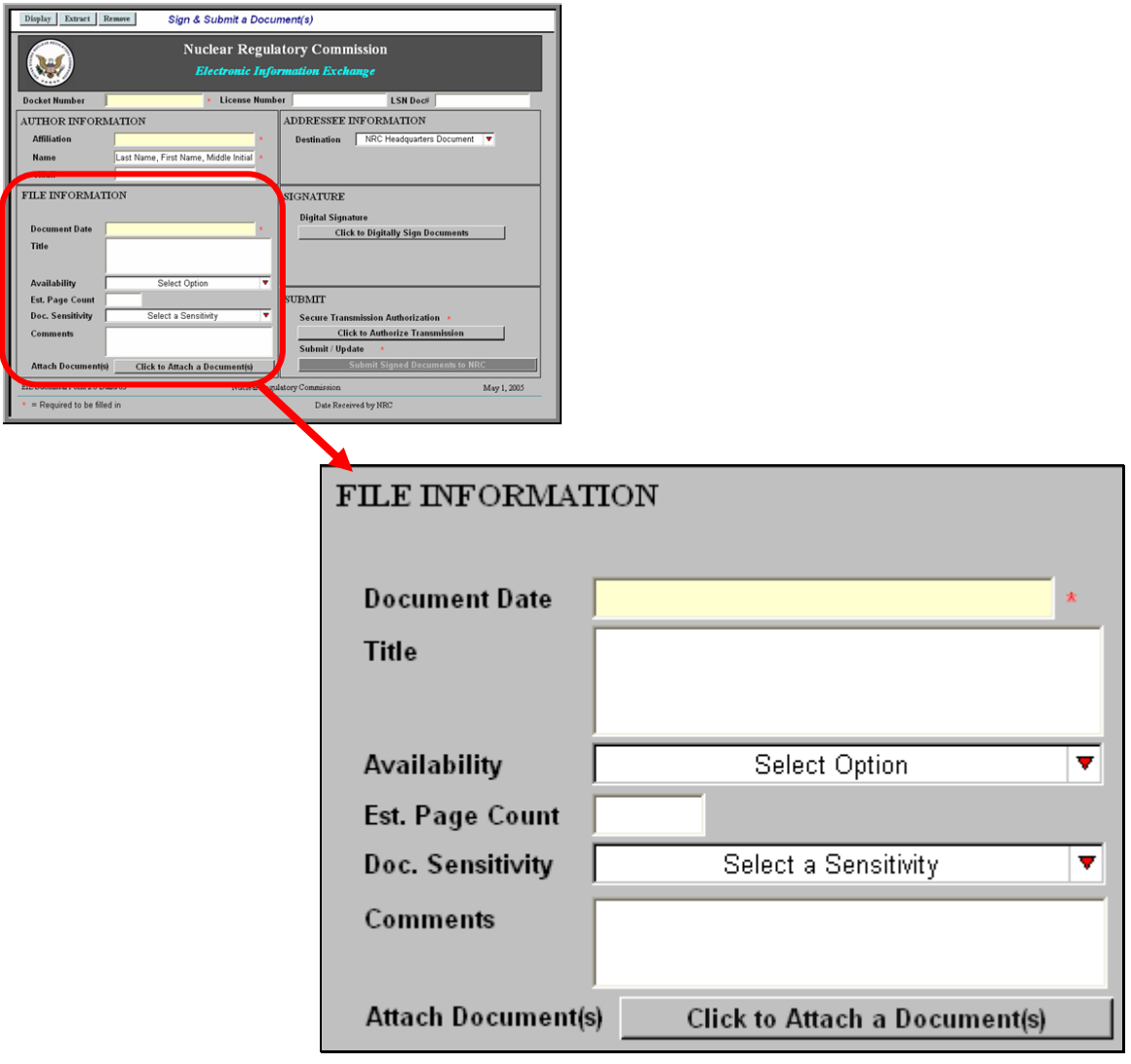

Next, populate the **File Information** section.

Enter, within the **Document Date** field, the date of the document to be submitted (be aware this is a required field). If attaching more than one document, enter the date of the first document attached to the submittal.

Within the **Title** field, enter the title of the document to be submitted. Again, if attaching more than one document, enter the title of the first document attached to the submittal.

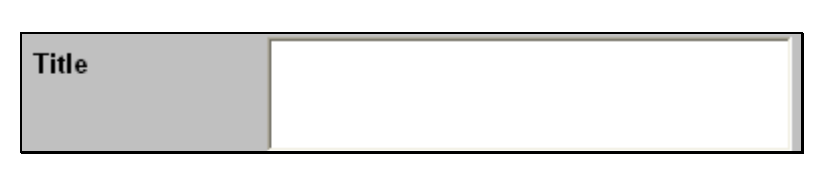

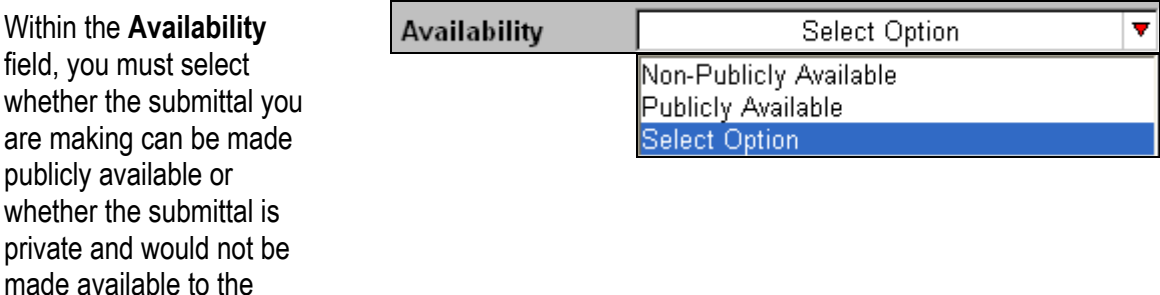

Click on the drop-down button. Scroll to select the appropriate availability. After making the selection, the field will be populated with your choice.

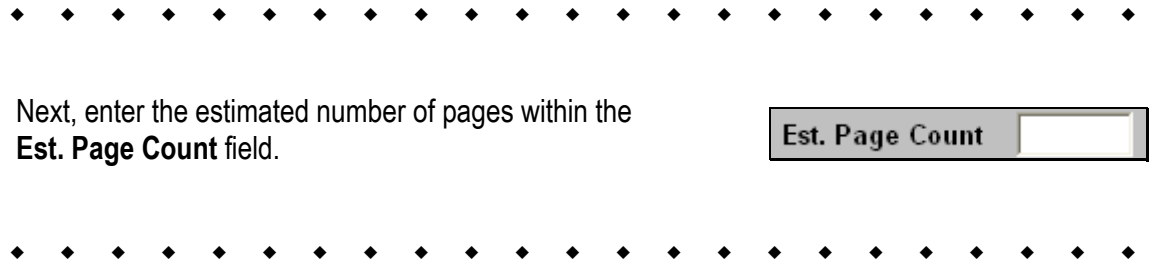

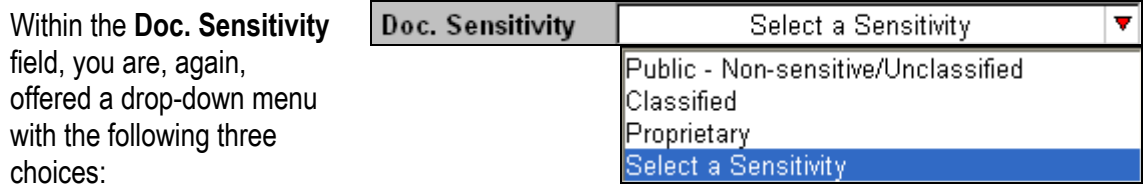

- **Public Non-sensitive/Unclassified** (which means the document can be viewed by the general public),
- **Classified** (which is information that can not be made publicly available due to its sensitive content)
- **Proprietary** (such as trade secrets, privileged or confidential commercial or financial information. This information must not be made publicly available).

Click on the drop-down button and scroll to select the appropriate sensitivity of the document attached to the submittal. After making the selection, the field will be populated with your choice.

\_\_\_\_\_\_\_\_\_\_\_\_\_\_\_\_\_\_\_\_\_\_\_\_\_\_\_\_\_\_\_\_\_\_\_\_\_\_\_\_\_\_\_\_\_\_\_\_\_\_\_\_\_\_\_\_\_\_\_\_\_\_\_\_\_\_\_\_\_\_\_\_\_\_\_\_\_\_\_\_\_\_\_\_\_\_

general public.

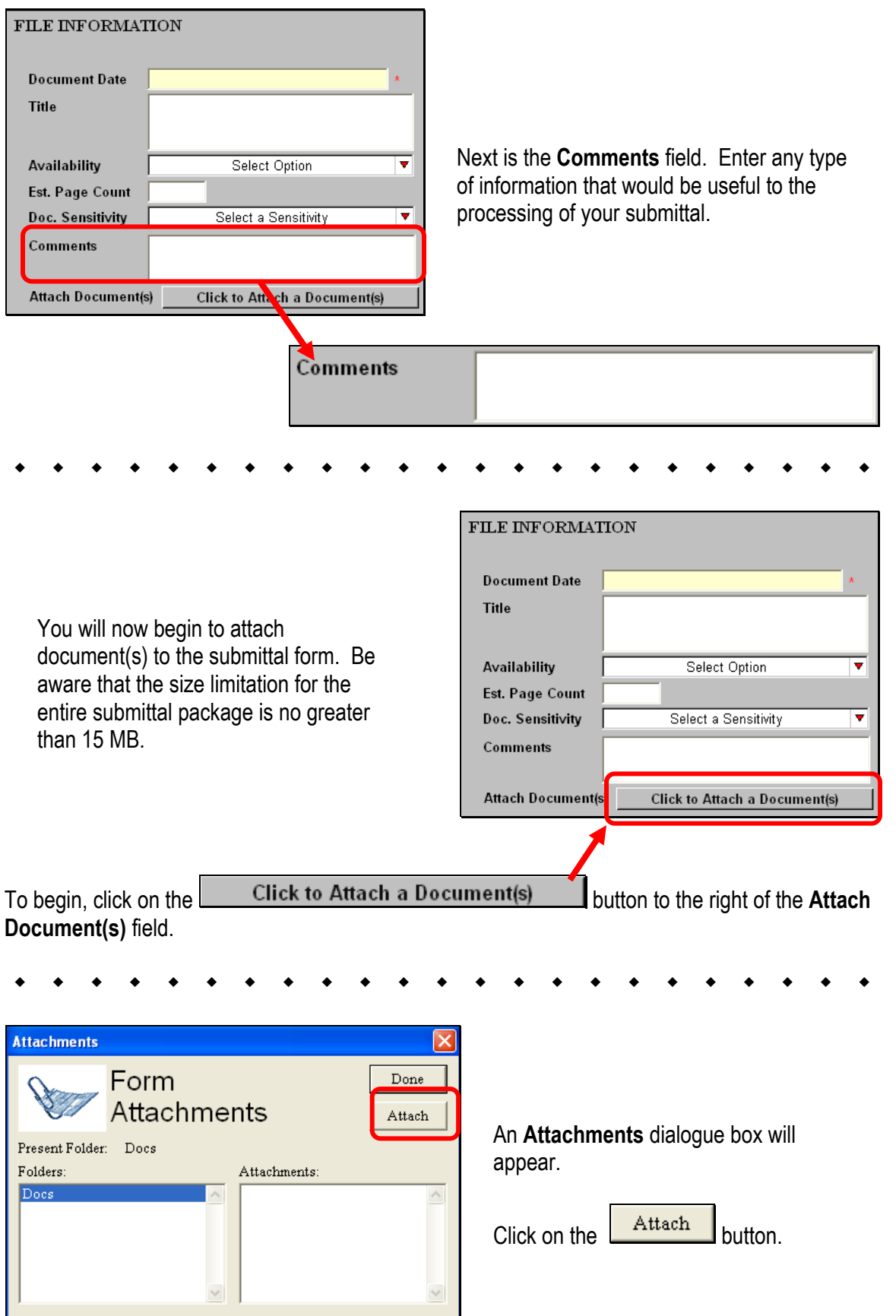

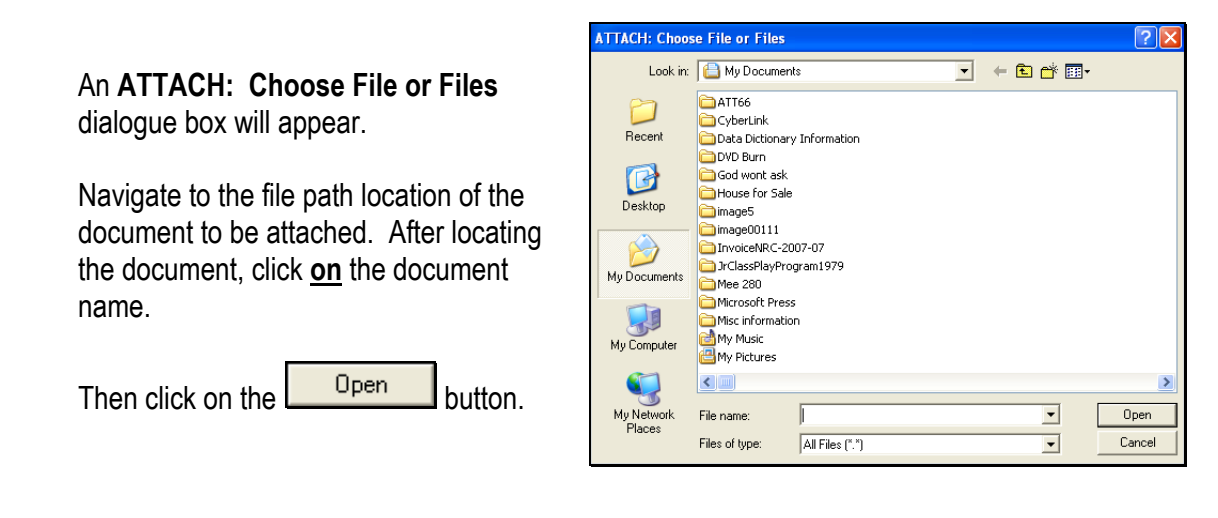

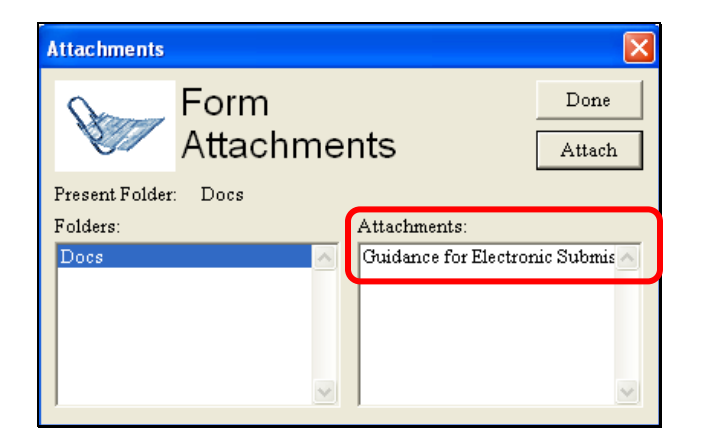

The document selected will appear within the **Attachments** section (located on the right side of the Attachments dialogue box).

**Note:** If you are attaching more than one document to the submittal, you would again click on the Attach button to navigate to the next document. You would repeat the steps of attaching documents until all documents have been attached for this submission. Be aware that the size limitation for the entire submittal package is no greater than 15 MB.

After attaching all required documents for this submission, click on the **Done** button. You will then return to the Docket/Hearing Description Selection screen.

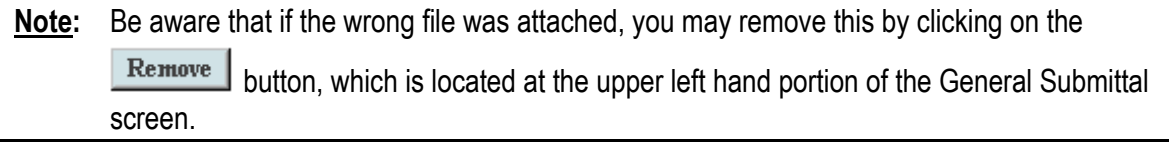

## <span id="page-44-0"></span>5.2.4 Signature

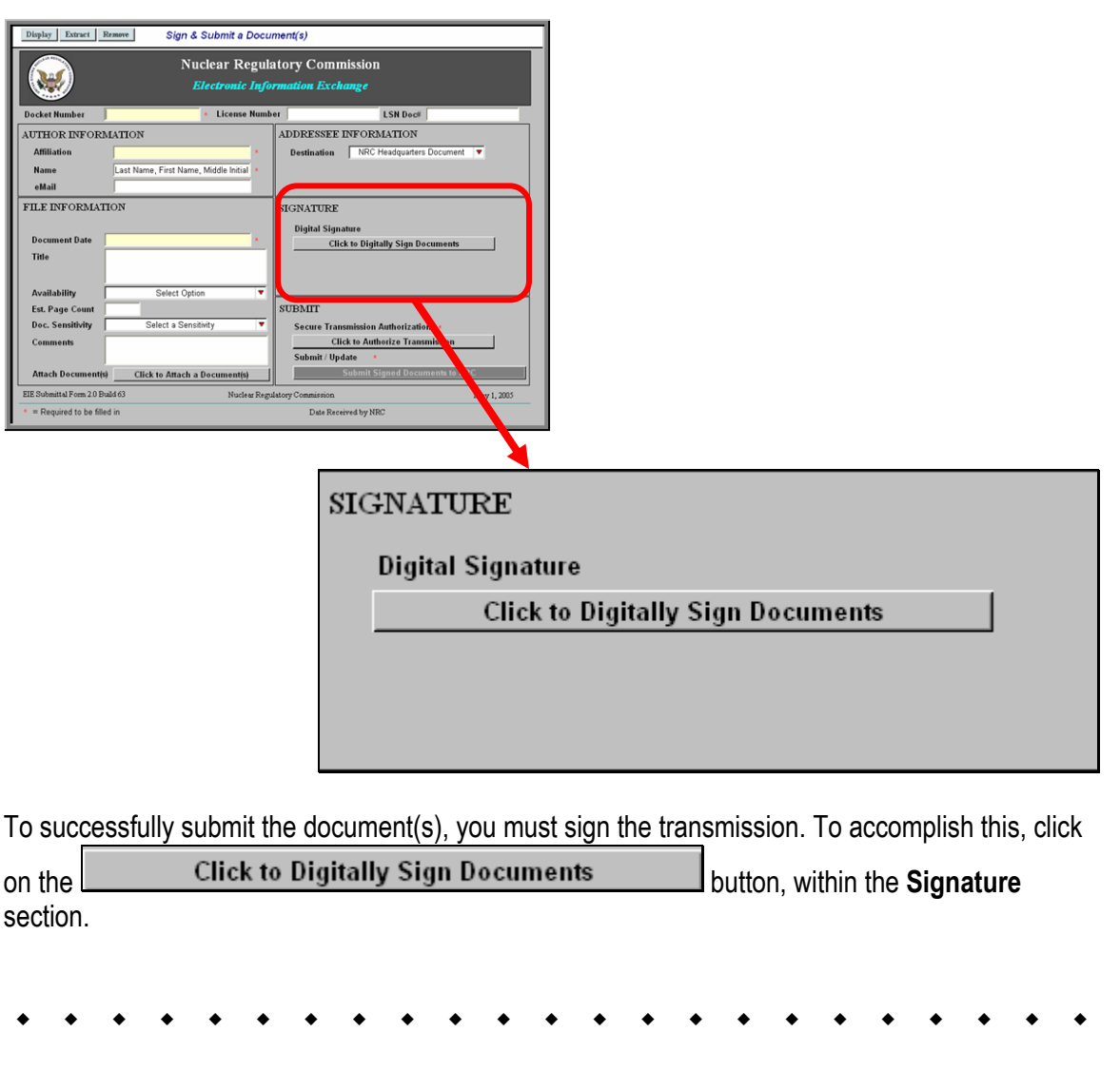

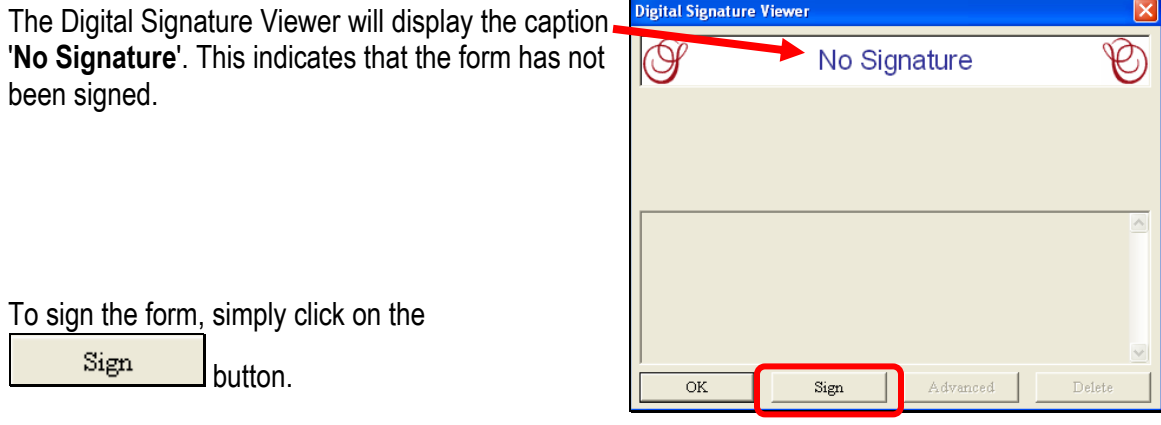

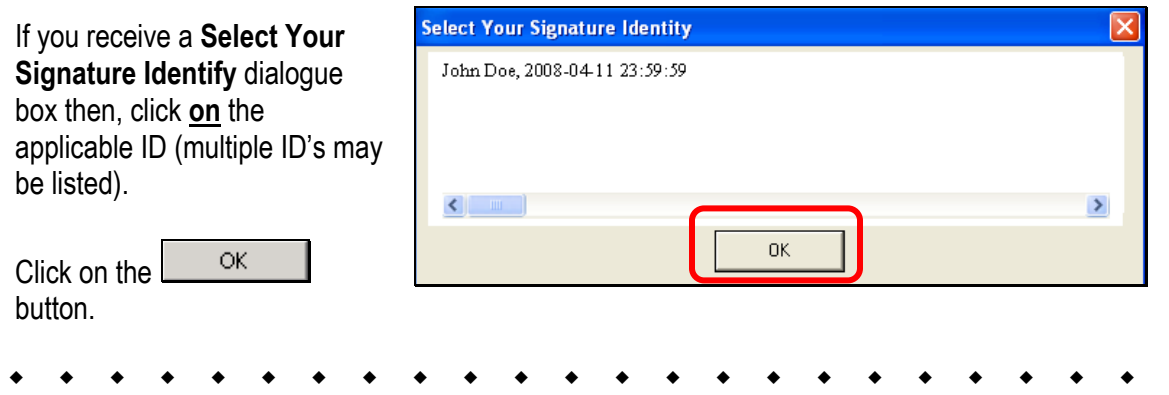

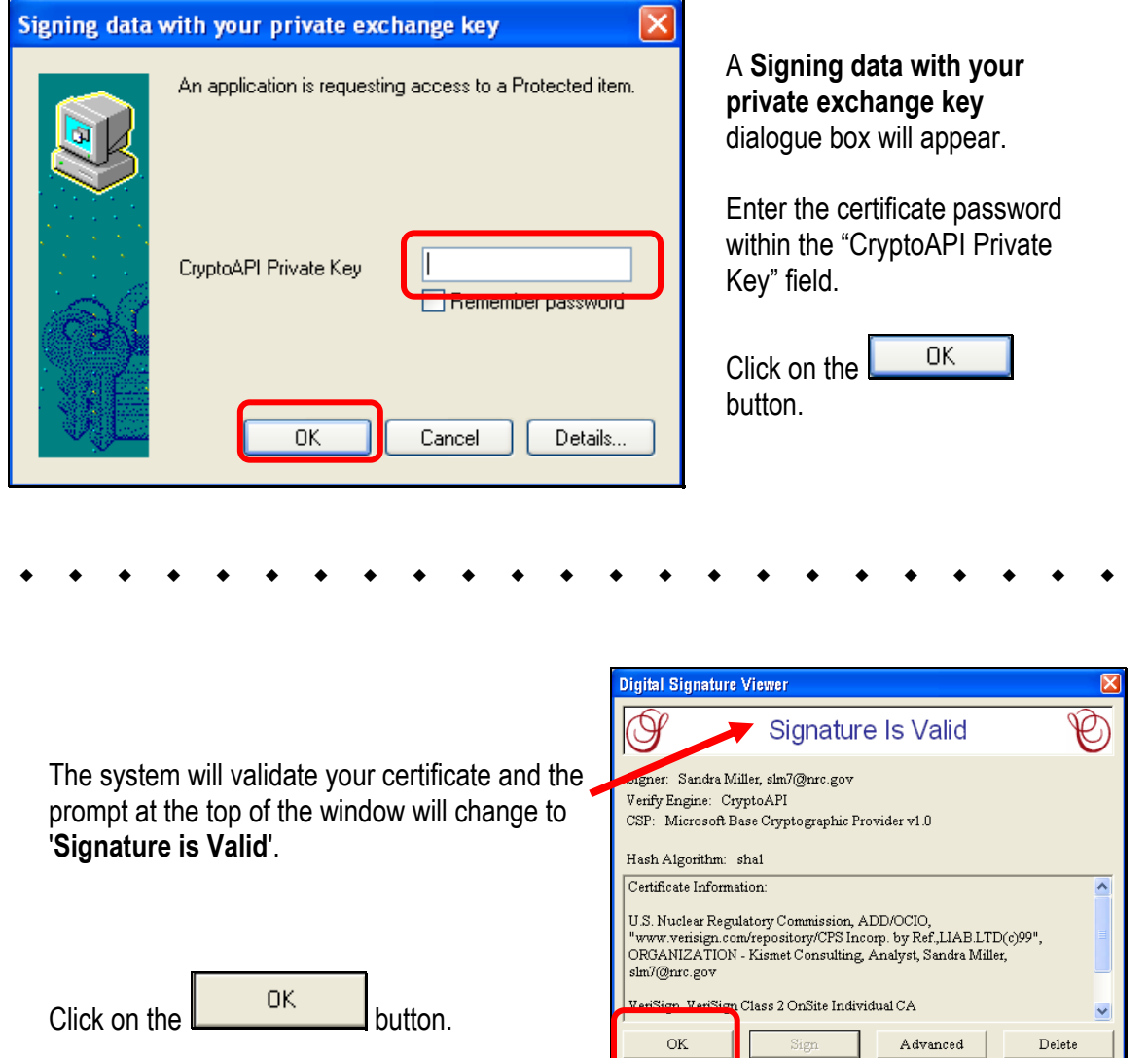

Within the "Signature" section, the "Click to Digitally Sign Documents" button will be updated to reveal your name and e-mail address as the signer.

#### <span id="page-46-0"></span>5.2.5 Submit

The last of the five sections to be populated is the **Submit** section.

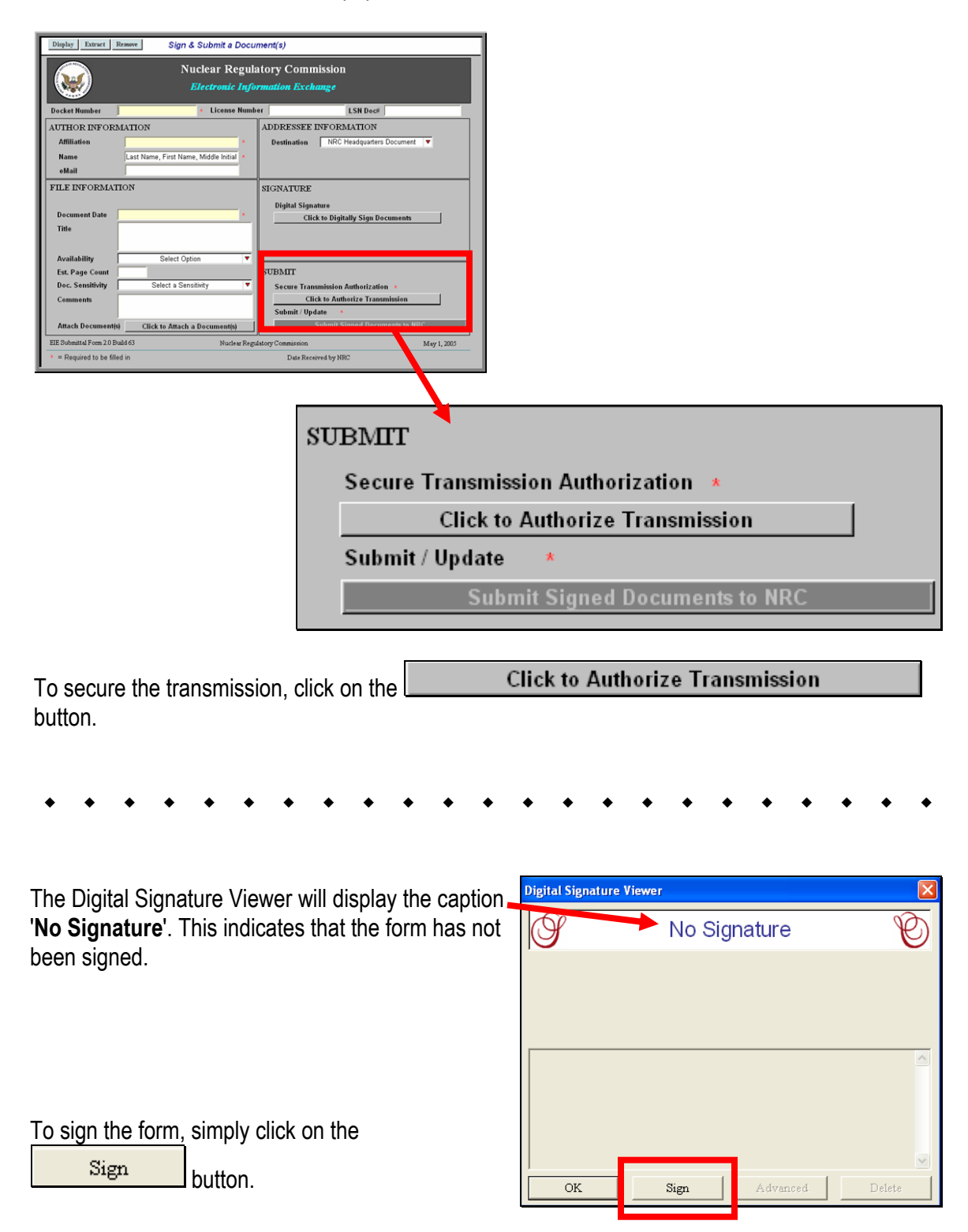

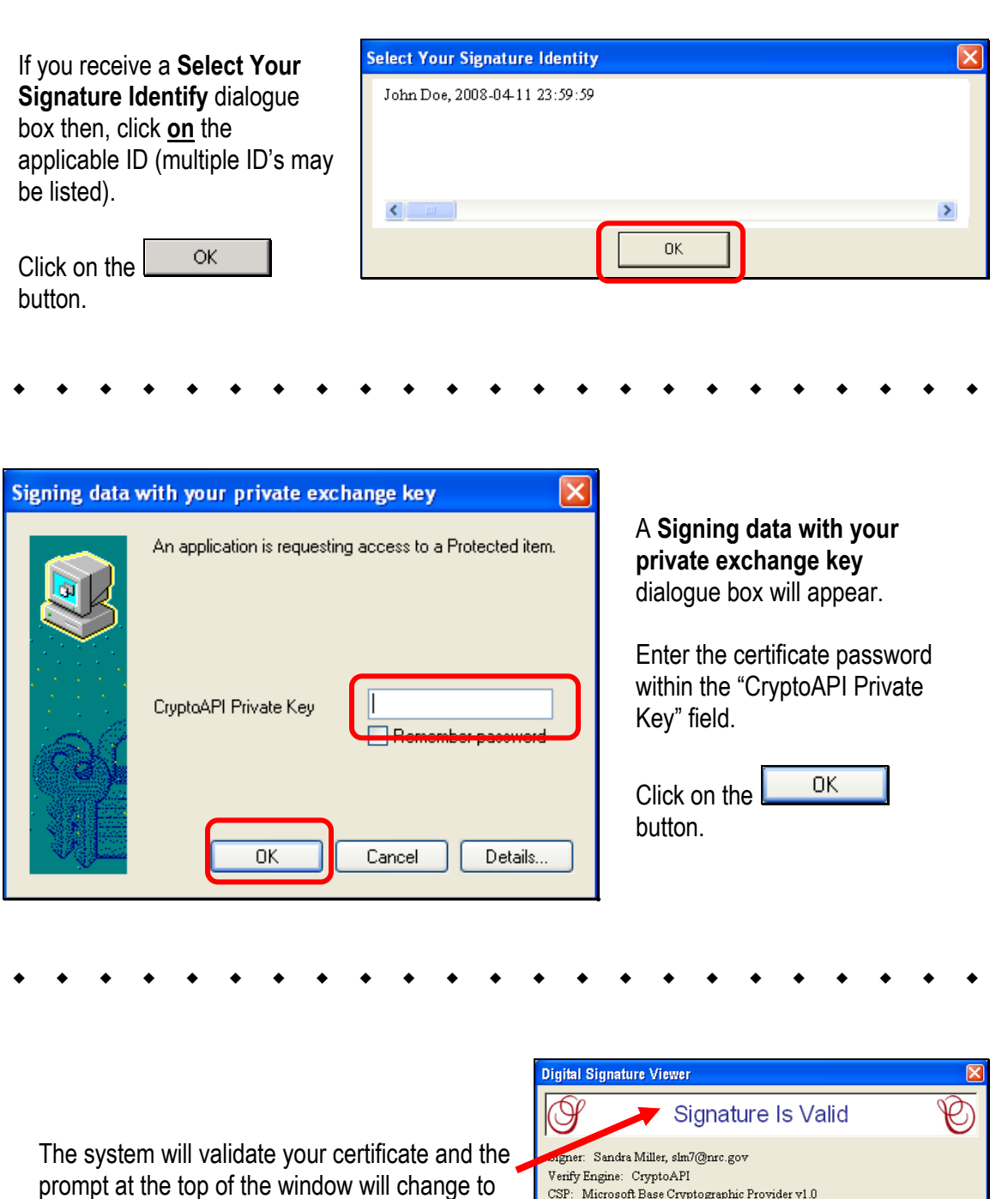

'**Signature is Valid**'.

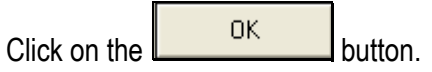

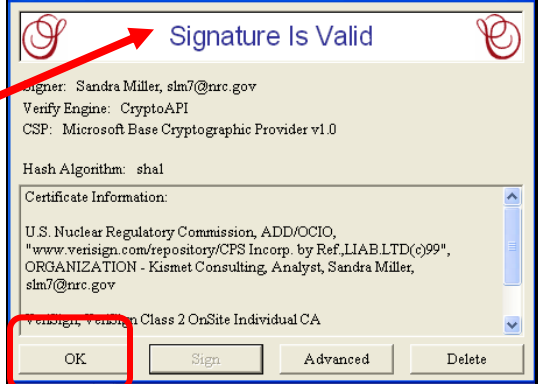

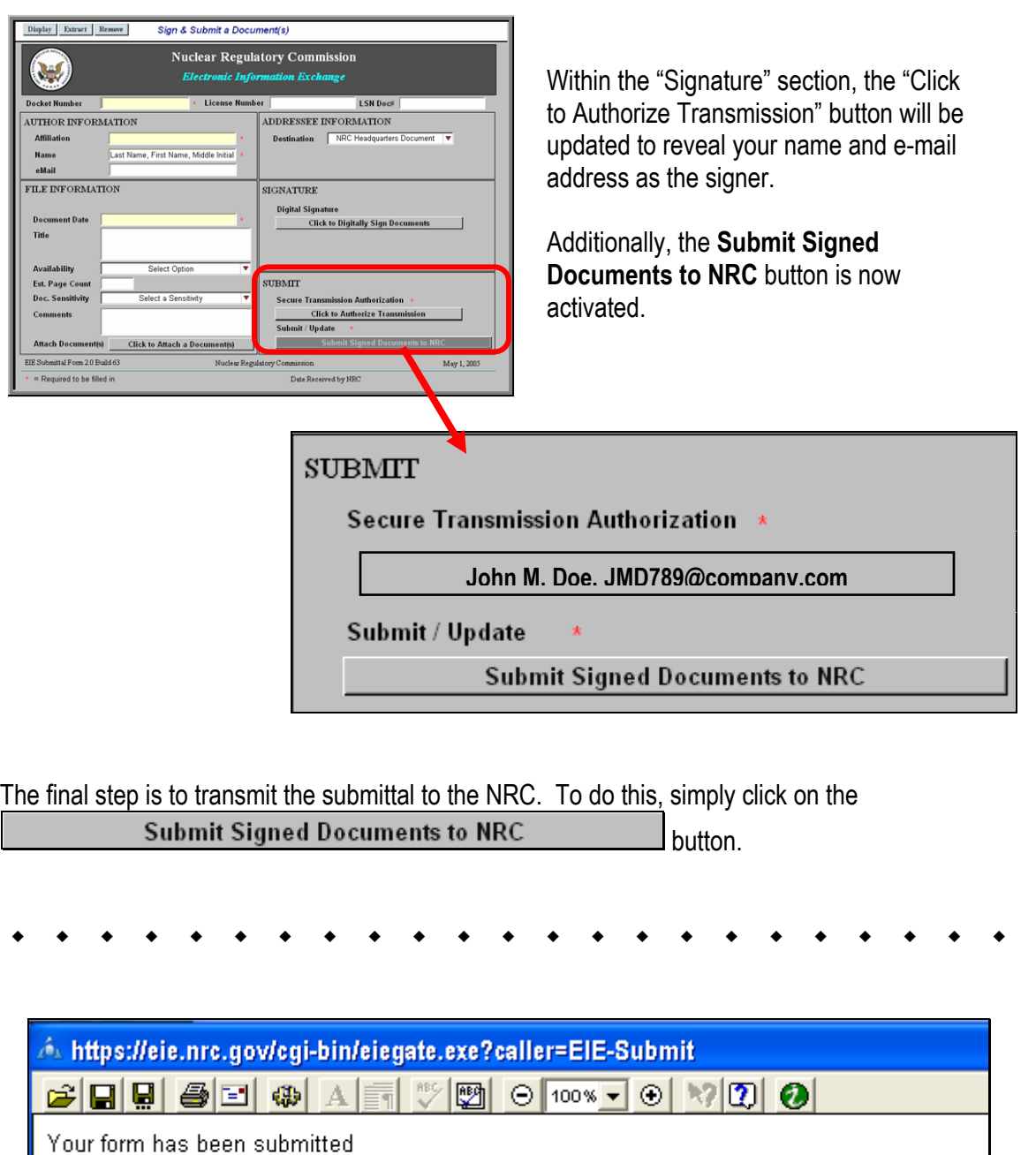

A screen will appear with the statement: **Your form has been submitted**. At this point, if you desire, you may save or print this screen for your records.

This completes the steps, which must be taken to successfully submit a non-adjudicatory (general) document to the NRC.

#### <span id="page-49-0"></span>**6. Reviewing Submitted Adjudicatory Documents via E-mail Notification**

Each time a submittal is made to the NRC from the "Electronic Submittals" webpage, individuals designated on the service list associated with the particular docket in which the filing is being made will receive an e-mail message informing them of the submittal and allowing them to view the files:

A link to the Subject: EIE document available: NRC Staff Hearing File Update 10 submitted Sent: Thursday, February 07, 2008 4:47PM From: hearingdocket@nrc.gov [mailto hearingdocket@nrc.gov] document(s) will be Sent from the Internet (Details) provided within the e-MESSAGE FROM THE OFFICE OF THE SECRETARY, NUCLEAR REGULATORY COMMISSION mail notification, Re: NRC Hearing Docket Vogtle 52-011-ESP allowing participants The Office of the Secretary has received a document entitled to review and/or retrieve the 'NRC Staff Hearing File Update 10" document(s). that was submitted by Brett Michael Patrick Klukan who is affiliated with NRC Staff. s intended for inclusion in the referenced docket. It was submitted through the NRC's Electronic mation Exchange (EIE) system and arrived on 02/07/2008 16:46:46. The link to the The 1 submitted o(s) associated with this submission comprise 127 KB document(s) will As a hearing participant you are entitled to view and/or retrieve this document by visiting the following web link remain active for 14 https://eie.nrc.gov/cgi-bin/eieone.exe?f=retrieve&docid=508 days. The document will remain available through this link for 14 days after which it will be removed from the Elf system. Not later than 3 days from the date of this message the document will also be available through After the 14 days, the NRC's Electronic Hearing Docket (EHD) web sites, under the above referenced Hearing Docket. The web links for these site are: document will be For non-protective order file (POF)documents related to the High Level Waste Hearing: viewable via the http://hlwehd.nrc.gov/public\_hlw-ehd NRC's Electronic For non-POF documents related to Reactors, Materials and other hearings: Hearing Docket http://ehd.nrc.gow/ehd\_proceeding (EHD) web sites. For POF documents associated with any hearing, please utilize the web address provided by the Office of the Secretary to those authorized to access POF materials in that proceeding. The web links to Receipt of this message constitutes completion of service of this filing these sites are:

- For publicly available, non-POF documents related to the High Level Waste Hearing: http://hlwehd.nrc.gov/public\_hlw-ehd
- For publicly available, non-POF documents related to Reactors, Materials and other hearings: http://ehd.nrc.gov/ehd\_proceeding.

**Note:** Although the title or other header information regarding a POF document will not be available in the publicly-available EHD, generally a publicly available letter or other submission noting the filing of such a non-public document will be included in the EHD. Additionally, participants authorized to access such non-public POF materials will be able to reach those submissions through the following separate POF portions of the EHD web site that are accessible only by those with a digital ID certificate and presiding officer authorization.

- o High-Level Waste Hearing: http://hlwehd.nrc.gov/public\_hlw-ehd
- o Reactors, Materials, and Other Hearings: [Need Cite]

#### <span id="page-50-0"></span>**7. Reviewing Documents in the Electronic Hearing Docket (EHD)**

To review submitted documents via EHD, navigate to the applicable web site:

 For non-POF documents related to Reactors, Materials and other hearings: http://ehd.nrc.gov/ehd\_proceeding.

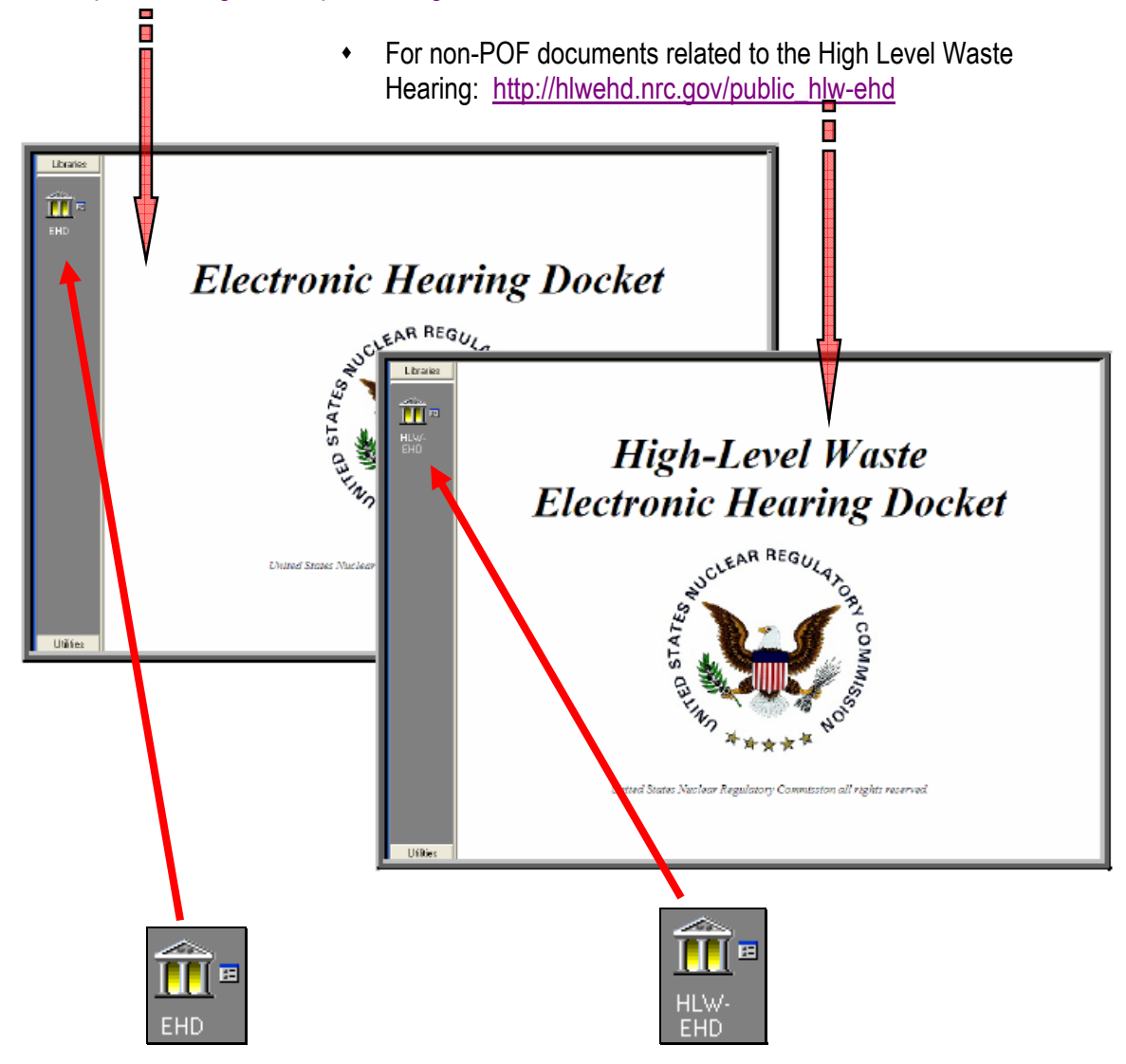

\_\_\_\_\_\_\_\_\_\_\_\_\_\_\_\_\_\_\_\_\_\_\_\_\_\_\_\_\_\_\_\_\_\_\_\_\_\_\_\_\_\_\_\_\_\_\_\_\_\_\_\_\_\_\_\_\_\_\_\_\_\_\_\_\_\_\_\_\_\_\_\_\_\_\_\_\_\_\_\_\_\_\_\_\_\_

To enter the site, click on the applicable icon.

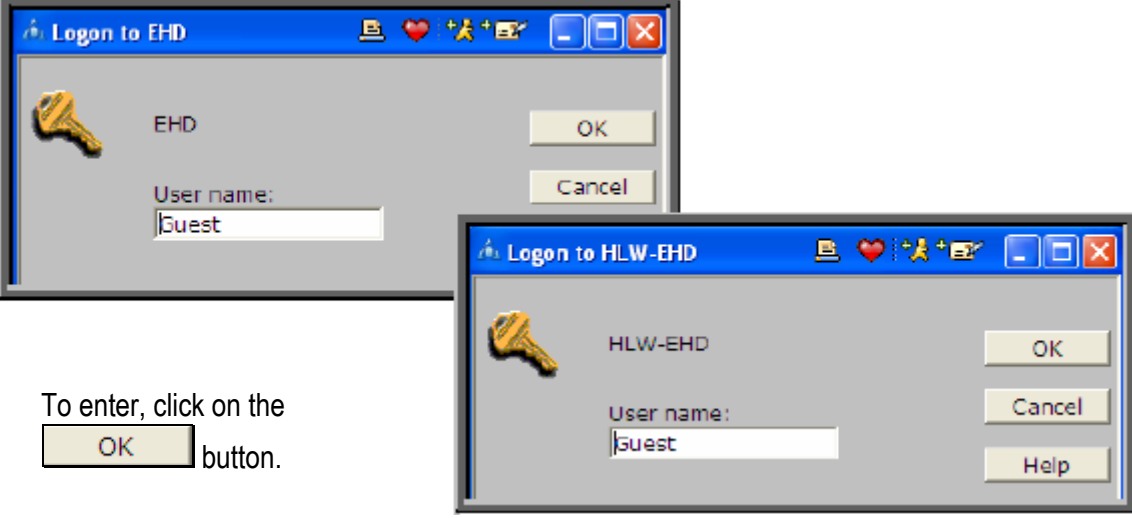

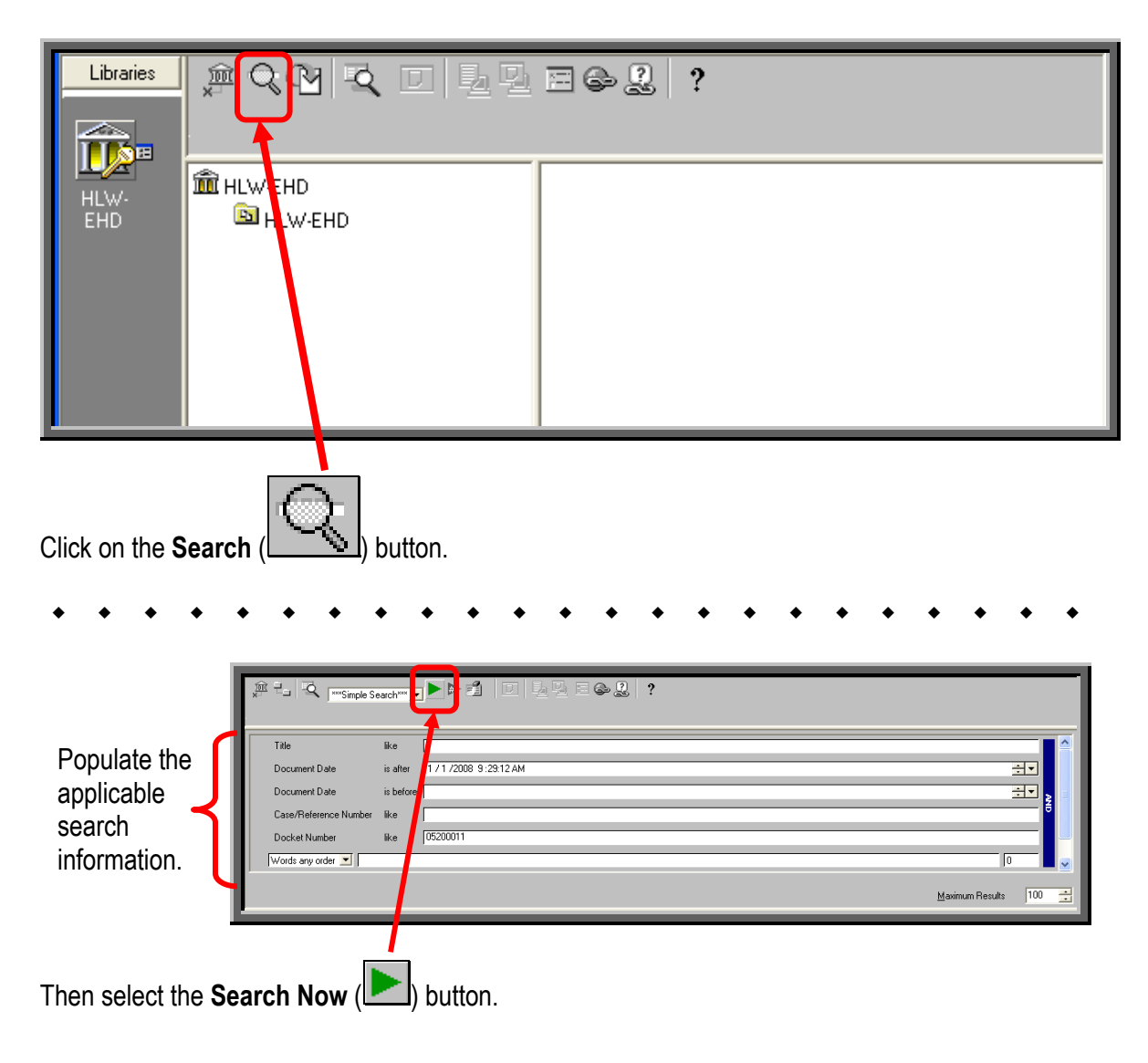

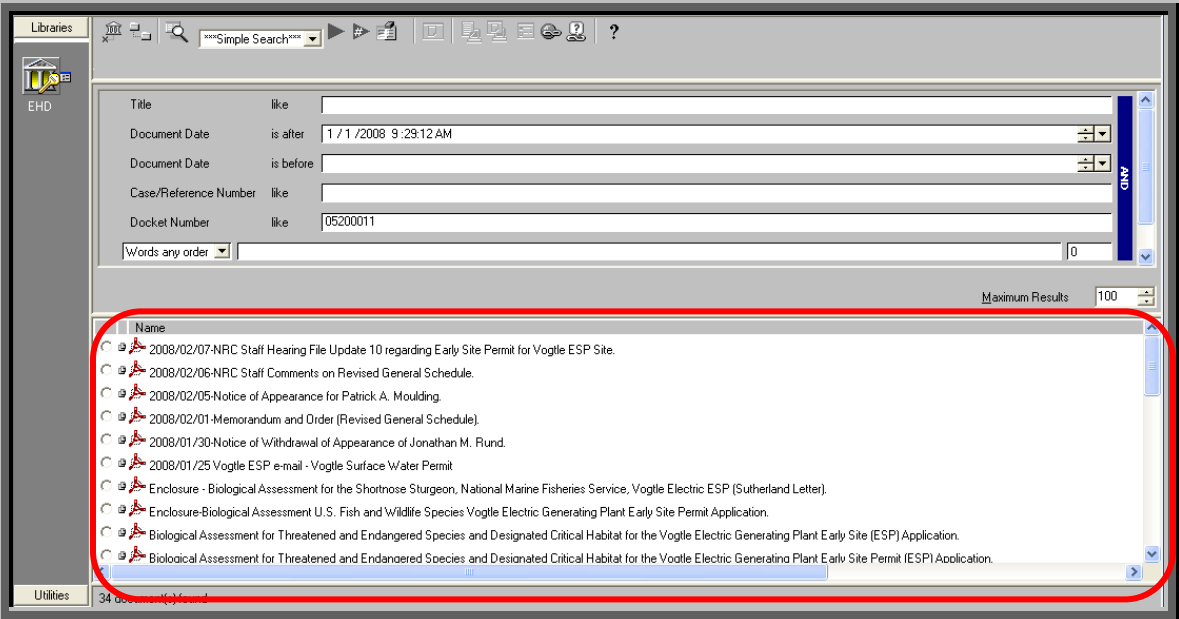

The search results will be displayed in the lower half of the screen.

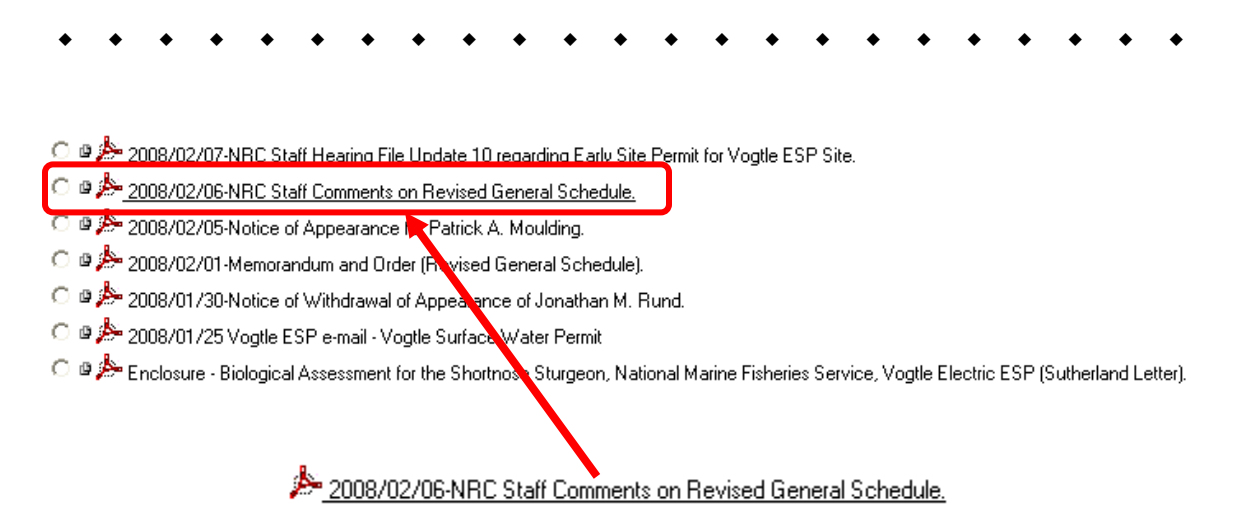

\_\_\_\_\_\_\_\_\_\_\_\_\_\_\_\_\_\_\_\_\_\_\_\_\_\_\_\_\_\_\_\_\_\_\_\_\_\_\_\_\_\_\_\_\_\_\_\_\_\_\_\_\_\_\_\_\_\_\_\_\_\_\_\_\_\_\_\_\_\_\_\_\_\_\_\_\_\_\_\_\_\_\_\_\_\_

To view a document, simply click on the document link.

### <span id="page-53-0"></span>**Appendix A: Quick Start Guide for Advanced Users**

#### **1. Introduction**

This document provides a brief overview of the process for successfully submitting documents electronically to the NRC via Electronic Information Exchange (EIE), which is available on the NRC's "Electronic Submittals" Web page (by means of the "Adjudicatory Documents" link or the "General Submissions" link found under the "Submit Documents" section).

#### **2. Participating in the NRC Hearing Process (For Adjudicatory Hearings Only)**

The process for participating in an NRC adjudicatory hearing generally begins with individuals or entities reviewing a Federal Register notice announcing the opportunity to petition to be involved as a party or interested governmental entity in a particular hearing regarding an NRC licensing or enforcement proceeding. Specific instructions will be provided within the Federal Register announcement on how to participate in the hearing. This includes instructions on how to obtain the digital certificate and forms viewer necessary to access the NRC EIE website so as to be able to submit a hearing petition and other filings in the proceeding electronically. Filing adjudicatory submissions via EIE is required unless a waiver is timely sought and granted.

To review the Federal Register hearing opportunity notices for current major NRC licensing and enforcement proceedings, navigate to http://www.nrc.gov/aboutnrc/regulatory/adjudicatory/hearing-license-applications.html.

#### **3. Preparing Documents for Submission**

As the NRC's guidance document for electronic submissions indicates, electronic documents should be submitted to the agency in Portable Document Format (PDF). The document "Guidance for Electronic Submissions to the NRC," which provides additional instructions on PDF settings and PDF document generation, can be found on the NRC's "Electronic Submittals" Web page (http://www.nrc.gov/site-help/e-submittals.html) under the "Submittal Instructions" and "Reference Materials for Electronic Submissions" links.

The instructional information provided on this website is available in PDF document form and in video clips to assist users in preparing PDF documents in compliance with NRC guidelines.

Additionally, there are pre-configured PDF-Distiller profiles for Adobe 5/6/7/8 available on the "Reference Materials for Electronic Submissions" Web page: http://www.nrc.gov/sitehelp/electronic-sub-ref-mat.html.

#### **4. Submitting Documents to the NRC**

After successfully converting the document(s) to PDF using the NRC approved settings (as discussed i[n Section 3\),](#page-53-0) to begin the submittal process, navigate to the "Electronic Submittals" page, http://www.nrc.gov/site-help/e-submittals.html.

Under the "Submit Documents" heading are links that allow for the submission of either Adjudicatory or Non-Adjudicatory documents:

- To submit documents related to High-Level Waste, Reactors, Materials and other hearings, clickon the Adjudicatory Documents link, then fill out the screens displayed, attaching all applicable documents to be submitted to the NRC.
- \*To submit Non-Adjudicatory Documents click on the General Submissions link, then fill out the screen displayed, attaching all applicable documents to be submitted to the NRC.

#### **5. Reviewing Submitted Adjudicatory Documents via E-mail Notification**

Each time a submittal is made to the NRC from the "Electronic Submittals" webpage, in addition to an e-mail being sent to the submitter acknowledging receipt of the submission, individuals whose e-mail addresses previously have been included on the service list associated with the case in which the filing is made will receive an e-mail message that informs them of the submittal and allows them to view the files.

A link to the submitted document(s) will be provided within the service e-mail notification that allows participants to review and/or retrieve the document(s). The link will remain active for 14 days, after which the document(s) can be viewed via the NRC's Electronic Hearing Docket (EHD) web sites (see **Section 6**).

#### **6. Reviewing Documents in the Electronic Hearing Docket (EHD)**

To review submitted adjudicatory documents via EHD, navigate to the applicable web site:

- For publicly available documents related to High-Level Waste, Reactors, Materials and other hearings: http://ehd.nrc.gov/ehd\_proceeding.
- For documents that are not publicly available because they were submitted pursuant to a protective order or in camera, parties authorized to have access to such filings can view them at:

- o High-Level Waste Hearing: http://hlwehd.nrc.gov/public\_hlw-ehd
- o Reactors, Materials, and Other Hearings: [Need Cite]